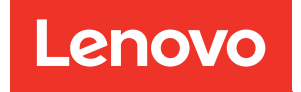

# Guia de configuração do ThinkSystem ST250 V2

Tipos de máquina: 7D8F e 7D8G

#### **Nota**

Antes de usar estas informações e o produto suportado por elas, leia e compreenda as informações e instruções de segurança, que estão disponíveis em: [https://pubs.lenovo.com/safety\\_documentation/](https://pubs.lenovo.com/safety_documentation/)

Além disso, certifique-se de estar familiarizado com os termos e condições da garantia Lenovo para o seu servidor, que estão disponíveis em: <http://datacentersupport.lenovo.com/warrantylookup>

Sexta edição (Março de 2023)

© Copyright Lenovo 2022, 2023.

LENOVO e THINKSYSTEM são marcas registradas da Lenovo. Todas as outras marcas registradas são de propriedade de seus respectivos donos.

AVISO DE DIREITOS LIMITADOS E RESTRITOS: se dados ou software forem fornecidos de acordo com um contrato de GSA (Administração de Serviços Geral), o uso, a reprodução ou a divulgação estarão sujeitos às restrições definidas no Contrato Nº GS-35F-05925.

### <span id="page-2-0"></span>Conteúdo

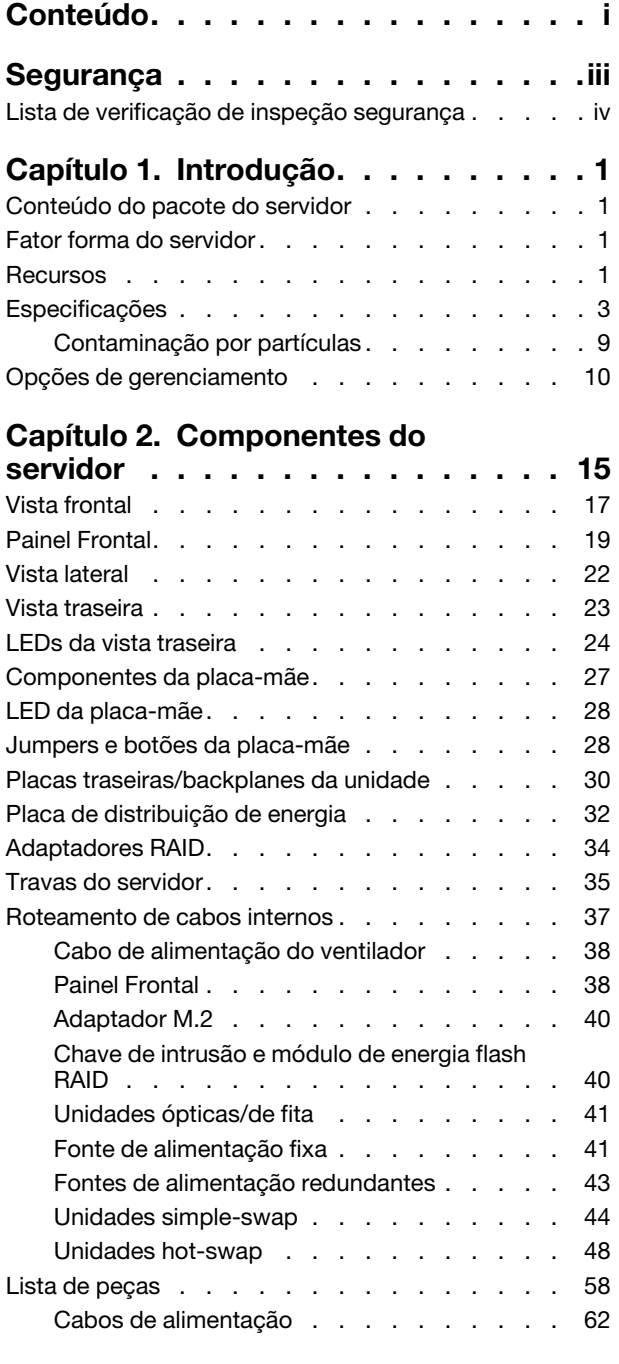

#### [Capítulo 3. Configuração de](#page-70-0)

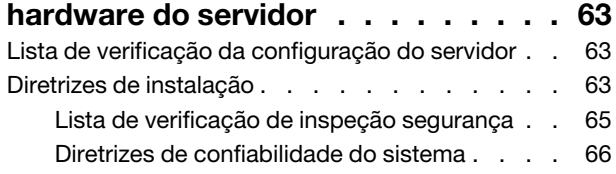

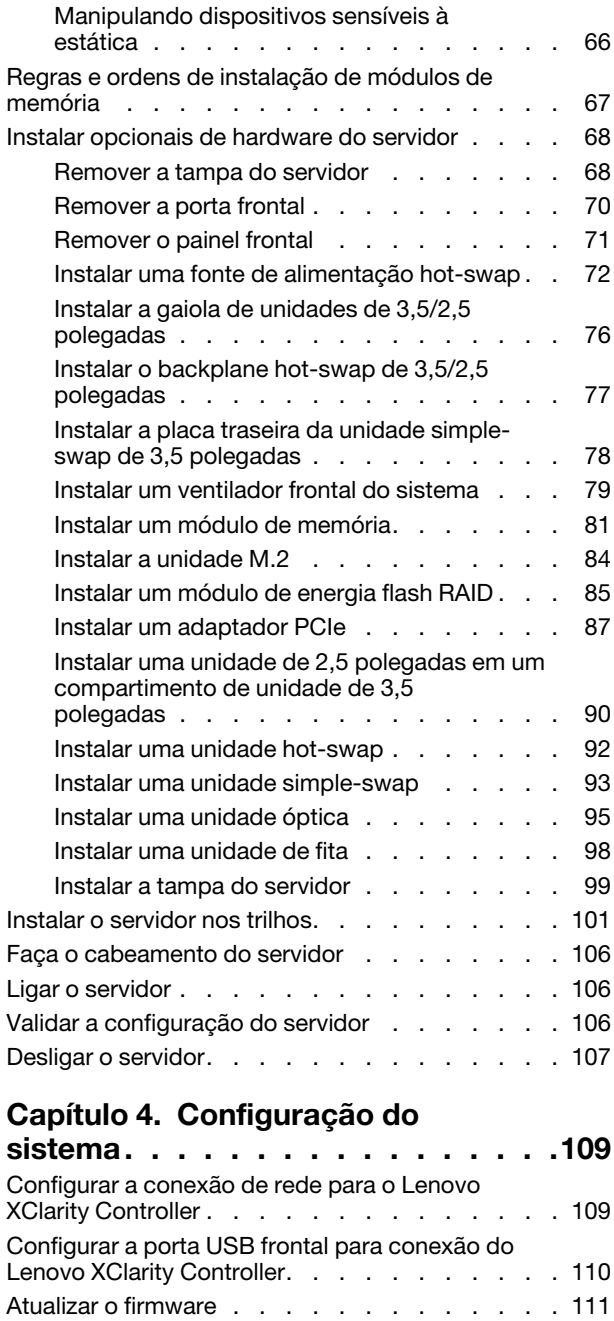

[Configurar o firmware . . . . . . . . . . . . 115](#page-122-0) [Configuração da memória. . . . . . . . . . . 116](#page-123-0) [Configuração do RAID . . . . . . . . . . . . 116](#page-123-1) [Implantar o sistema operacional . . . . . . . . 117](#page-124-0) [Fazer backup da configuração do servidor . . . . 118](#page-125-0) [Atualizar os Dados Vitais do Produto \(VPD\) . . . . 118](#page-125-1)

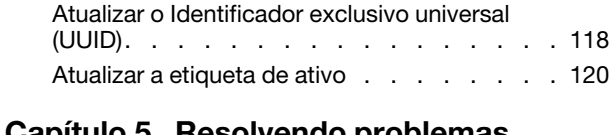

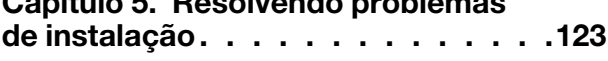

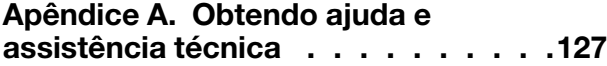

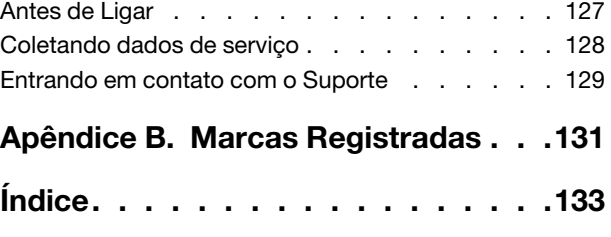

### <span id="page-4-0"></span>Segurança

Before installing this product, read the Safety Information.

قبل تركيب هذا المنتج، يجب قر اءة الملاحظات الآمنية

Antes de instalar este produto, leia as Informações de Segurança.

在安装本产品之前,请仔细阅读 Safety Information (安全信息)。

安裝本產品之前,請先閱讀「安全資訊」。

Prije instalacije ovog produkta obavezno pročitajte Sigurnosne Upute.

Před instalací tohoto produktu si přečtěte příručku bezpečnostních instrukcí.

Læs sikkerhedsforskrifterne, før du installerer dette produkt.

Lees voordat u dit product installeert eerst de veiligheidsvoorschriften.

Ennen kuin asennat tämän tuotteen, lue turvaohjeet kohdasta Safety Information.

Avant d'installer ce produit, lisez les consignes de sécurité.

Vor der Installation dieses Produkts die Sicherheitshinweise lesen.

Πριν εγκαταστήσετε το προϊόν αυτό, διαβάστε τις πληροφορίες ασφάλειας (safety information).

לפני שתתקינו מוצר זה, קראו את הוראות הבטיחות.

A termék telepítése előtt olvassa el a Biztonsági előírásokat!

Prima di installare questo prodotto, leggere le Informazioni sulla Sicurezza.

製品の設置の前に、安全情報をお読みください。

본 제품을 설치하기 전에 안전 정보를 읽으십시오.

Пред да се инсталира овој продукт, прочитајте информацијата за безбедност.

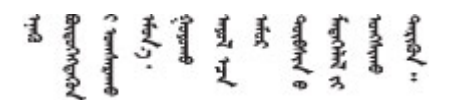

Les sikkerhetsinformasjonen (Safety Information) før du installerer dette produktet.

Przed zainstalowaniem tego produktu, należy zapoznać się z książką "Informacje dotyczące bezpieczeństwa" (Safety Information).

Antes de instalar este produto, leia as Informações sobre Segurança.

Перед установкой продукта прочтите инструкции по технике безопасности.

Pred inštaláciou tohto zariadenia si pečítaje Bezpečnostné predpisy.

Pred namestitvijo tega proizvoda preberite Varnostne informacije.

Antes de instalar este producto, lea la información de seguridad.

Läs säkerhetsinformationen innan du installerar den här produkten.

Bu ürünü kurmadan önce güvenlik bilgilerini okuyun.

مەزكۇر مەھسۇلاتنى ئورنىتىشتىن بۇرۇن بىخەتەرلىك ئۇچۇرلىرىنى ئوقۇپ چىقىڭ.

Youq mwngz yungh canjbinj neix gaxgonq, itdingh aeu doeg aen canjbinj soengq cungj vahgangj ancien siusik.

### <span id="page-5-0"></span>Lista de verificação de inspeção segurança

Use as informações desta seção para identificar condições potencialmente inseguras com o servidor. Durante o projeto e a montagem de cada máquina, itens de segurança obrigatórios foram instalados para proteger usuários e técnicos de serviço contra lesões.

Nota: Este dispositivo não é destinado para uso no campo direto de visualização em espaços de trabalho de exibição Para evitar reflexos incômodos em espaços de trabalho de exibição, esse dispositivo não deve ser posicionado em um campo direto de visualização.

Atenção: Este é um produto Classe A. Em um ambiente doméstico este produto poderá causar interferências em comunicações de rádio e em tal caso, o usuário deverá tomar as providências necessárias.

#### CUIDADO:

Este equipamento deve ser instalado ou reparado por funcionários treinados, conforme definido pelos documentos NEC, IEC 62368-1 e IEC 60950-1, os padrões para segurança de equipamentos eletrônicos nas áreas de áudio/vídeo, tecnologia da informação e tecnologia de comunicações. A Lenovo assume que você esteja qualificado na manutenção de equipamentos e treinado para reconhecer níveis de energia perigosos em produtos.

Importante: O aterramento elétrico do servidor é necessário para a segurança do operador e o funcionamento correto do sistema. O aterramento adequado da tomada elétrica pode ser verificado por um eletricista certificado.

Use a lista de verificação a seguir para verificar se não há nenhuma condição potencialmente insegura:

- 1. Certifique-se de que a energia esteja desligada e de que o cabo de energia esteja desconectado.
- 2. Verifique o cabo de alimentação.
	- Certifique-se de que o conector de aterramento de terceiro esteja em boas condições. Use um medidor para medir a continuidade de aterramento com fio neutro de 0,1 ohm ou menos entre o pino terra externo e o aterramento do quadro.
	- Verifique se o cabo de alimentação é do tipo correto.

Para exibir os cabos de alimentação que estão disponíveis para o servidor:

a. Acesse:

<http://dcsc.lenovo.com/#/>

- b. Clique em Preconfigured Model (Modelo pré-configurado) ou Configure to order (Configurar para encomendar).
- c. Insira o tipo e modelo de máquina para que o servidor exiba a página do configurador.
- d. Clique em Power (Energia)  $\rightarrow$  Power Cables (Cabos de energia) para ver todos os cabos.
- Certifique-se de que o isolamento não esteja gasto.
- 3. Verifique quaisquer alterações óbvias não Lenovo. Use o bom senso quanto à segurança de quaisquer alterações que não sejam da Lenovo.
- 4. Verifique se existem condições óbvias de falta de segurança dentro do servidor, como danos por limalhas de metal, contaminação, água ou outro líquido ou sinais de fogo ou fumaça.
- 5. Verifique a existência cabos gastos ou comprimidos.
- 6. Certifique-se de que os prendedores da tampa da fonte de alimentação (parafusos ou rebites) não tenham sido removidos ou adulterados.

### <span id="page-8-0"></span>Capítulo 1. Introdução

O servidor ThinkSystem ST250 V2 é um servidor de torre 4U projetado para desempenho e expansão em várias cargas de trabalho de TI. Com design modular, o servidor é flexível para personalização até o máximo de capacidade de armazenamento ou alta densidade de armazenamento, com opções selecionáveis de entrada/saída e gerenciamento de sistemas em camadas.

Desempenho, facilidade de utilização, confiabilidade e recursos de expansão foram considerações essenciais no projeto do servidor. Esses recursos de projeto permitem a personalização do hardware do sistema para atender às suas necessidades atuais e proporcionam recursos flexíveis de expansão para o futuro.

O servidor tem garantia limitada. Para obter detalhes sobre a garantia, consulte: [https://support.lenovo.com/](https://support.lenovo.com/us/en/solutions/ht503310)  [us/en/solutions/ht503310](https://support.lenovo.com/us/en/solutions/ht503310)

Para obter detalhes sobre sua garantia específica, consulte: [http://datacentersupport.lenovo.com/](http://datacentersupport.lenovo.com/warrantylookup) [warrantylookup](http://datacentersupport.lenovo.com/warrantylookup)

### <span id="page-8-1"></span>Conteúdo do pacote do servidor

Ao receber o servidor, verifique se a entrega contém tudo o que você esperava receber.

O pacote do servidor inclui os seguintes itens:

Nota: Alguns itens listados estão disponíveis apenas em alguns modelos.

- Servidor
- Kit de instalação do trilho (opcional). Instruções detalhadas para instalar o kit de instalação do trilho são fornecidas no pacote com o kit de instalação do trilho.
- Caixa de materiais, incluindo itens como cabos de alimentação, chave da porta frontal, modelo de instalação do rack e kit de acessórios.

### <span id="page-8-2"></span>Fator forma do servidor

O servidor ThinkSystem ST250 V2 foi projetado para oferecer suporte a fatores de forma de torre e rack.

É possível alterar o fator forma do servidor de torre para rack instalando o kit de conversão de torre para rack. Para obter instruções sobre como instalar o kit de torre para rack, consulte a documentação fornecida com o kit de conversão.

### <span id="page-8-3"></span>Recursos

Desempenho, facilidade de utilização, confiabilidade e recursos de expansão foram considerações essenciais no projeto do servidor. Esses recursos de projeto permitem a personalização do hardware do sistema para atender às suas necessidades atuais e proporcionam recursos flexíveis de expansão para o futuro.

O servidor implementa os seguintes recursos e tecnologias:

#### • Lenovo XClarity Controller (XCC)

O Lenovo XClarity Controller é o controlador de gerenciamento comum para o hardware do servidor Lenovo Lenovo ThinkSystem. O Lenovo XClarity Controller consolida diversas funções de gerenciamento em um único chip na placa-mãe do servidor.

Alguns dos recursos que são exclusivos do Lenovo XClarity Controller são melhor desempenho, vídeo remoto de resolução mais alta e opções expandidas de segurança. Para obter informações adicionais sobre o Lenovo XClarity Controller, consulte:

#### <https://pubs.lenovo.com/lxcc-overview/>

Importante: A versão compatível do Lenovo XClarity Controller (XCC) varia de acordo com o produto. Todas as versões do Lenovo XClarity Controller são chamadas de Lenovo XClarity Controller e XCC neste documento, a menos que seja especificado o contrário. Para ver a versão XCC compatível com o seu servidor, acesse <https://pubs.lenovo.com/lxcc-overview/>.

#### • Firmware do servidor compatível com UEFI

O firmware Lenovo ThinkSystem é compatível com Unified Extensible Firmware Interface (UEFI). O UEFI substitui o BIOS e define uma interface padrão entre o sistema operacional, o firmware de plataforma e dispositivos externos.

Os servidores Lenovo ThinkSystem são capazes de inicializar sistemas operacionais compatíveis com UEFI, sistemas operacionais baseados em BIOS e adaptadores baseados em BIOS, bem como adaptadores compatíveis com UEFI.

Nota: O servidor não é compatível com DOS (Disk Operating System).

#### • Active Memory

O recurso Active Memory melhora a confiabilidade da memória por meio do espelhamento da memória. O modo de espelhamento de memória replica e armazena dados em dois pares dos módulos de memória em dois canais simultaneamente. Se ocorrer uma falha, o controlador de memória alternará do par primário dos módulos de memória para o par de backup dos módulos.

#### • Grande capacidade de memória do sistema

O servidor oferece suporte a SDRAM (RAM dinâmica síncrona), RDIMMs (dual-inline memory modules) registrados com ECC (código de correção de erro). Para obter mais informações sobre tipos específicos e a quantidade máxima de memória, consulte ["Especificações" na página 3.](#page-10-0)

#### • Suporte integrado de rede

O servidor é fornecido com um controlador Gigabit Ethernet de 2 portas integrado, que suporta a conexão com uma rede de 10 Mbps, 100 Mbps ou 1000 Mbps. Na configuração inicial do servidor, Ethernet 1 e Ethernet 2 são ativados.

#### • Trusted Platform Module (TPM) Integrado

Este chip de segurança integrado executa funções criptográficas e armazena chaves seguras privadas e públicas. Ele fornece o suporte de hardware para a especificação Trusted Computing Group (TCG). É possível baixar o software para aceitar a especificação TCG.

Trusted Platform Module (TPM) tem duas versões – TPM 1.2 e TPM 2.0. Você pode alterar a versão TPM de 1.2 a 2.0 e voltá-la para a anterior novamente.

Nota: Para clientes na China Continental, um adaptador TPM 2.0 da Lenovo ou uma placa TPM pode ser pré-instalado.

#### • Capacidade de Armazenamento de Dados Grande e Recurso de Hot-Swap

Alguns modelos de servidor oferecem suporte a no máximo dezesseis unidades hot-swap de 2,5 polegadas ou no máximo oito unidades hot-swap de 3,5 polegadas. Para alguns modelos, é possível

instalar até oito unidades hot-swap de 2,5 polegadas e quatro unidades hot-swap de 3,5 polegadas no mesmo servidor.

Alguns modelos de servidor oferecem suporte a no máximo oito unidades simple-swap de 3,5 pol.

Com o recurso hot swap é possível incluir, remover ou substituir unidades de disco rígido sem desligar o servidor.

• Painel frontal

O painel frontal fornece LEDs para ajudar no diagnóstico de problemas. Para obter mais informações sobre o painel frontal, consulte ["Painel Frontal" na página 19.](#page-26-0)

#### • Acesso remoto ao website do Serviço de Informações Lenovo

O servidor fornece um código QR na etiqueta de serviço do sistema, que está dentro da tampa do servidor, que você pode ler com um dispositivo móvel e um aplicativo de leitor de código QR para ter acesso rápido ao site de serviço da Lenovo para esse servidor. O site de informações de serviço da Lenovo fornece informações adicionais sobre instalação de peças e vídeos de substituição, e códigos de erro para suporte ao servidor.

#### • Active Energy Manager

O Lenovo XClarity Energy Manager é uma solução para gerenciamento de energia e temperatura de data centers. Você pode monitorar e gerenciar o consumo de energia e a temperatura de servidores Converged, NeXtScale, System x e ThinkServer e melhorar a eficiência de energia usando o Lenovo XClarity Energy Manager.

#### • Resfriamento redundante e recursos de energia

O servidor oferece suporte a no máximo duas fontes de alimentação hot-swap de 550 watt e quatro ventiladores internos, que fornecem redundância para uma configuração típica. O resfriamento redundante pelos ventiladores no servidor permite operação contínua se um dos ventiladores falhar.

### <span id="page-10-0"></span>Especificações

As informações a seguir são um resumo dos recursos e das especificações do servidor. Dependendo do modelo, alguns recursos podem não estar disponíveis ou algumas especificações podem não se aplicar.

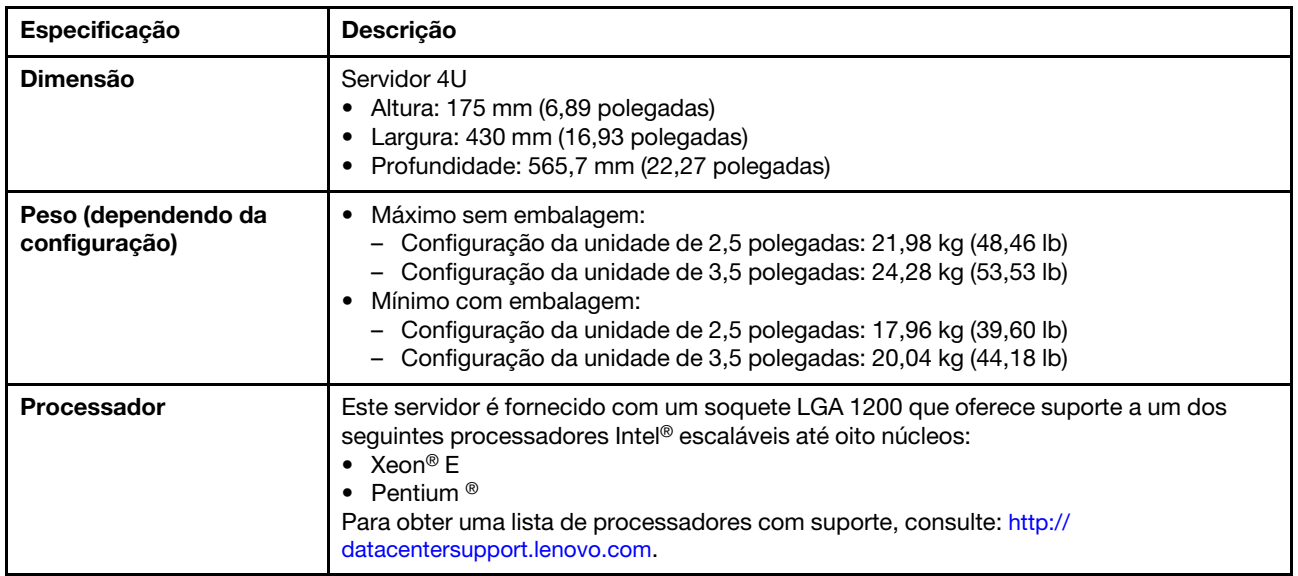

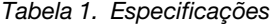

Tabela 1. Especificações (continuação)

| Especificação                        | Descrição                                                                                                    |  |  |
|--------------------------------------|----------------------------------------------------------------------------------------------------|--|--|
| Memória                              | Consulte "Regras e ordens de instalação de módulos de memória" na página 67 para<br>obter informações detalhadas sobre a configuração da memória.<br>Mínimo: 8 GB<br>Máximo: 128 GB<br>Slots: quatro slots de DIMM (dois canais, dois DIMMs por canal)<br>Suporta UDIMMs ECC TruDDR4 de 3.200 MHz de 8 GB, 16 GB e 32 GB |  |  |
| <b>Compartimentos de</b>             | Os compartimentos de unidade disponíveis podem variar de acordo com o modelo.                                                                                                    |  |  |
| unidade (varia conforme<br>o modelo) | • Compartimentos de unidade de armazenamento:                                                                                                    |  |  |
|                                      | Configurações da unidade simple-swap de 3,5 polegadas<br>-                                                                                                    |  |  |
|                                      | - Oito unidades de 3,5 polegadas                                                                                                    |  |  |
|                                      | • Compartimentos 0 a 6 oferecem suporte a unidades SATA                                                                                                    |  |  |
|                                      | • O compartimento 7 oferece suporte a um dos seguintes:                                                                                                    |  |  |
|                                      | - Unidade SATA                                                                                                    |  |  |
|                                      | - Unidade NVMe                                                                                                    |  |  |
|                                      | - Seis unidades SATA de 3,5 polegadas                                                                                                    |  |  |
|                                      | • Compartimentos 0 a 3, 4 e 5 oferecem suporte a unidades SATA                                                                                                    |  |  |
|                                      | • O compartimento 1 da unidade óptica (compartimento inferior) oferece<br>suporte a um dos seguintes:                                                                                                    |  |  |
|                                      | - Unidade óptica<br>- Unidade de fita (RDX ou LTO)                                                                                                    |  |  |
|                                      |                                                                                                    |  |  |
|                                      | • O compartimento 2 da unidade óptica (compartimento superior) suporta<br>uma unidade óptica opcional                                                                                                    |  |  |
|                                      | Configurações da unidade hot-swap de 2,5/3,5 polegadas                                                                                                    |  |  |
|                                      | - Oito unidades SAS/SATA de 3,5 polegadas (compartimentos 0 a 3 e 4 a 7)                                                                                                    |  |  |
|                                      | - Dezesseis unidades SAS/SATA de 2,5 polegadas (compartimentos 0 a 7 e 8 a<br>15)                                                                                                    |  |  |
|                                      | - Quatro unidades SAS/SATA de 3,5 polegadas (compartimentos 0 a 3) e oito<br>unidades SAS/SATA de 2,5 polegadas (compartimentos 4 a 11)                                                                                                    |  |  |
|                                      | Compartimentos de unidade óptica/de fita                                                                                                    |  |  |
|                                      | • O compartimento 1 da unidade óptica (compartimento inferior) oferece<br>suporte a um dos seguintes:                                                                                                    |  |  |
|                                      | - Unidade óptica                                                                                                    |  |  |
|                                      | Unidade de fita (RDX ou LTO)                                                                                                    |  |  |
|                                      | O compartimento 2 da unidade óptica (compartimento superior) suporta<br>uma unidade óptica opcional                                                                                                    |  |  |
|                                      |                                                                                                    |  |  |
|                                      | Notas:                                                                                                    |  |  |
|                                      | Quando um adaptador M.2 está instalado, com RAID de software, o sistema é<br>compatível com uma das seguintes configurações de armazenamento:                                                                                                    |  |  |
|                                      | - Até seis unidades SATA simple-swap de 3,5 polegadas                                                                                                    |  |  |
|                                      | - Até quatro unidades SATA hot-swap de 3,5 polegadas                                                                                                    |  |  |
|                                      | Quando um adaptador M.2 está instalado, unidades SATA hot-swap de 2,5<br>polegadas e unidades ópticas/fita não são compatíveis.                                                                                                    |  |  |

Tabela 1. Especificações (continuação)

| Especificação      | Descrição                                                                                                    |  |  |  |
|--------------------|----------------------------------------------------------------------------------------------------|--|--|--|
| <b>Unidade M.2</b> | Oferece suporte a até duas unidades SATA M.2 dos seguintes fatores de forma de<br>unidade:                                                                                                    |  |  |  |
|                    | • 42 mm (2242)                                                                                                    |  |  |  |
|                    | $\bullet$ 60 mm (2260)                                                                                                    |  |  |  |
|                    | $\bullet$ 80 mm (2280)                                                                                                    |  |  |  |
|                    | $\bullet$ 110 mm (22110)                                                                                                    |  |  |  |
|                    | Oferece suporte à seguinte capacidade de unidade M.2:                                                                                                    |  |  |  |
|                    | $\bullet$ 128 GB                                                                                                    |  |  |  |
|                    | $\bullet$ 240 GB                                                                                                    |  |  |  |
|                    | • 480 GB (suportado somente quando a temperatura ambiente estiver abaixo de 30 °C)                                                                                                    |  |  |  |
|                    | Notas:                                                                                                    |  |  |  |
|                    | · Quando um adaptador M.2 está instalado, com RAID de software, o sistema é<br>compatível com uma das seguintes configurações de armazenamento:                                                                                                    |  |  |  |
|                    | - Até seis unidades SATA simple-swap de 3,5 polegadas                                                                                                    |  |  |  |
|                    | - Até quatro unidades SATA hot-swap de 3,5 polegadas                                                                                                    |  |  |  |
|                    | • Quando um adaptador M.2 está instalado, unidades SATA hot-swap de 2,5<br>polegadas e unidades ópticas/fita não são compatíveis.                                                                                                    |  |  |  |
| Slots de expansão  | Quatro slots de expansão PCIe estão disponíveis:<br>• Slot 1: pista PCIe Gen3 x4 no slot x4, FH/HL<br>• Slot 2: pista PCIe Gen4 x16 no slot x16, FH/HL<br>• Slot 3: pista PCIe Gen3 x4 no slot x4, FH/HL<br>• Slot 4: pista PCIe Gen3 x4 no slot x8, FH/HL<br>Notas:                                                                                                    |  |  |  |
|                    | 1. O slot PCIe 2 oferece suporte a um adaptador GPU.                                                                                                    |  |  |  |
|                    | 2. O slot PCIe 4 oferece suporte a um módulo M.2.                                                                                                    |  |  |  |
|                    | 3. Quando o HBA ThinkSystem 440-8e SAS/SATA PCIe Gen4 12 Gb está instalado,<br>outros tipos de adaptador RAID/HBA não são suportados.                                                                                                    |  |  |  |
|                    | 4. Quando o HBA ThinkSystem 430-8e SAS/SATA 12Gb está instalado, os seguintes<br>adaptadores não são suportados:                                                                                                    |  |  |  |
|                    | • Adaptador ThinkSystem RAID 9350-16i 4 GB Flash PCIe de 12 Gb                                                                                                    |  |  |  |
|                    | Adaptador ThinkSystem RAID 9350-8i 2 GB Flash PCIe de 12 Gb                                                                                                    |  |  |  |
|                    | Adaptador ThinkSystem RAID 5350-8i PCIe de 12 Gb                                                                                                    |  |  |  |
|                    | HBA ThinkSystem 4350-8i SAS/SATA de 12 Gb<br>٠                                                                                                    |  |  |  |
|                    | 5. O design dos slots 1 e 3 no ST250 V2 é de extremidade aberta, significando que os<br>slots aceitam adaptadores com um conector de borda maior que o comprimento<br>físico do conector do slot. Por exemplo, se um adaptador x8 estiver instalado no<br>slot x4 3 do servidor, metade do conector de borda não será conectada ao slot. O<br>adaptador ainda funcionará, no entanto, o desempenho será afetado. |  |  |  |

Tabela 1. Especificações (continuação)

| Especificação                       | Descrição                                                                                                    |  |  |
|-------------------------------------|----------------------------------------------------------------------------------------------------|--|--|
| Recursos de entrada/<br>saída (E/S) | • Painel Frontal<br>- Um conector USB 2.0 do Lenovo XClarity Controller<br>- Um conector USB 3.2 Gen 1 (5 Gb)<br>Painel traseiro<br>- Um conector de vídeo VGA<br>- Um conector serial<br>- Um conector de rede do Lenovo XClarity Controller<br>- Dois conectores Ethernet (compartilhados com o conector de rede do Lenovo<br><b>XClarity Controller)</b><br>- Quatro conectores USB 3.2 Gen 2 (10 Gb)                                                                                                    |  |  |
| Rede                                | • Dois RJ45 de 1 Gbps com BCM 5720<br>• Um RJ45 de gerenciamento de 1 Gbps                                                                                                    |  |  |
| RAID (dependendo do<br>modelo)      | As opções a seguir estão disponíveis:<br>• RAID de hardware (nível de RAID 0, 1, 5 e 10):<br>- Adaptador ThinkSystem RAID 9350-16i 4 GB Flash PCIe de 12 Gb (com módulo<br>de energia flash)<br>- Adaptador ThinkSystem RAID 9350-8i 2 GB Flash PCIe de 12 Gb (com módulo de<br>energia flash)<br>- Adaptador ThinkSystem RAID 5350-8i PCIe de 12 Gb<br>• RAID de software (nível RAID 0, 1, 5 e 10):<br>- Intel VROC SATA RAID<br>Para obter uma lista de adaptadores com suporte, consulte:<br>http://datacentersupport.lenovo.com |  |  |
| Ventiladores do sistema             | Esse servidor é fornecido com os seguintes ventiladores:<br>• Um dissipador de calor e o conjunto do ventilador (80 x 80 x 25 mm)<br>• Dois ventiladores do sistema frontal para unidades (92 x 92 x 25 mm)<br>• Um ventilador de sistema traseiro (120 x 120 x 25 mm)                                                                                                    |  |  |
| <b>Entrada Elétrica</b>             | Entrada universal:<br>• Intervalo baixo: 100 a 127 VCA<br>• Intervalo alto: 200 a 240 VCA<br>· Intervalo de frequência de entrada: 50 a 60 Hz<br>Nota: O ThinkSystem ST250 V2 oferece suporte somente para a energia de entrada<br>CA. Não use a entrada de 240 VCC.                                                                                                    |  |  |
| Fonte de alimentação                | Dependendo da sua configuração, o servidor é fornecido com uma das seguintes<br>configurações de fonte de alimentação:<br>· Uma fonte de alimentação fixa de saída única de 250 W ou 300 W<br>· Uma fonte de alimentação fixa de múltiplas saídas de 500 W<br>· Uma ou duas fontes de alimentação redundantes de 550 W Platinum ou 750 W<br>Titanium                                                                                                    |  |  |

Tabela 1. Especificações (continuação)

| Especificação                 | <b>Descrição</b>                                                                                                    |  |
|-------------------------------|----------------------------------------------------------------------------------------------------|--|
| Emissões de ruído<br>acústico | O servidor tem a seguinte declaração de emissões de ruído acústico:<br>• Nível de potência acústica (Lwad):<br>Inativo: 4,3 bels (típico), 4,4 bels (máximo)<br>$\qquad \qquad -$<br>Em operação: 4,3 bels (típico), 4,5 bels (máximo)<br>• Nível de pressão de som (L <sub>pAm</sub> ):<br>- Inativo: 27,4 dBA (típico), 28,6 dBA (máximo)<br>- Em operação: 27,6 dBA (típico), 29,0 dBA (máximo)<br>Notas: |  |
|                               | • Esses níveis acústicos foram medidos em ambientes acusticamente controlados de<br>acordo com os procedimentos especificados pelo ISO 7779 e são relatados de<br>acordo com o ISO 9296. O SPL é medido por posição circundante (1 m).                                                                                                    |  |
|                               | Os níveis de som acústico declarados são baseados nas configurações a seguir, o<br>que pode mudar dependendo da configuração/condições, por exemplo Unidade<br>M.2, NIC Broadcom 57414 25 Gb, NIC Broadcom 57416 10 Gb, T1000 etc.                                                                                                    |  |
|                               | Típico: 1 CPU de 80 W, 4 DIMMs de 32 GB, 2 HDDs ou SSDs, RAID 5350-8i, 1<br><b>PSU de 300 W</b>                                                                                                    |  |
|                               | Máx: 1 CPU de 95 W, DIMM de 4 x 32 GB, 2 HDD ou SSD, 2 PSU de 550 W<br>$\overline{\phantom{m}}$                                                                                                    |  |
| Saída de calor<br>aproximada  | • Configuração mínima: 358,05 BTU por hora (105 W)<br>• Configuração máxima: 1.029,82 BTU por hora (302 W)                                                                                                    |  |

Tabela 1. Especificações (continuação)

| Especificação        | Descrição                                                                                                    |  |  |
|----------------------|----------------------------------------------------------------------------------------------------|--|--|
| Gerenciamento de     | Ajuste a temperatura ambiente quando a configuração específica for aplicada:                                                                                                    |  |  |
| temperatura ambiente | • Oito unidades de 3,5 polegadas                                                                                                    |  |  |
|                      | Quando uma TDP de CPU de 95 W e um dissipador de calor de desempenho de<br>95 W estiverem instalados:                                                                                                    |  |  |
|                      | - Mantenha a temperatura ambiente a até 35 °C. Unidades M.2 (até 240 GB) são<br>compatíveis nesta configuração.                                                                                                    |  |  |
|                      | - Mantenha a temperatura ambiente a 30 $^{\circ}$ C ou menos quando uma unidade M.2<br>de 480 GB estiver instalada.                                                                                                    |  |  |
|                      | - Quando uma TDP de CPU de até 80 W e um dissipador de calor de 80 W<br>estiverem instalados:                                                                                                    |  |  |
|                      | - Mantenha a temperatura ambiente a até 35 °C. Unidades M.2 (até 240 GB) são<br>compatíveis nesta configuração.                                                                                                    |  |  |
|                      | - Mantenha a temperatura ambiente a 30 °C ou menos quando uma unidade M.2<br>de 480 GB estiver instalada.                                                                                                    |  |  |
|                      | • Dezesseis unidades de 2,5 polegadas                                                                                                    |  |  |
|                      | - Quando uma TDP de CPU de 95 W e um dissipador de calor de desempenho de<br>95 W estiverem instalados:                                                                                                    |  |  |
|                      | - Mantenha a temperatura ambiente a até 35 °C. Unidades M.2 (até 240 GB) são<br>compatíveis nesta configuração.                                                                                                    |  |  |
|                      | - Mantenha a temperatura ambiente a 30 °C ou menos quando uma unidade M.2<br>de 480 GB estiver instalada.                                                                                                    |  |  |
|                      | Quando uma TDP de CPU de até 80 W e um dissipador de calor de 80 W<br>estiverem instalados:                                                                                                    |  |  |
|                      | - Mantenha a temperatura ambiente a até 35 °C. Unidades M.2 (até 240 GB) são<br>compatíveis nesta configuração.                                                                                                    |  |  |
|                      | - Mantenha a temperatura ambiente a 30 $^{\circ}$ C ou menos quando uma unidade M.2<br>de 480 GB estiver instalada.                                                                                                    |  |  |
|                      | · Oito unidades de 2,5 polegadas e quatro unidades de 3,5 polegadas                                                                                                    |  |  |
|                      | - Quando uma TDP de CPU de 80 W e um dissipador de calor de 80 W estiverem<br>instalados:                                                                                                    |  |  |
|                      | - Mantenha a temperatura ambiente a até 40 °C.                                                                                                    |  |  |
|                      | - GPUs, Unidades M.2, Adaptadores Ethernet de 10/25 GbE e fontes de<br>alimentação redundantes não devem ser instaladas nesta configuração.                                                                                                    |  |  |
|                      | Quando uma TDP de CPU de até 70 W e um dissipador de calor de 80 W<br>$\qquad \qquad -$<br>estiverem instalados:                                                                                                    |  |  |
|                      | - Mantenha a temperatura ambiente a até 45 °C.                                                                                                    |  |  |
|                      | - GPUs, Unidades M.2, Adaptadores Ethernet de 10/25 GbE e fontes de<br>alimentação redundantes não devem ser instaladas nesta configuração.                                                                                                    |  |  |
| <b>Ambiente</b>      | O servidor ThinkSystem ST250 V2 está em conformidade com as especificações da<br>classe A2 da ASHRAE. Dependendo das configurações de hardware, alguns modelos<br>estão em conformidade com as especificações das Classes A3 e A4 da ASHRAE. O<br>desempenho do sistema pode ser afetado quando a temperatura operacional está fora<br>da especificação da ASHRAE A2.<br>• Temperatura do ar:<br>- Em operação |  |  |

Tabela 1. Especificações (continuação)

| Especificação                         | Descrição                                                                                                    |  |  |
|---------------------------------------|----------------------------------------------------------------------------------------------------|--|--|
|                                       | - ASHRAE Classe A2: 10 °C a 35 °C (50 °F a 95 °F); a temperatura ambiente<br>máxima diminui em 1 °C para cada aumento de 300 m (984 pés) de altitude<br>acima de 900 m (2.953 pés).<br>- ASHRAE Classe A3: 5 °C a 40 °C (41 °F a 104 °F); a temperatura ambiente<br>máxima diminui em 1 °C para cada aumento de 175 m (574 pés) de altitude<br>acima de 900 m (2.953 pés).<br>- ASHRAE Classe A4: 5 °C a 45 °C (41 °F a 113 °F); a temperatura ambiente<br>máxima diminui em 1 °C para cada aumento de 125 m (410 pés) de altitude<br>acima de 900 m (2.953 pés).<br>- Servidor desligado: 5 °C a 45 °C (41 °F a 113 °F)<br>- Remessa/armazenamento: -40 °C a 60 °C (-40 °F a 140 °F)<br>Altitude máxima: 3.050 m (10.000 pés)<br>· Umidade relativa (sem condensação):<br>- Em operação<br>- ASHRAE Classe A2: 8% a 80%, ponto máximo de orvalho: 21 °C (70 °F)<br>- ASHRAE Classe A3: 8% a 85%, ponto máximo de orvalho: 24 °C (75 °F)<br>- ASHRAE Classe A4: 8% a 90%, ponto máximo de orvalho: 24 °C (75 °F)<br>- Remessa/armazenamento: 8% a 90%<br>Contaminação por partículas<br>Atenção: Partículas transportadas pelo ar e gases reativos que agem sozinhos ou<br>em combinação com outros fatores ambientais como umidade ou temperatura<br>podem apresentar um risco ao servidor. Para obter informações sobre os limites para<br>substâncias partículas e gases, consulte "Contaminação por partículas" no Manual<br>de manutenção do ThinkSystem ST250 V2. |  |  |
| Sistemas operacionais                 | Sistemas operacionais suportados e certificados:<br>• Microsoft Windows Server 2019, 2022<br>• Versões do VMware ESXi 7.0 U3 ou posteriores<br>• Versões Red Hat Enterprise Linux 8.4 ou posteriores<br>• Versões do SUSE Linux Enterprise Server 15 SP3 ou posteriores<br>Referências:<br>• Lista completa de sistemas operacionais disponíveis: https://lenovopress.lenovo.com/<br>osig.<br>• Instruções de implantação do SO: "Implantar o sistema operacional" na página 117.                                                                                                    |  |  |
| Configuração mínima<br>para depuração | • Um processador<br>Um UDIMM no slot 3<br>$\bullet$<br>Uma unidade de fonte de alimentação<br>$\bullet$<br>Uma unidade com adaptador RAID e backplane ou placa traseira (se o SO for<br>necessário para depuração)<br>Um ventilador do sistema, um ventilador do processador e do dissipador de calor e<br>٠<br>um ventilador do sistema frontal para unidades                                                                                                    |  |  |

### <span id="page-16-0"></span>Contaminação por partículas

Atenção: partículas do ar (incluindo flocos ou partículas de metal) e gases reativos agindo sozinhos ou em combinação com outros fatores ambientais, como umidade ou temperatura, podem impor risco ao dispositivo descrito neste documento.

Os riscos que são causados pela presença de níveis excessivos de substâncias particuladas ou as concentrações de gases nocivos incluem danos que podem causar o mau funcionamento ou a parada completa do dispositivo. Essa especificação define limites para substâncias particuladas e gases que são destinados a evitar tais danos. Os limites não devem ser vistos ou usados como definitivos, porque inúmeros outros fatores, como temperatura ou umidade do ar, podem influenciar o impacto de substâncias particuladas ou a transferência de contaminantes corrosivos e gasosos do ambiente. Na ausência de limites específicos definidos neste documento, adote práticas que mantenham os níveis de gás e substâncias particuladas consistentes com a proteção da saúde e segurança das pessoas. Se a Lenovo determinar que os níveis de substâncias particuladas ou gases em seu ambiente causaram dano ao dispositivo, a Lenovo pode condicionar a provisão de reparo ou substituição de dispositivos ou peças à implementação de medidas reparatórias apropriadas para mitigar essa contaminação ambiental. A implementação dessas medidas reparatórias é de responsabilidade do cliente.

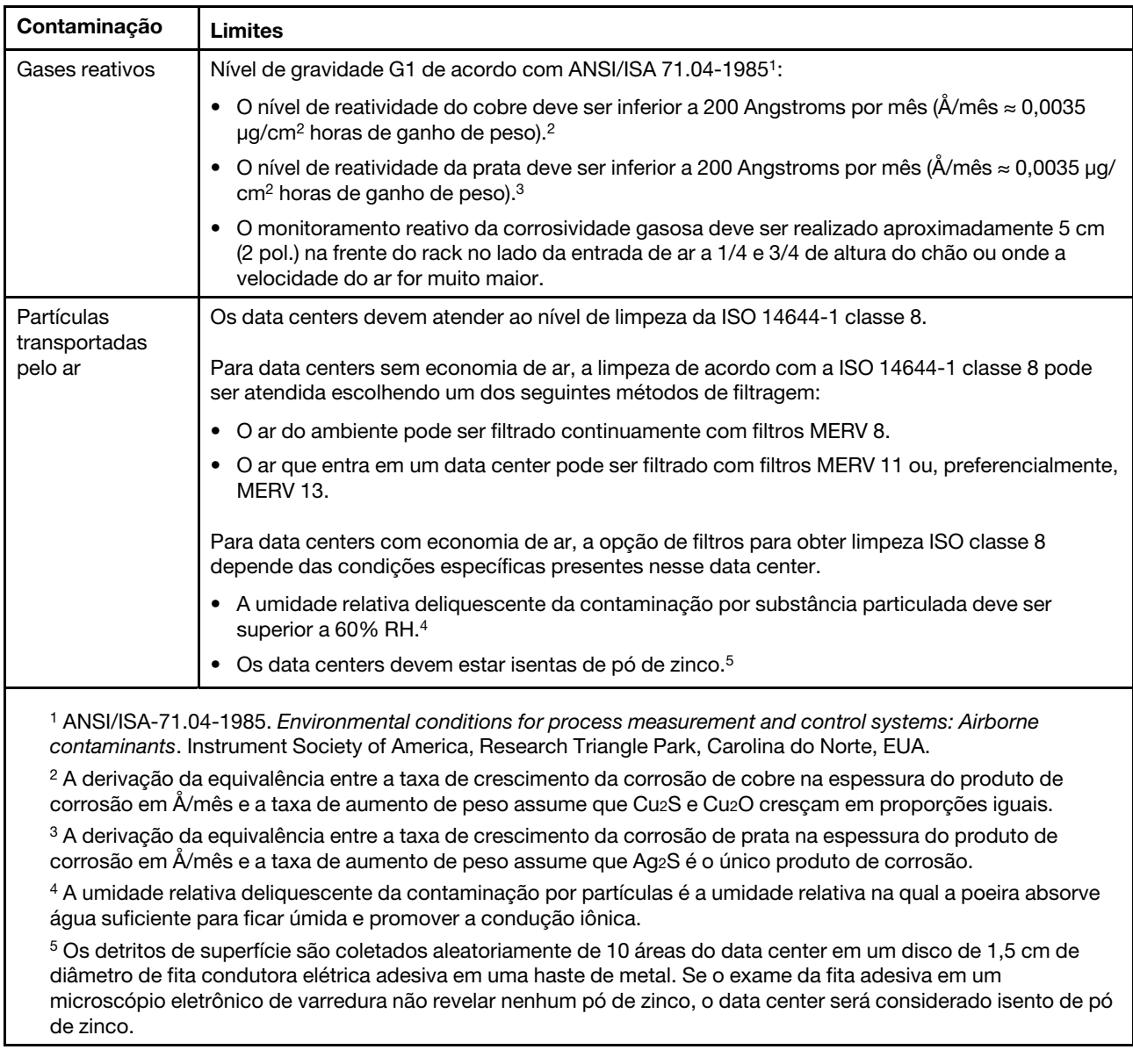

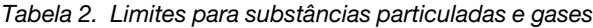

### <span id="page-17-0"></span>Opções de gerenciamento

O portfólio XClarity e outras opções de gerenciamento de sistemas descritas nesta seção estão disponíveis para ajudar você a gerenciar os servidores de forma mais conveniente e eficiente.

#### Visão Geral

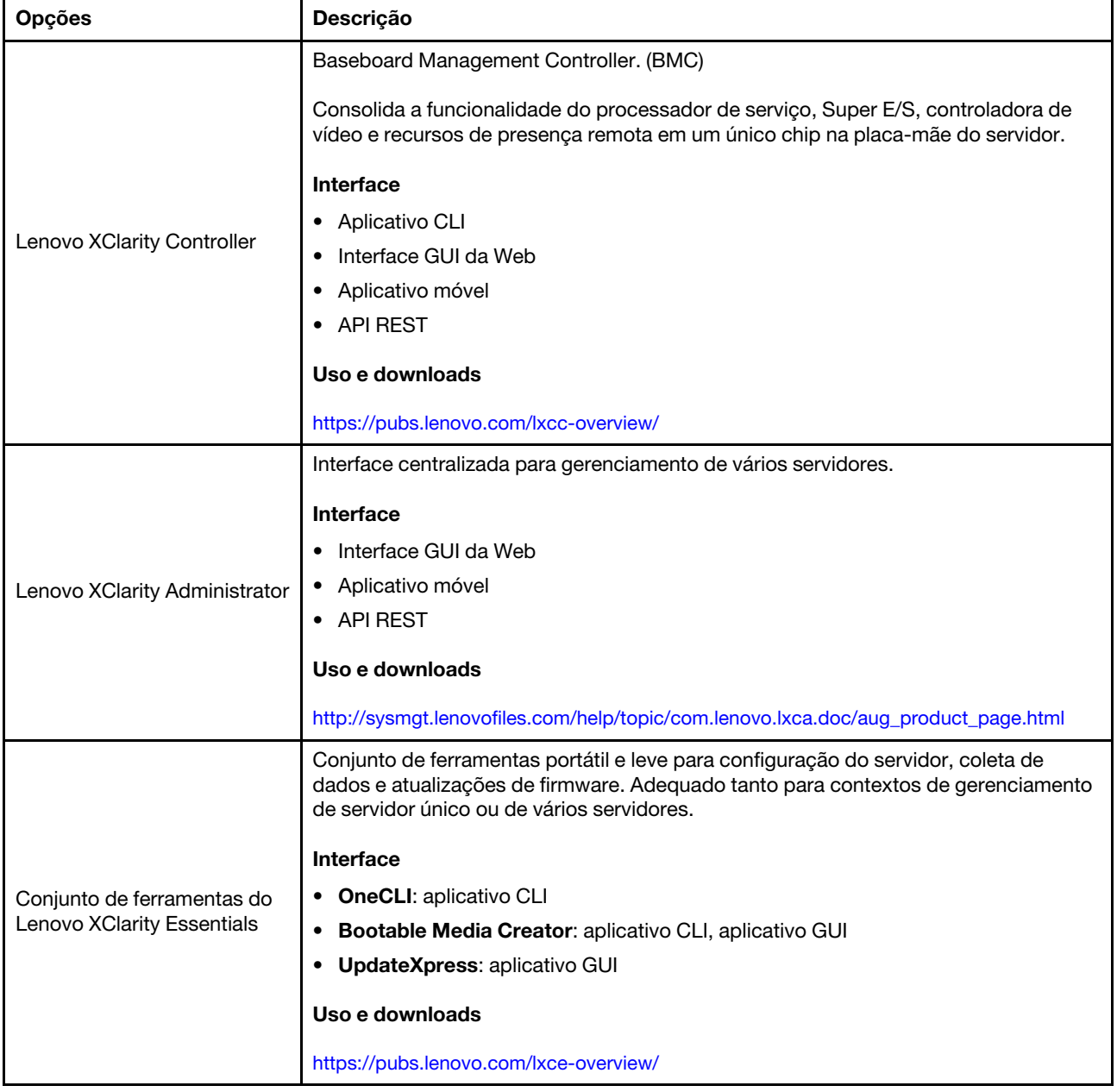

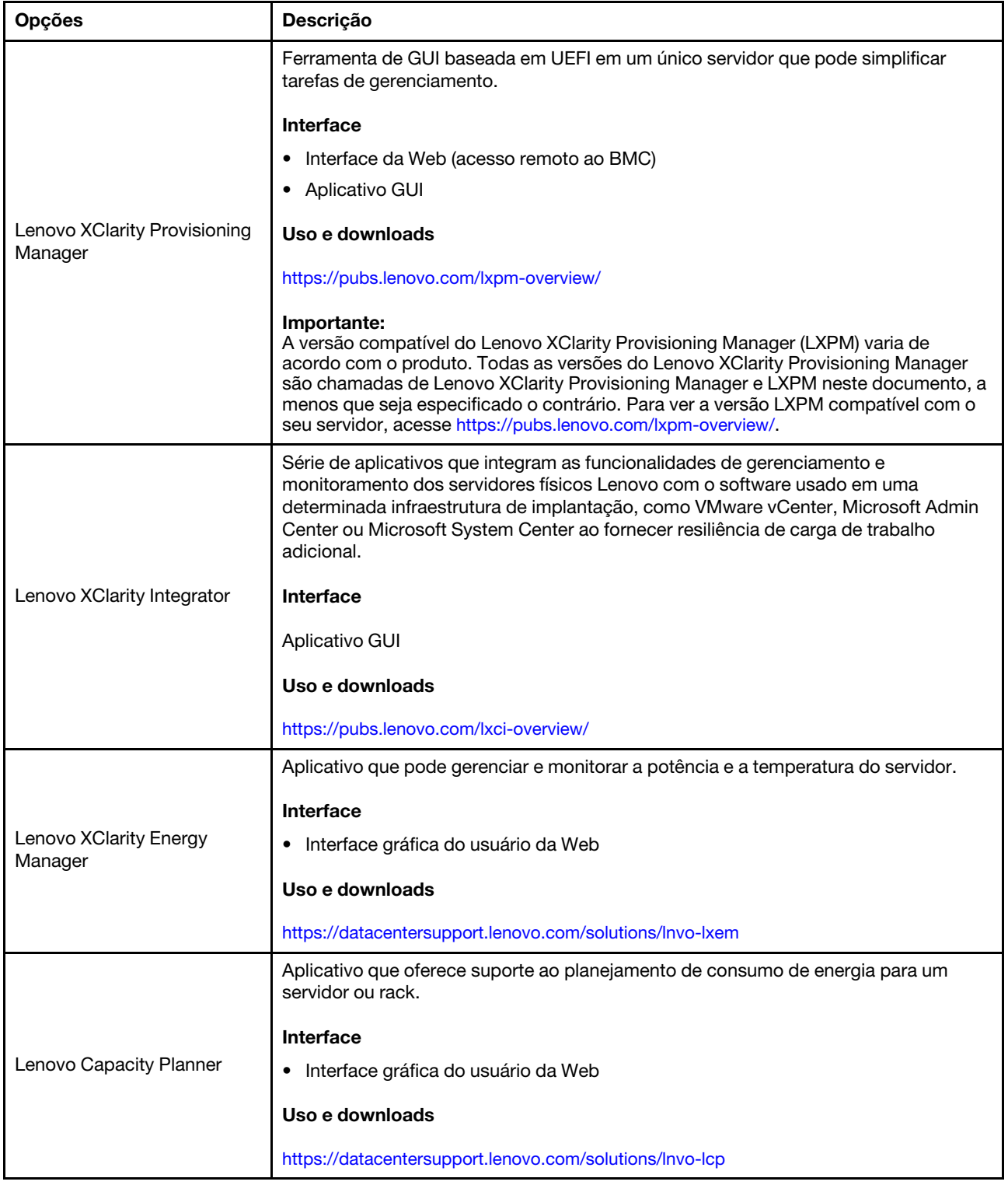

#### Funções

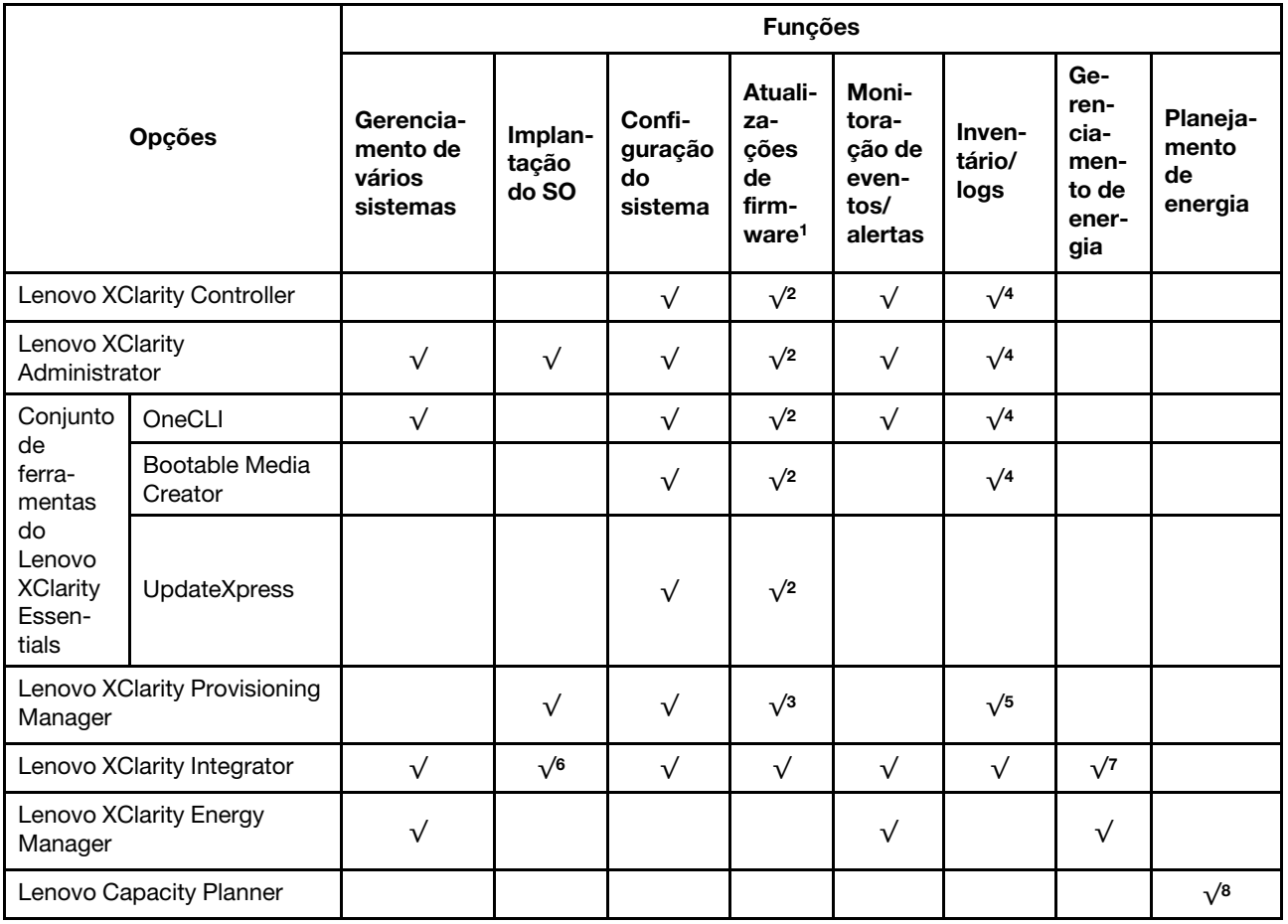

#### Notas:

- 1. A maioria dos opcionais pode ser atualizada com o Lenovo Tools. Entretanto, alguns deles, como o firmware da GPU ou o firmware Omni-Path, exigem o uso de ferramentas do fornecedor.
- 2. As configurações de UEFI do servidor da opção de ROM devem ser definidas como **Automático** ou UEFI para atualizar o firmware usando Lenovo XClarity Administrator, Lenovo XClarity Essentials ou Lenovo XClarity Controller.
- 3. As atualizações de firmware estão limitadas apenas a atualizações do Lenovo XClarity Provisioning Manager, Lenovo XClarity Controller e do UEFI. Atualizações de firmware para dispositivos opcionais, como adaptadores, não são suportadas.
- 4. As configurações UEFI do servidor para o ROM da opção devem ser definidas como **Automático** ou UEFI para obter informações detalhadas da placa do adaptador, como o nome do modelo e os níveis de firmware, a serem exibidos no Lenovo XClarity Administrator, Lenovo XClarity Controller ou no Lenovo XClarity Essentials.
- 5. Inventário limitado.
- 6. A verificação de implantação Lenovo XClarity Integrator do System Center Configuration Manager (SCCM) é compatível com a implantação de sistemas operacionais Windows.
- 7. A função de gerenciamento de energia é compatível apenas com o Lenovo XClarity Integrator para VMware vCenter.
- 8. É altamente recomendável que você verifique os dados de resumo de energia para o seu servidor usando Lenovo Capacity Planner antes de comprar quaisquer novas peças.

## <span id="page-22-0"></span>Capítulo 2. Componentes do servidor

Esta seção fornece informações para ajudá-lo a localizar os componentes do servidor.

#### Identificando seu servidor

Quando você entrar em contato com a Lenovo para obter ajuda, as informações de tipo, modelo e número de série da máquina ajudam os técnicos de suporte a identificar seu servidor e a prestar atendimento mais rápido.

O número do modelo e o número de série estão localizados na etiqueta de ID na parte frontal do servidor. A ilustração a seguir mostra o local da etiqueta de identificação que contém o tipo, modelo e número de série da máquina.

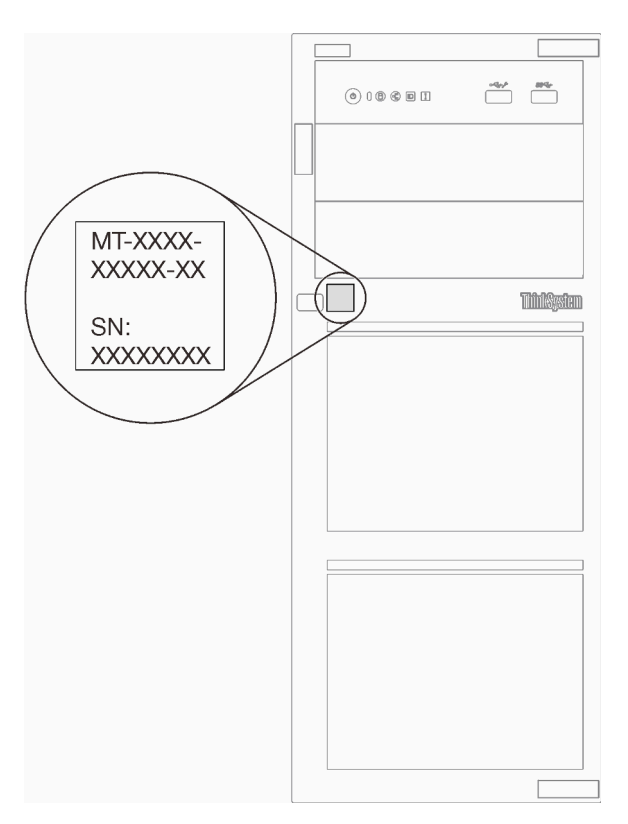

Figura 1. Local do tipo, do modelo e do número de série da máquina

#### Rótulo de acesso à rede do XClarity Controller

A etiqueta de acesso à rede do XClarity Controller está afixada na parte frontal do servidor. Depois de acessar o servidor, retire a etiqueta de acesso à rede do XClarity Controller e guarde-o em local seguro para uso futuro.

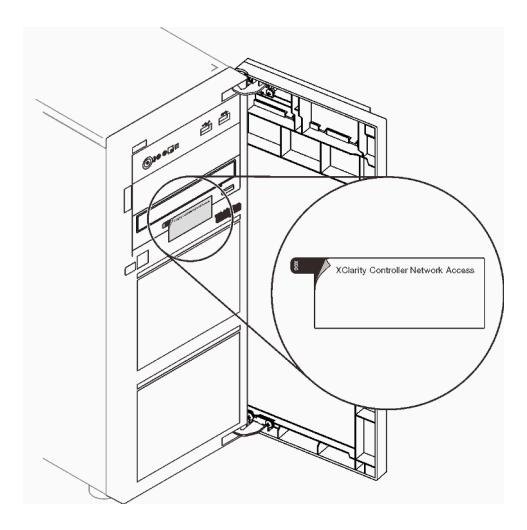

Figura 2. Local da etiqueta de acesso à rede do XClarity Controller

#### Código QR

A etiqueta de serviço do sistema, que está dentro da tampa do servidor, fornece um código de QR para acesso remoto a informações de serviço. Você pode ler o código QR usando um dispositivo móvel para rápido acesso a informações adicionais, incluindo instalação e substituição de peças e códigos de erros.

A ilustração a seguir mostra o código QR.

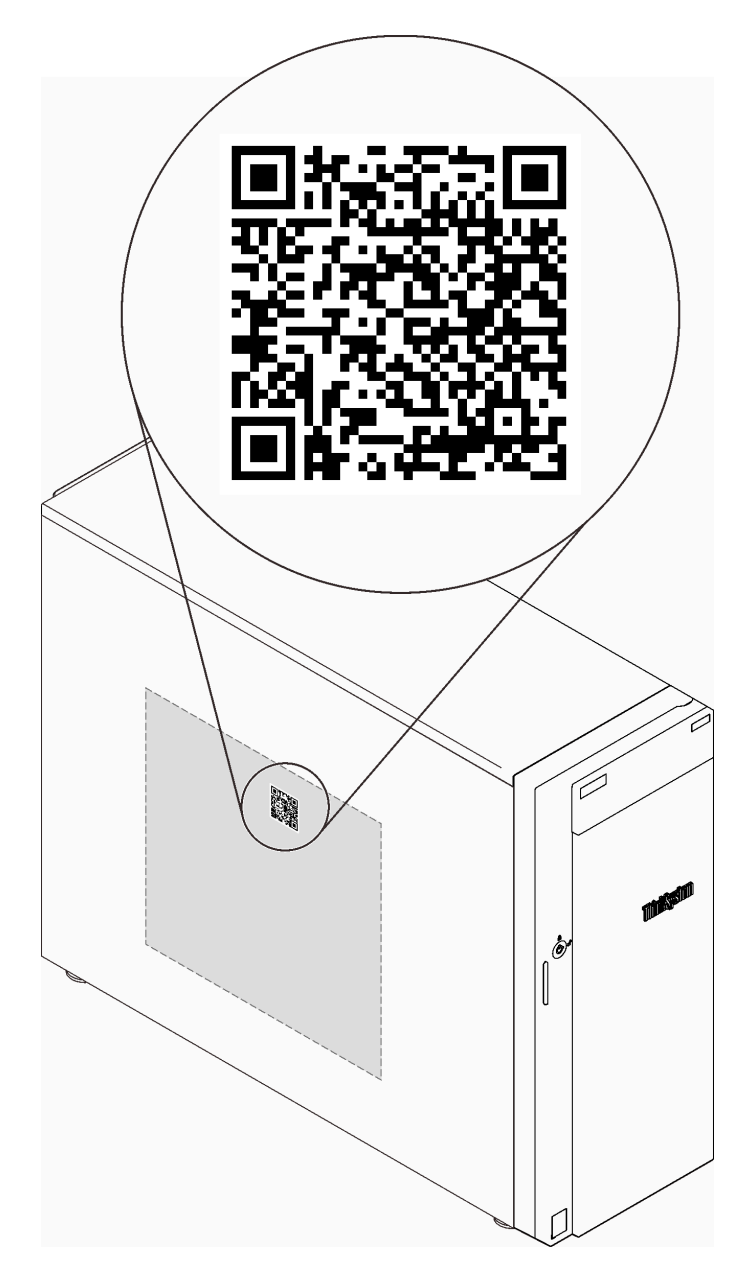

<span id="page-24-0"></span>Figura 3. Local do código QR

### Vista frontal

A visão frontal do servidor varia em função do modelo.

A ilustração a seguir mostra os componentes do servidor que podem ser exibidos na parte frontal do modelo do servidor.

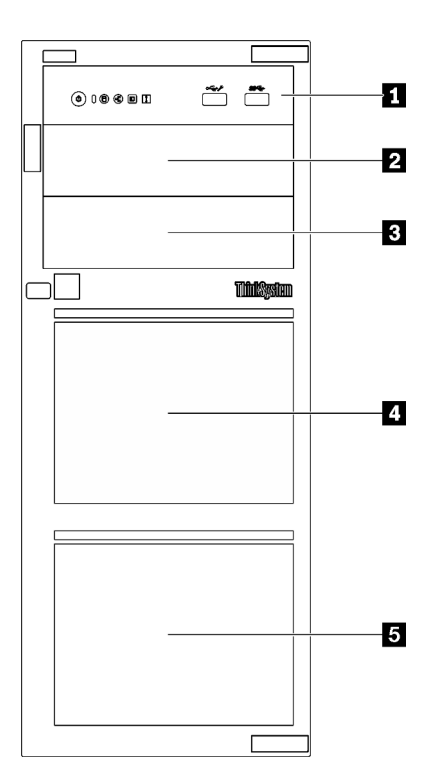

Figura 4. Visão frontal dos componentes do servidor

Tabela 3. Componentes na parte frontal dos modelos de servidor

| <b>Item</b>                                                                              | <b>Descricão</b>                                                                                                    |
|------------------------------------------------------------------------------------------|----------------------------------------------------------------------------------------------------|
| <b>R</b> Painel frontal                                                                  | Consulte "Painel Frontal" na página 19                                                                                                    |
| 2 Compartimento de unidade óptica 2                                                      | O compartimento 2 da unidade óptica suporta uma<br>unidade óptica.                                                                                                    |
| <b>B</b> Compartimento de unidade óptica 1                                               | O compartimento de unidades ópticas 1 suporta uma<br>unidade óptica ou a uma unidade de fita (RDX ou LTO).                                                                                                    |
| <b>ALCOMPAREMENT COMPAREMENT AND RESIDENCE</b> Compartimento de unidade de armazenamento | O número de compartimentos de unidade disponíveis<br>varia de acordo com o modelo. Consulte "Configurações"<br>de unidades" na página 19 para obter a tabela de<br>configuração completa. Os compartimentos de unidade<br>vazios devem ser por instalados com preenchimentos de<br>unidade. |

#### <span id="page-26-1"></span>Configurações de unidades

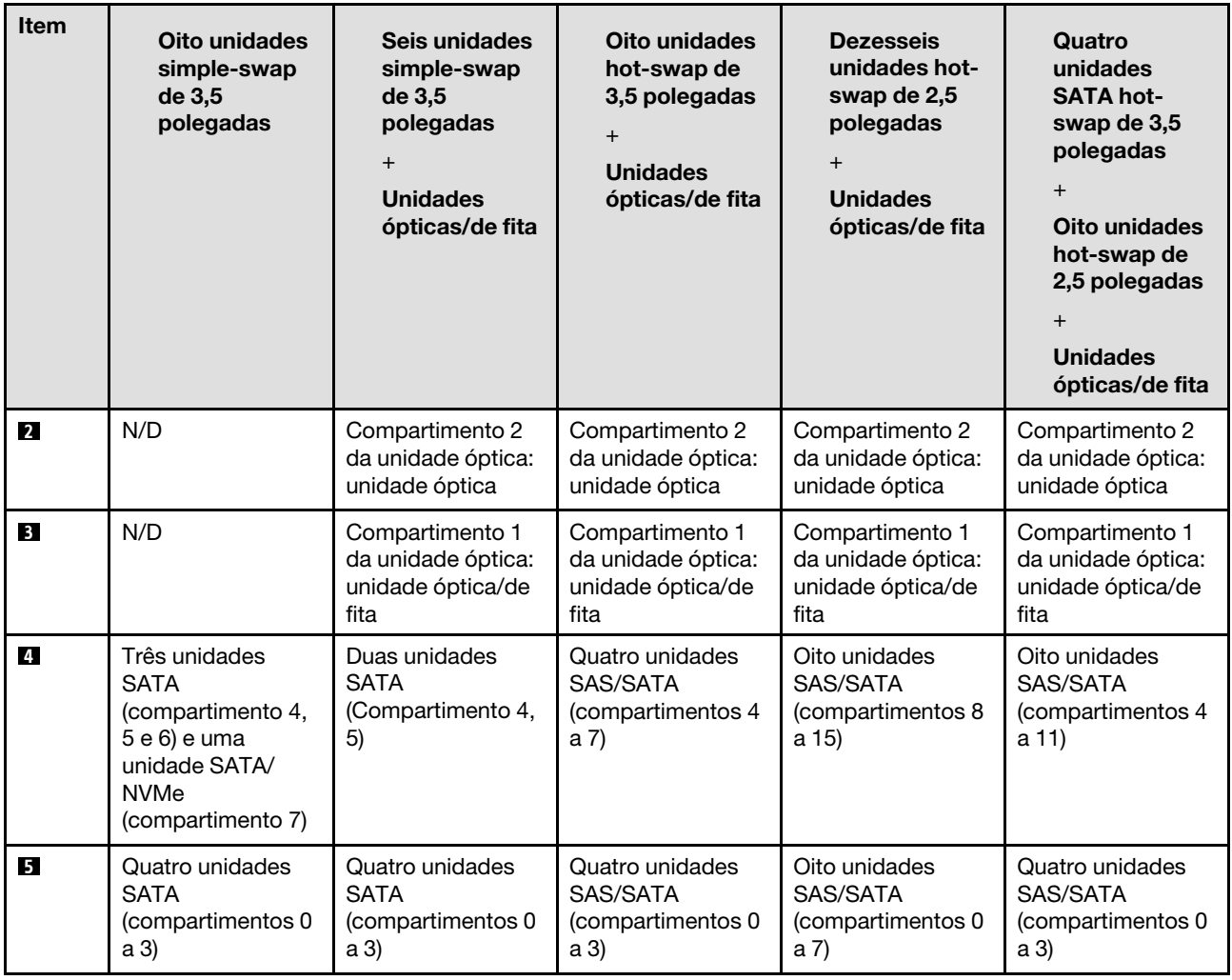

### <span id="page-26-0"></span>Painel Frontal

O painel frontal do servidor fornece controles, conectores e LEDs.

A ilustração a seguir mostra o controle, os conectores e os LEDs no painel frontal do servidor.

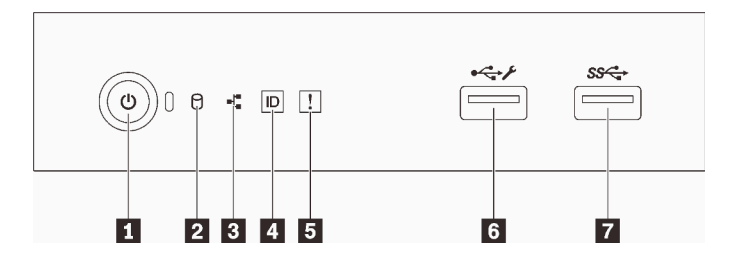

Figura 5. Painel Frontal

#### Tabela 4. Componentes no painel frontal

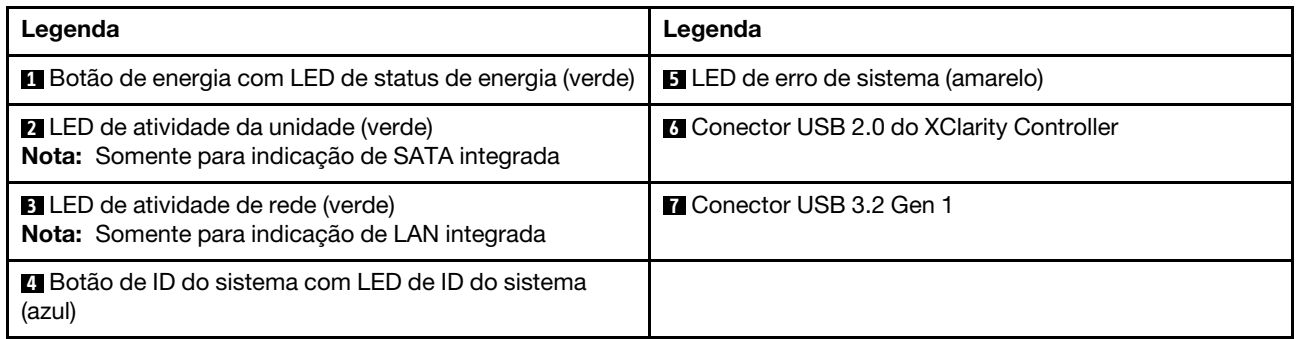

#### **1** Botão de energia com LED de status de energia

Você pode pressionar o botão de energia para ligar o servidor após concluir a configuração do servidor. Você também pode segurar o botão de energia por vários segundos para desligar o servidor se não for possível desligá-lo do sistema operacional. Consulte o ["Ligar o servidor" na página 106](#page-113-1). O LED de status de energia ajuda a determinar o status de energia atual.

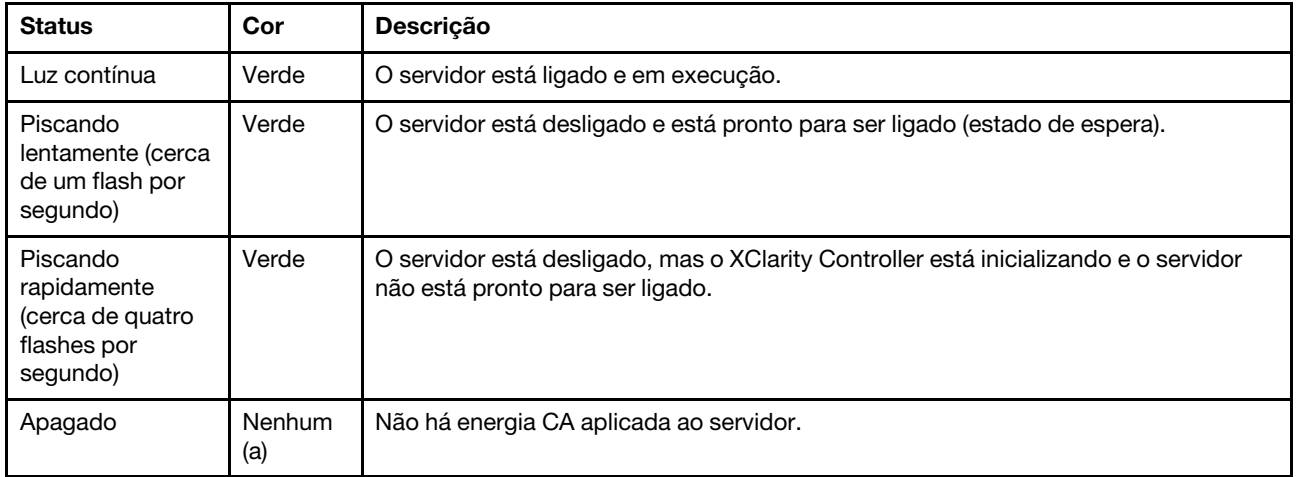

#### **2** LED de atividade da unidade

O LED de atividade da unidade ajuda a determinar o status da atividade da unidade.

Nota: O LED de atividade da unidade indica apenas as atividades de unidades que estiverem conectadas às portas SATA na placa-mãe.

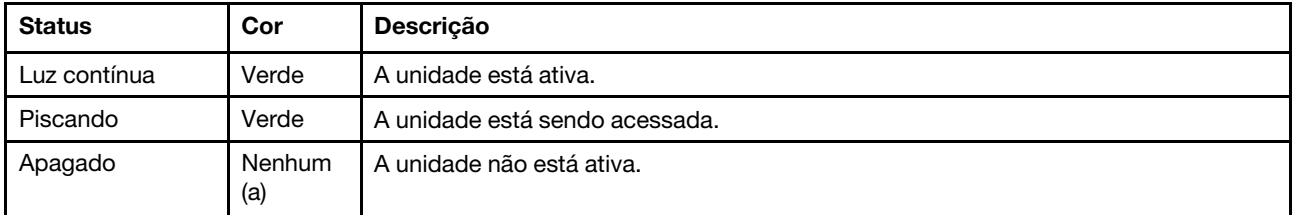

#### **3** LED de atividade da rede

O LED de atividade da rede ajuda a identificar a conectividade e a atividade da rede.

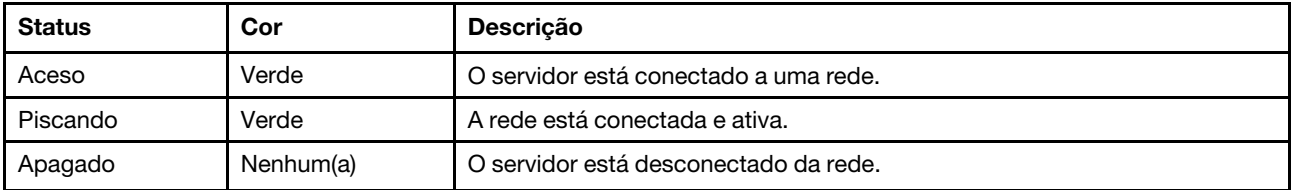

#### **4** Botão de ID do sistema com LED de ID do sistema

Use esse botão de ID do sistema e o LED azul de ID do sistema para localizar visualmente o servidor. Cada vez que você pressionar o botão de ID do sistema, o estado do LED de ID do sistema é alterado. O LED pode ser alterado para aceso, piscando ou apagado. Também é possível usar o Lenovo XClarity Controller ou um programa de gerenciamento remoto para alterar o estado do LED de ID sistema com o objetivo de ajudar a localizar visualmente o servidor entre outros servidores.

Se o conector USB do XClarity Controller é configurado para ter ambas as funções de USB 2.0 e de gerenciamento do XClarity Controller, você pode pressionar o botão de ID do sistema por três segundos para alternar entre as duas funções.

#### **5** LED de erro do sistema

O LED de erro do sistema fornece funções de diagnóstico básicas para o seu servidor.

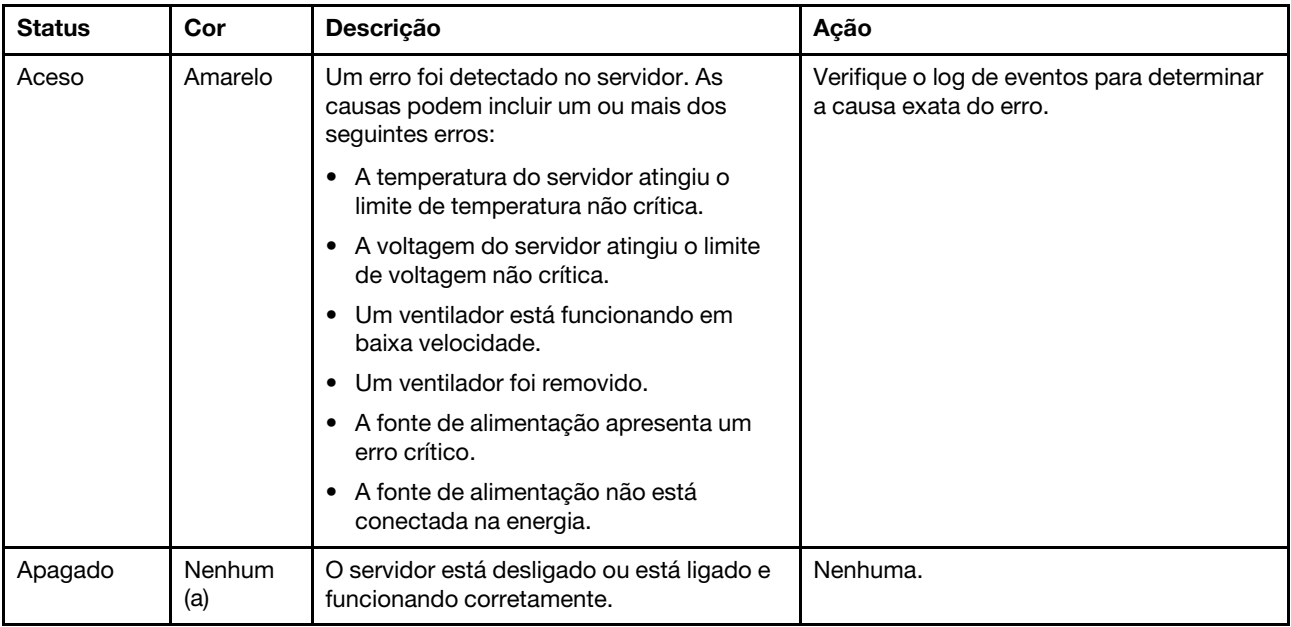

#### **6** Conector USB do XClarity Controller

Dependendo da configuração, esse conector suporta a função USB 2.0, a função de gerenciamento do XClarity Controller ou ambas.

- Se o conector estiver configurado para a função USB 2.0, você poderá conectar um dispositivo que requer uma conexão USB 2.0, como um teclado, mouse ou dispositivo de armazenamento USB.
- Se o conector estiver configurado para a função de gerenciamento do XClarity Controller, você poderá conectar um dispositivo móvel instalado com o aplicativo para executar logs de eventos do XClarity Controller.
- Se o conector estiver configurado para ter ambas as funções, será possível pressionar o botão de ID do sistema por três segundos para alternar entre as duas funções.

Para obter mais informações, consulte ["Configurar a porta USB frontal para conexão do Lenovo XClarity](#page-117-0)  [Controller" na página 110.](#page-117-0)

#### **7** Conector USB 3.2 Gen 1

Usados para conectar um dispositivo que requer conexão USB 2.0 ou 3.0, como teclado, mouse ou unidade flash USB.

### <span id="page-29-0"></span>Vista lateral

Use estas informações para localizar os componentes da lateral do servidor.

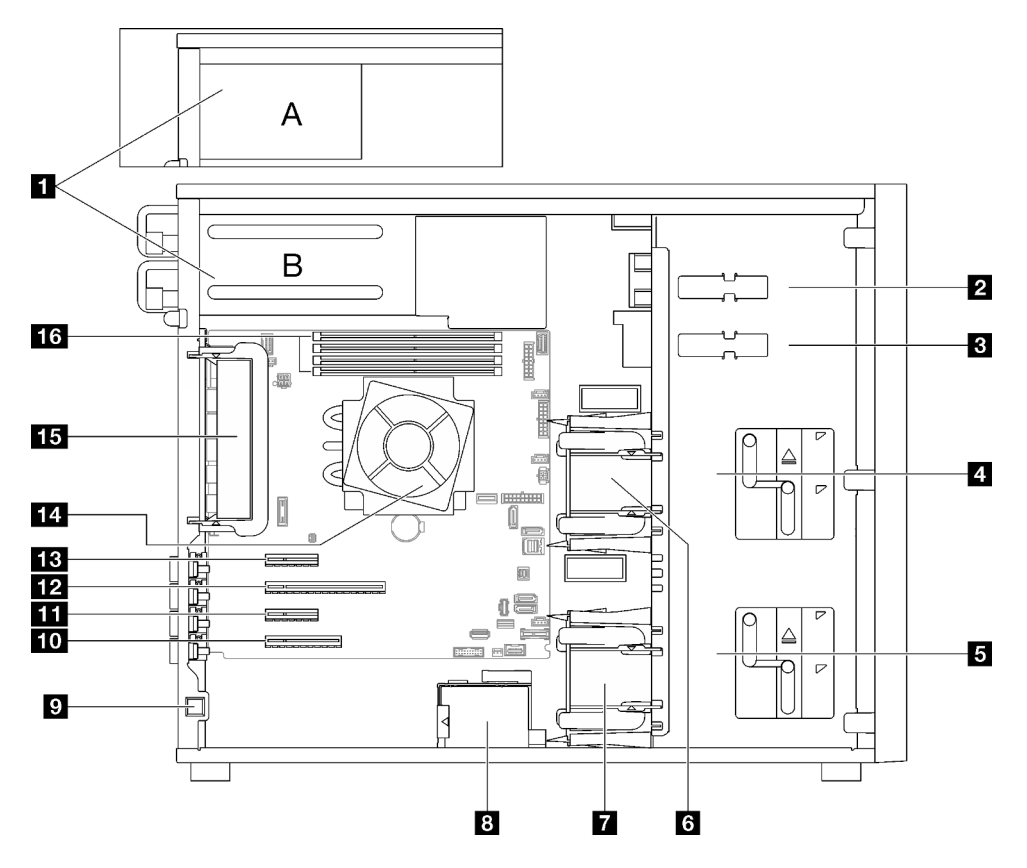

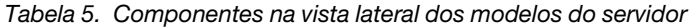

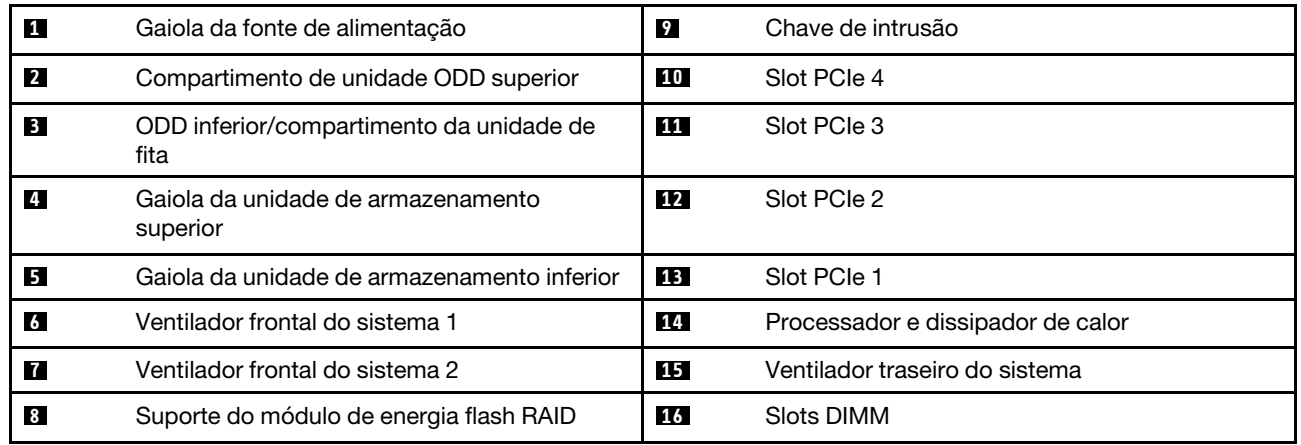

### <span id="page-30-0"></span>Vista traseira

Use estas informações para localizar os conectores e componentes na parte traseira do servidor.

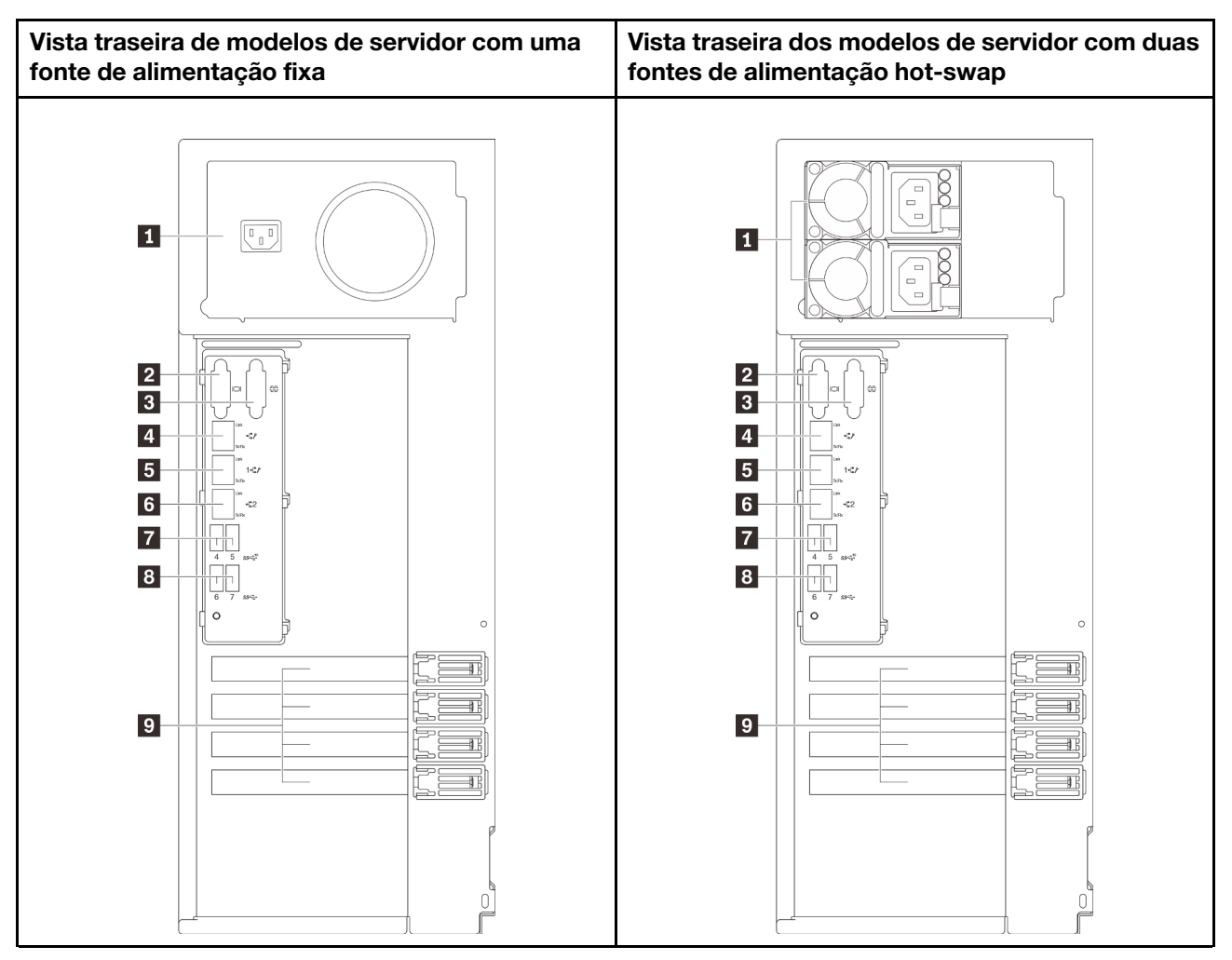

Figura 6. Vista traseira

Tabela 6. Componentes na parte traseira de modelos de servidor com uma fonte de alimentação fixa ou duas fontes de alimentação hot-swap

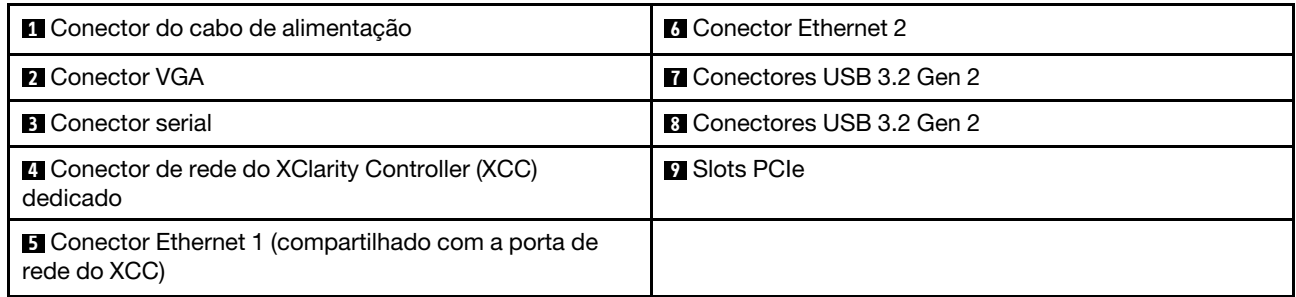

#### **1 Conector do cabo de alimentação**

Conecte o cabo de alimentação a esse componente.

#### **2 <b>2** Conector VGA

Usado para conectar um dispositivo de vídeo compatível com VGA, como um monitor VGA.

#### **3** Conector serial

Conecte um dispositivo serial de 9 pinos neste conector. A porta serial é compartilhada com o XClarity Controller. O XClarity Controller pode assumir o controle da porta serial compartilhada para redirecionar o tráfego serial, usando Serial over LAN (SOL).

#### **4** Conector de rede do XClarity Controller (XCC) dedicado

Usado para conectar um cabo Ethernet para gerenciar o sistema usando o XClarity Controller.

#### **5 7 Conectores Ethernet 1 e 2**

Usados para conectar um cabo Ethernet para uma LAN. Cada conector Ethernet tem dois LEDs de status para ajudar a identificar a conectividade e a atividade da conexão Ethernet. Para obter mais informações, consulte ["LEDs da vista traseira" na página 24.](#page-31-0) O conector Ethernet 1 pode ser definido como conector de rede do XClarity Controller.

Para configurar o conector Ethernet 1 como o conector de rede do XClarity Controller, inicie o Setup Utility e selecione BMC Settings → Network Settings → Network Settings Network Interface Port: Shared. Em seguida, clique em Shared NIC on e selecione Onboard Port 1.

#### **7 8** Conectores USB 3.2 Gen 2

Usados para conectar um dispositivo que requer conexão USB 2.0 ou 3.0, como teclado, mouse ou unidade flash USB.

#### **9** Slots PCIe

Há quatro slots PCIe na placa-mãe para instalar os adaptadores PCIe apropriados. Para obter informações sobre os slots PCIe, consulte ["Especificações" na página 3.](#page-10-0)

### <span id="page-31-0"></span>LEDs da vista traseira

A ilustração nesta seção mostra os LEDs na parte traseira do servidor.

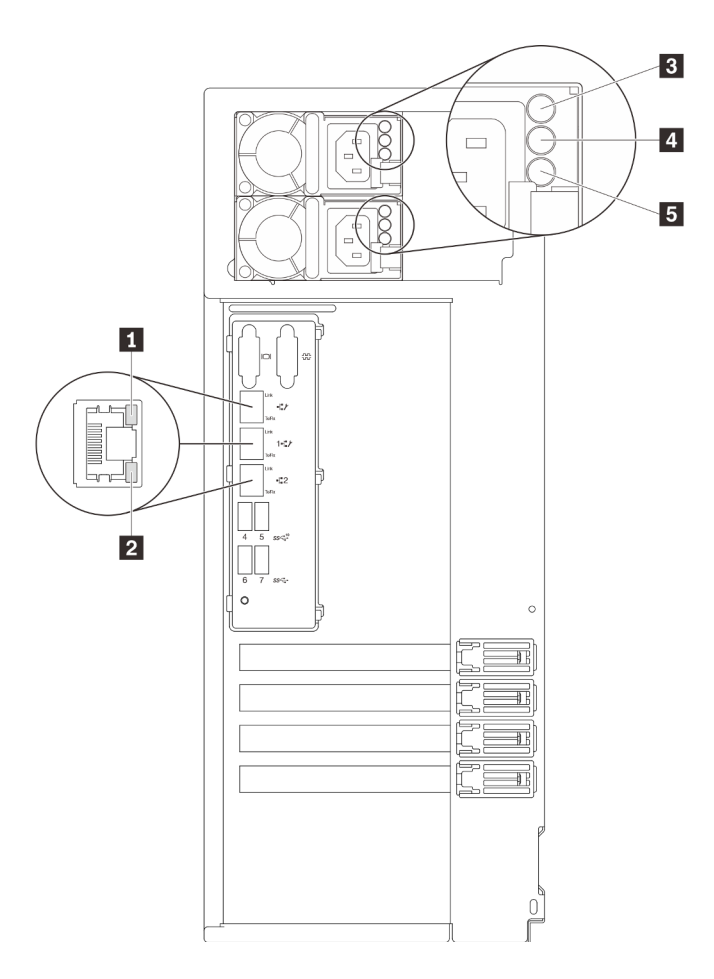

Figura 7. LEDs da vista traseira do servidor

Tabela 7. LEDs na parte traseira do servidor

| Legenda                                    | Legenda                                               |
|--------------------------------------------|-------------------------------------------------------|
| <b>LED</b> de link Ethernet (verde)        | <b>El LED</b> de saída de energia (verde)             |
| <b>2</b> LED de atividade Ethernet (verde) | <b>ELED</b> de erro da fonte de alimentação (amarelo) |
| El LED de entrada de energia (verde)       |                                                       |

#### **1 2** LEDs de status Ethernet

Cada conector de rede tem dois LEDs de status.

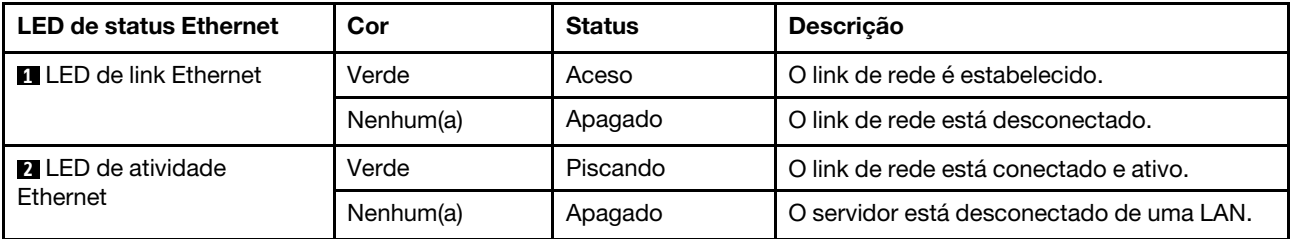

**3** LED de entrada de energia

**4** LED de saída de energia

**5** LED de erro de fonte de alimentação

Cada fonte de alimentação hot-swap possui três LEDs de status.

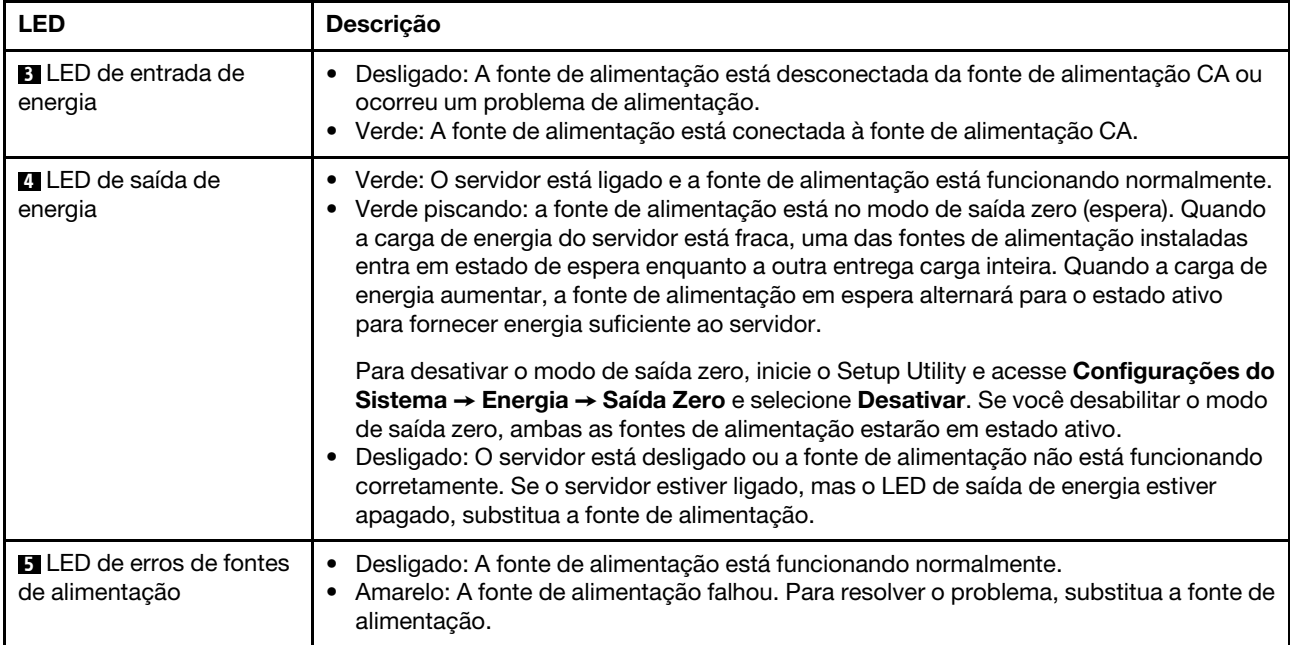

### <span id="page-34-0"></span>Componentes da placa-mãe

A ilustração nesta seção mostra os locais dos componentes na placa-mãe.

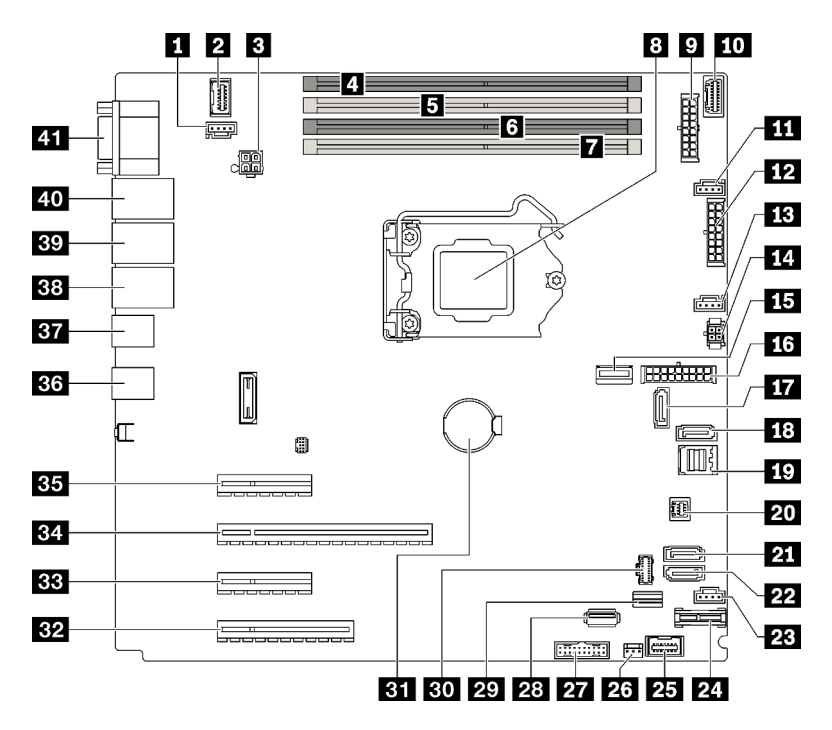

Figura 8. Componentes da placa-mãe

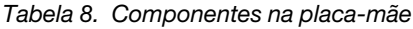

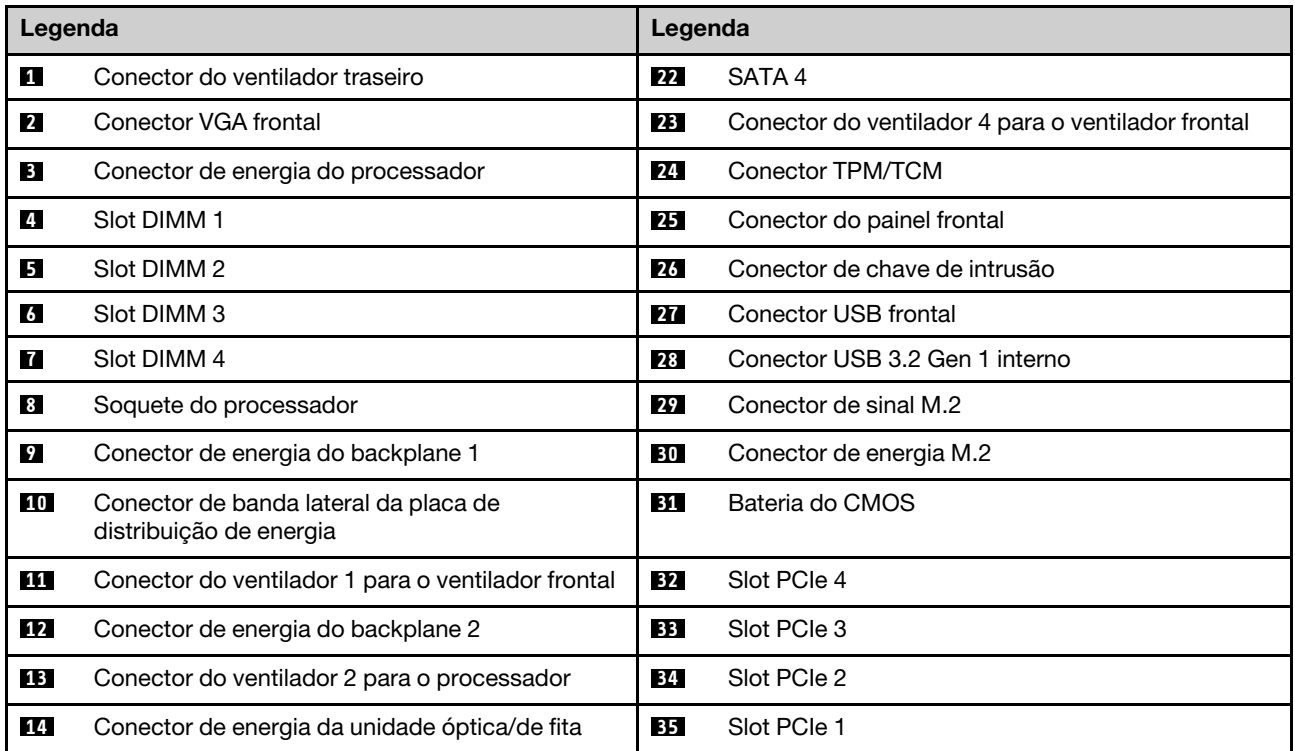

Tabela 8. Componentes na placa-mãe (continuação)

| Legenda   |                                | Legenda |                                                                 |
|-----------|--------------------------------|---------|-----------------------------------------------------------------|
| <b>15</b> | Conector de energia do sistema | 36      | Dois conectores USB 3.2 Gen 2                                   |
| <b>16</b> | Conector MCIO x4 para NVMe     | 37      | Dois conectores USB 3.2 Gen 2                                   |
| 17        | SATA 6                         | 38      | Conector Ethernet 2                                             |
| 18        | SATA 7                         | 39      | Conector Ethernet 1 (compartilhado com porta de<br>rede do XCC) |
| <b>19</b> | SATA 0 a 3                     | 40      | Porta de gerenciamento do Lenovo XClarity<br>Controller (XCC)   |
| 20        | Conector SGPIO1                | 41      | Conector VGA e de porta serial                                  |
| 21        | SATA <sub>5</sub>              |         |                                                                 |

### <span id="page-35-0"></span>LED da placa-mãe

A ilustração nesta seção mostra diodos emissores de luz (LEDs) na placa-mãe.

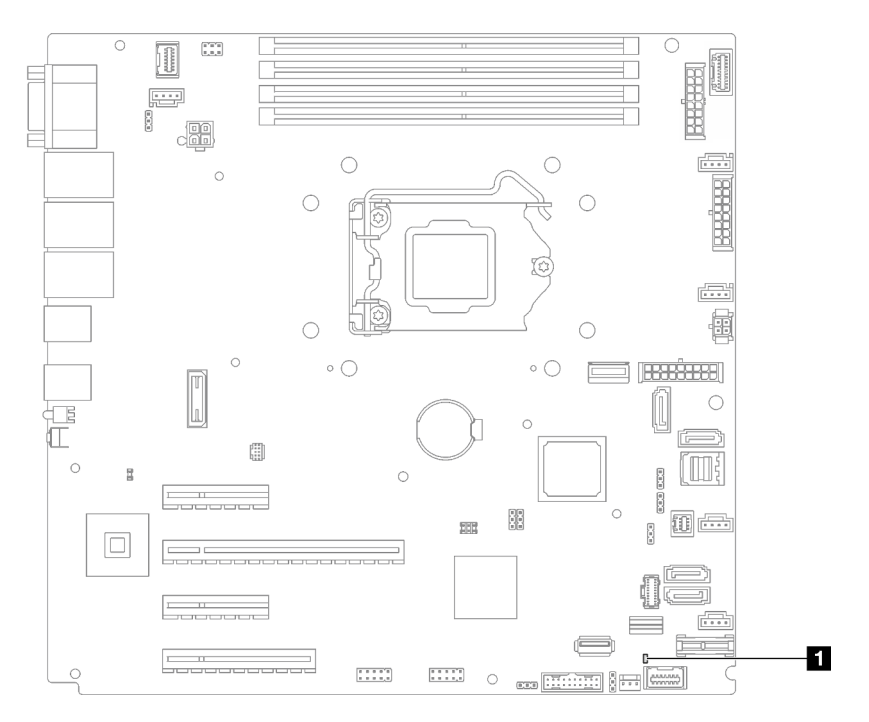

Figura 9. LED da placa-mãe

Tabela 9. LED da placa-mãe

<span id="page-35-1"></span>**1** LED de erro do sistema (âmbar)

### Jumpers e botões da placa-mãe

A ilustração nesta seção mostra o local dos jumpers e botões no servidor.

Nota: Caso haja um adesivo protetor claro na parte superior dos blocos do comutador, será necessário removê-lo e descartá-lo para acessar os comutadores.
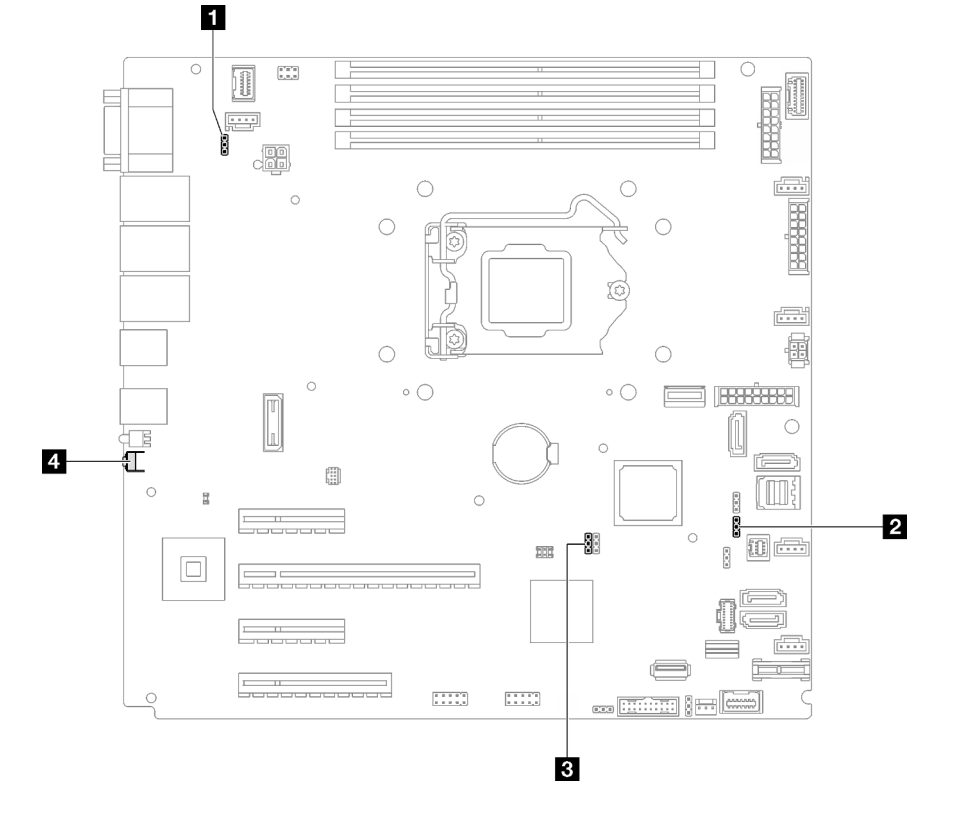

Figura 10. Jumpers e botões da placa-mãe

A tabela a seguir descreve os jumpers e botões na placa-mãe.

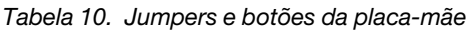

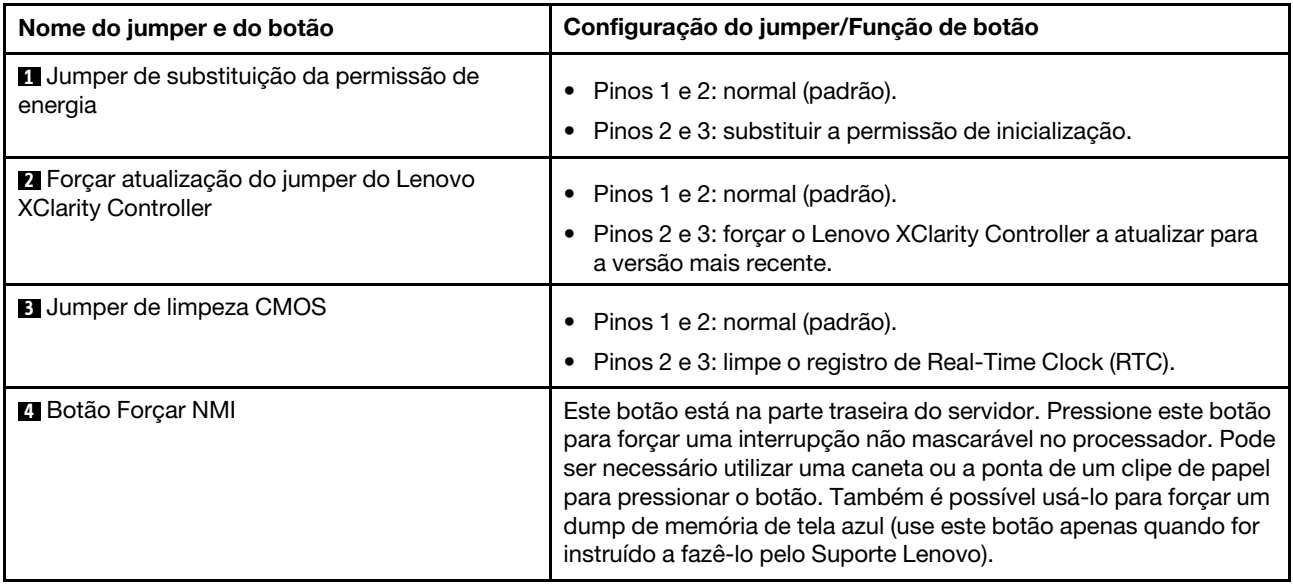

#### Importante:

1. Antes de alterar quaisquer configurações de comutador ou mover quaisquer jumpers, desative o servidor; em seguida, desconecte todos os cabos de alimentação e cabos externos. Reveja as

informações em [https://pubs.lenovo.com/safety\\_documentation/](https://pubs.lenovo.com/safety_documentation/), ["Diretrizes de instalação" na página 63](#page-70-0), ["Manipulando dispositivos sensíveis à estática" na página 66](#page-73-0) e ["Desligar o servidor" na página 107.](#page-114-0)

2. Qualquer comutador ou bloco de jumpers da placa-mãe que não for mostrado nas ilustrações neste documento está reservado.

### Placas traseiras/backplanes da unidade

As ilustrações nesta seção identificam os conectores nos nas placas traseiras/backplanes da unidade.

Estas são as placas traseiras/backplanes da unidade suportadas por este servidor:

- Placas traseiras da unidade simple-swap
	- ["Placa traseira simple-swap de 3,5 polegadas \(compartimentos 0 a 3\)" na página 30](#page-37-0)
	- ["Placa traseira simple-swap de 3,5 polegadas \(compartimentos 4 a 7 sem unidade de disco óptica\)"](#page-38-0) [na página 31](#page-38-0)
	- ["Placa traseira simple-swap de 3,5 polegadas \(compartimentos 4 a 5 com unidade de disco óptica\)"](#page-38-1) [na página 31](#page-38-1)
- Backplanes da unidade hot-swap
	- ["Backplane hot-swap de 3,5 polegadas" na página 32](#page-39-0)
	- ["Backplane hot-swap de 2,5 polegadas" na página 32](#page-39-1)

#### <span id="page-37-0"></span>Placa traseira simple-swap de 3,5 polegadas (compartimentos 0 a 3)

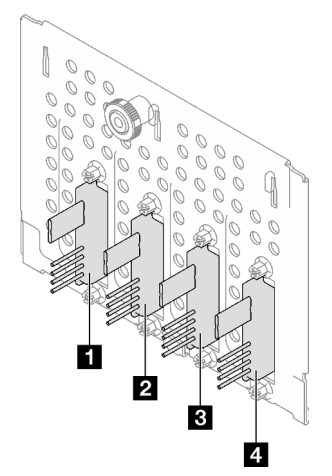

Tabela 11. Placa traseira simple-swap de 3,5 polegadas (compartimentos 0 a 3)

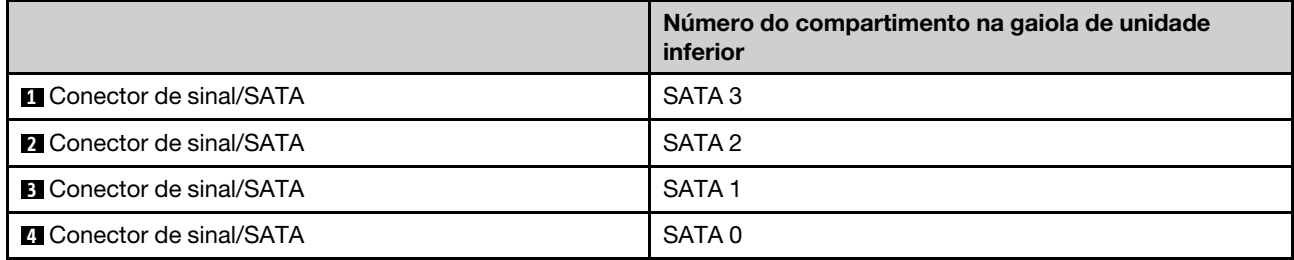

<span id="page-38-0"></span>Placa traseira simple-swap de 3,5 polegadas (compartimentos 4 a 7 sem unidade de disco óptica)

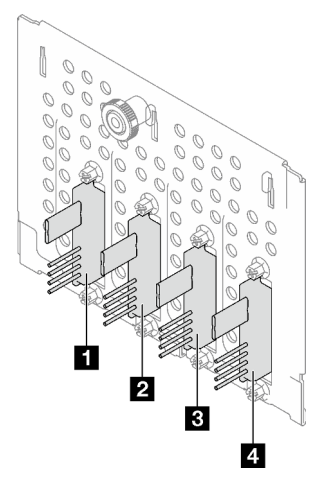

Tabela 12. Placa traseira simple-swap de 3,5 polegadas (compartimentos 4 a 7 sem unidade de disco óptica)

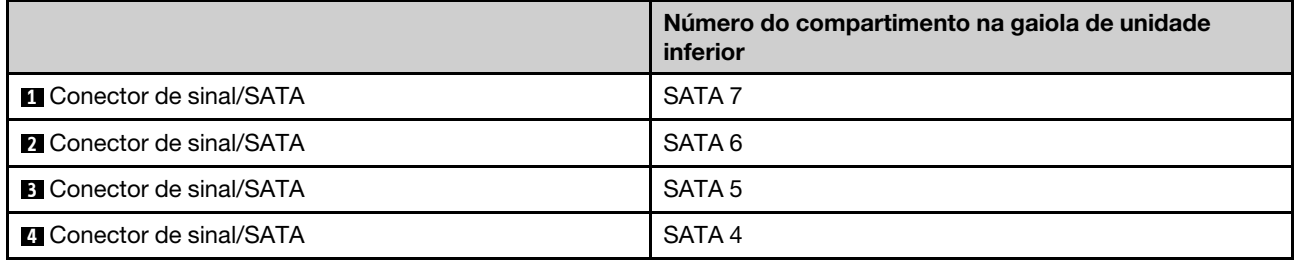

### <span id="page-38-1"></span>Placa traseira simple-swap de 3,5 polegadas (compartimentos 4 a 5 com unidade de disco óptica)

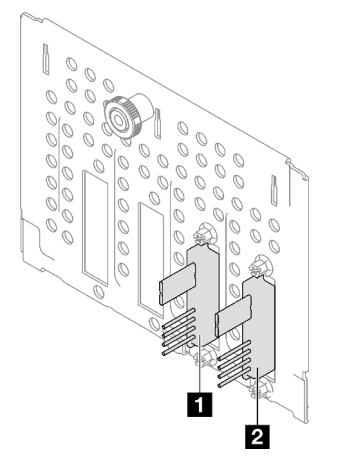

Tabela 13. Placa traseira simple-swap de 3,5 polegadas (compartimentos 4 a 5 com unidade de disco óptica)

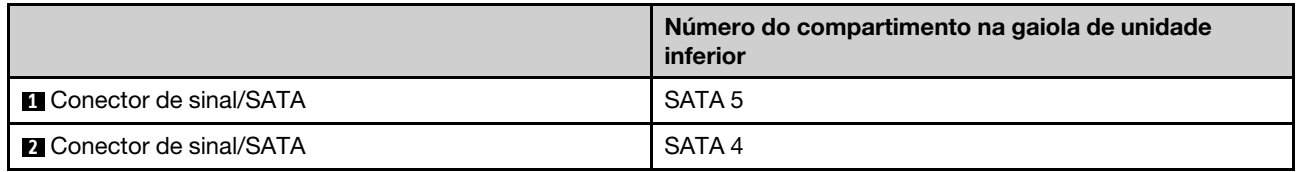

### <span id="page-39-0"></span>Backplane hot-swap de 3,5 polegadas

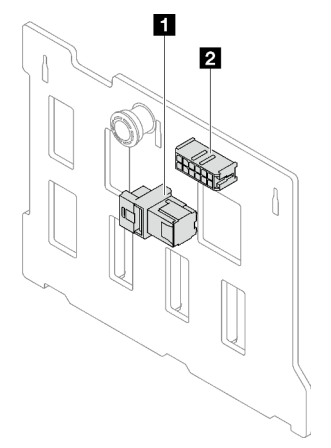

Tabela 14. Conectores do backplane hot-swap de 3,5 polegadas

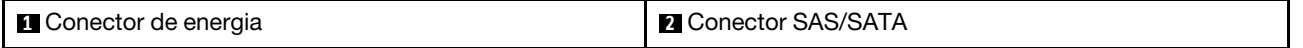

### <span id="page-39-1"></span>Backplane hot-swap de 2,5 polegadas

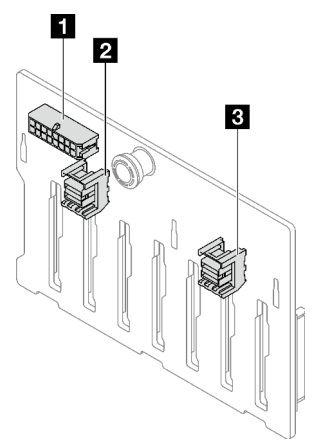

Tabela 15. Conectores do backplane hot-swap de 2,5 polegadas

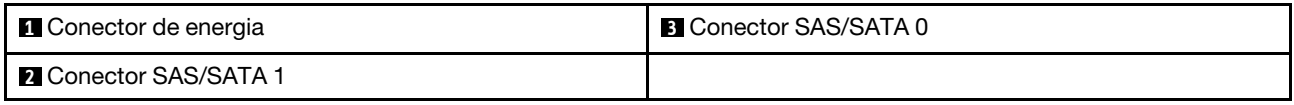

### Placa de distribuição de energia

As ilustrações nesta seção identificam os conectores nos nas placas de distribuição de energia.

Este servidor suporta dois tipos de placas de distribuição de energia.

- ["Placa de distribuição de energia para a fonte de alimentação fixa" na página 33](#page-40-0)
- ["Placa de distribuição de energia para fontes de alimentação hot-swap" na página 33](#page-40-1)

<span id="page-40-0"></span>Placa de distribuição de energia para a fonte de alimentação fixa

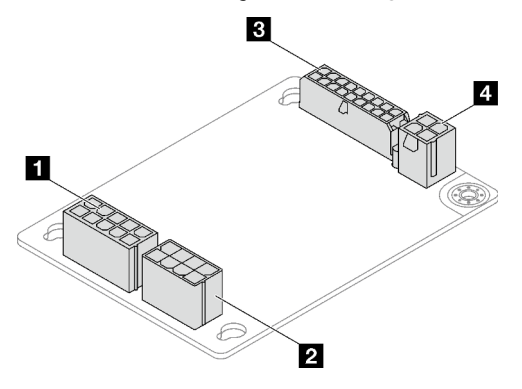

Figura 11. Placa de distribuição de energia para a fonte de alimentação fixa

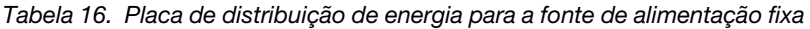

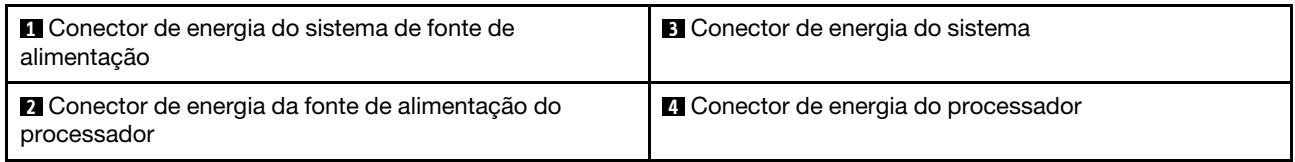

### <span id="page-40-1"></span>Placa de distribuição de energia para fontes de alimentação hot-swap

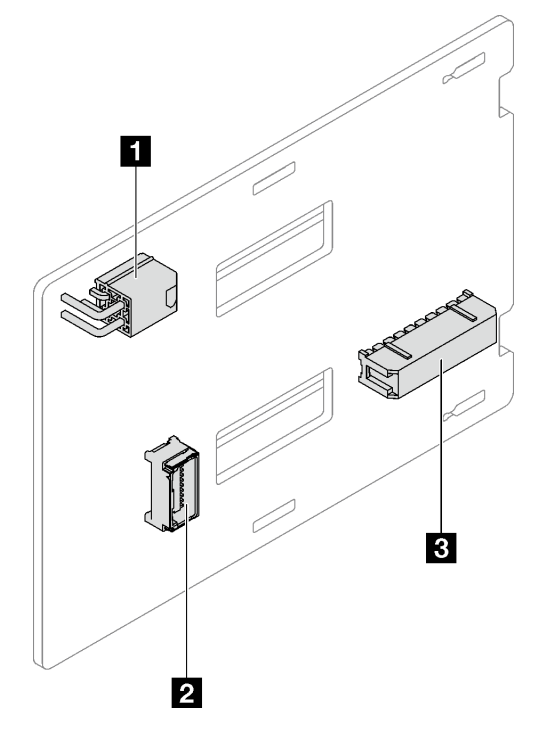

Figura 12. Placa de distribuição de energia para fontes de alimentação hot-swap

Tabela 17. Placa de distribuição de energia para fontes de alimentação hot-swap

| <b>Q</b> Conector de energia do processador | <b>B</b> Conector de energia do sistema |
|---------------------------------------------|-----------------------------------------|
| <b>2</b> Conector de banda lateral          |                                         |

## Adaptadores RAID

As ilustrações nesta seção identificam os conectores nos adaptadores RAID.

Veja a seguir os adaptadores RAID com suporte por este servidor:

- ["9350-8i" na página 34](#page-41-0)
- ["9350-16i" na página 34](#page-41-1)
- ["4350/5350-8i" na página 35](#page-42-0)

### <span id="page-41-0"></span>9350-8i

 $\equiv$ 

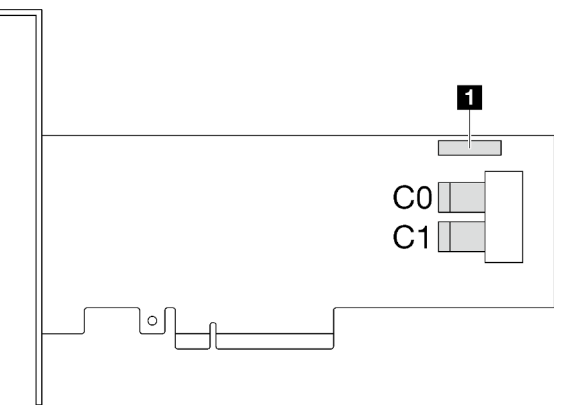

Figura 13. Conectores 9350-8i

Tabela 18. Conectores 9350-8i

**1** Conector do módulo de energia flash RAID

<span id="page-41-1"></span>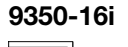

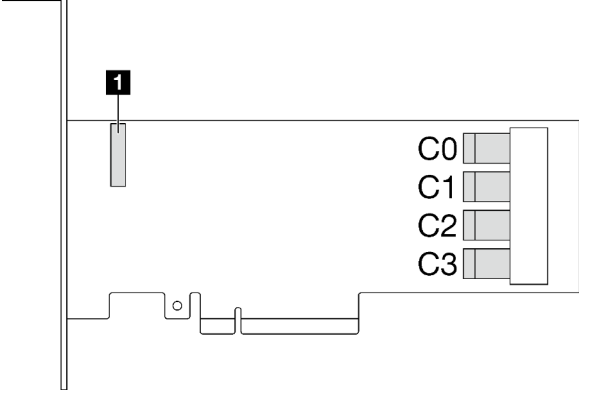

Figura 14. Conectores 9350-16i

Tabela 19. Conectores 9350-16i

**1** Conector do módulo de energia flash RAID

### <span id="page-42-0"></span>4350/5350-8i

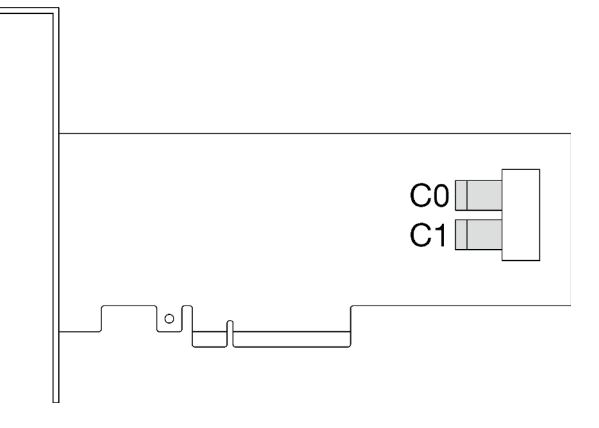

Figura 15. Conectores 4350/5350-8i

## Travas do servidor

Travar a tampa do servidor impede o acesso não autorizado de dentro do servidor. Travar a porta frontal (disponível em alguns modelos) impede o acesso não autorizado a unidades instaladas.

#### Cadeado

O servidor é fornecido com um sistema de cadeado. Quando um cadeado é instalado, a tampa do servidor não pode ser removida.

Nota: É recomendável comprar seu próprio cadeado em uma loja local.

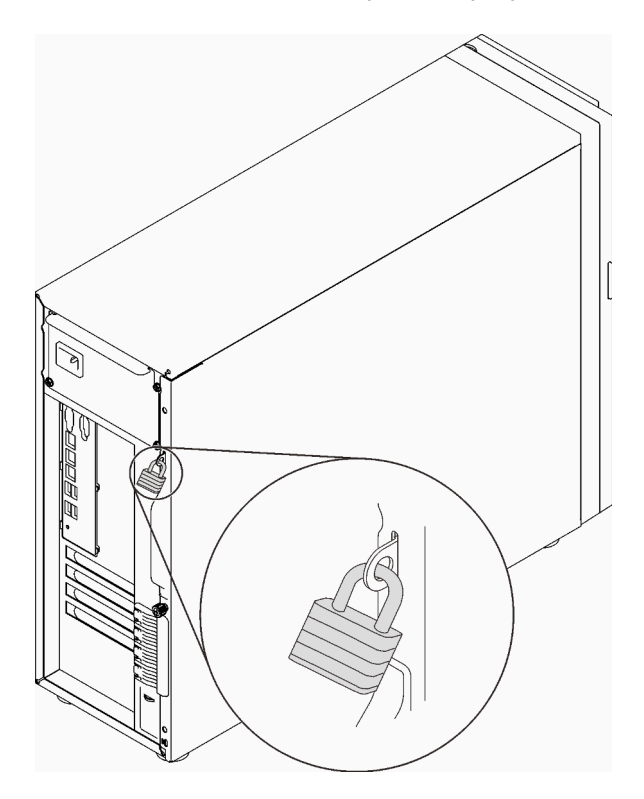

Figura 16. Cadeado

#### Cabo de segurança estilo Kensington

Você pode usar um cabo de segurança estilo Kensington para prender o servidor a uma mesa ou a outro objeto não permanente. O cabo de segurança prende ao slot para trava de segurança na parte traseira do servidor e é operado com uma chave ou uma combinação dependendo do tipo selecionado. O cabo de segurança também bloqueia a tampa do servidor. Este é o mesmo tipo de bloqueio usado com muitos computadores notebook. Você pode solicitar um cabo de segurança desse tipo diretamente da Lenovo procurando Kensington em:

<http://www.lenovo.com/support>

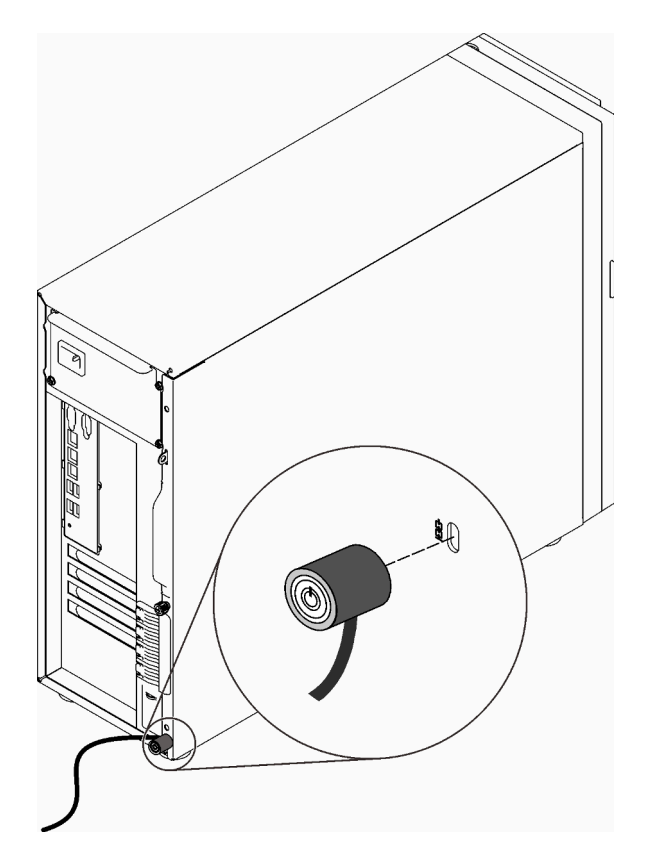

Figura 17. Cabo de segurança estilo Kensington

#### Trava da porta frontal

É possível usar a chave na caixa de materiais para abrir ou travar a porta frontal do servidor. A porta frontal protege a gaiola de unidades e impede o acesso não autorizado às unidades instaladas.

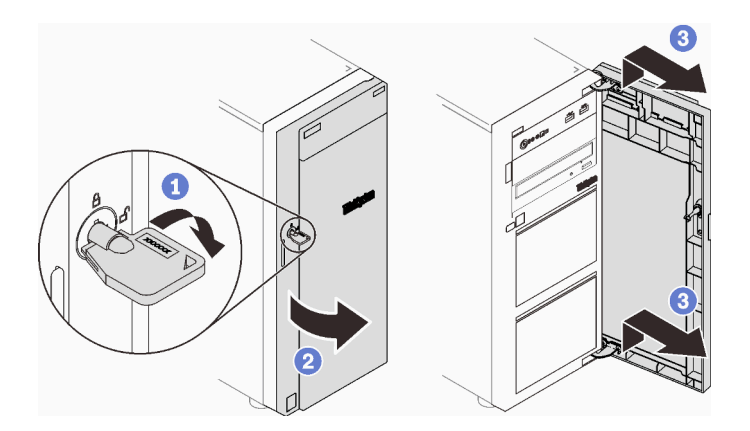

Figura 18. Trava da porta frontal

## Roteamento de cabos internos

Alguns componentes do servidor vem com cabos internos destinados a conectores específicos.

Antes de conectar os cabos, leia atentamente as seguintes diretrizes:

- Desligue o servidor antes de conectar ou desconectar os cabos internos.
- Consulte a documentação que é fornecida com quaisquer dispositivos externos para obter instruções de cabeamento adicionais.
- Use os identificadores impressos nos cabos para localizar os conectores adequados.
- Verifique se o cabo não está pinçado e não cobre os conectores nem está obstruindo nenhum componente na placa-mãe.

#### Notas:

1. Desconecte todas as travas, as guias de liberação ou os bloqueios nos conectores de cabo quando você desconectar os cabos da placa-mãe. Não liberá-las antes de remover os cabos danificará os soquetes de cabo na placa-mãe, que são frágeis. Qualquer dano nos soquetes do cabo pode requerer a substituição da placa-mãe.

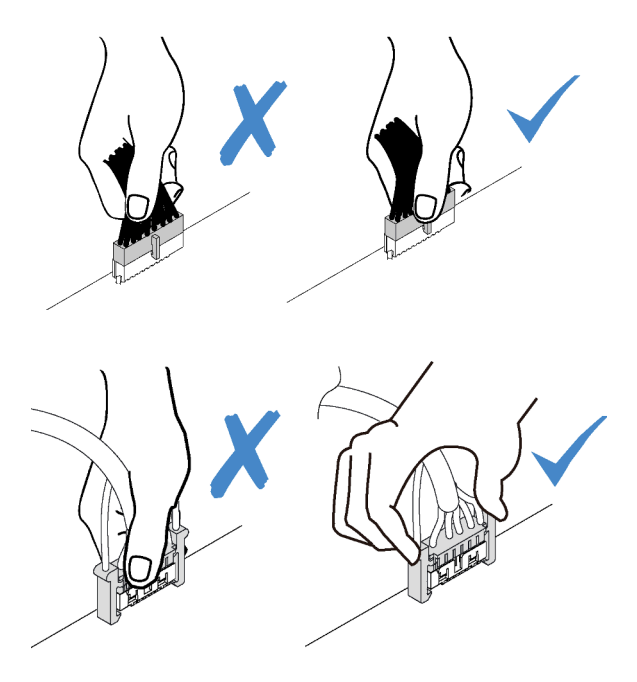

2. Ao instalar o ventilador frontal do sistema o chassi, verifique se os cabos não interferem nas duas colunas e se o ventilador está firmemente encaixado.

## Cabo de alimentação do ventilador

Use esta seção para compreender o roteamento interno e os conectores dos cabos de alimentação do ventilador.

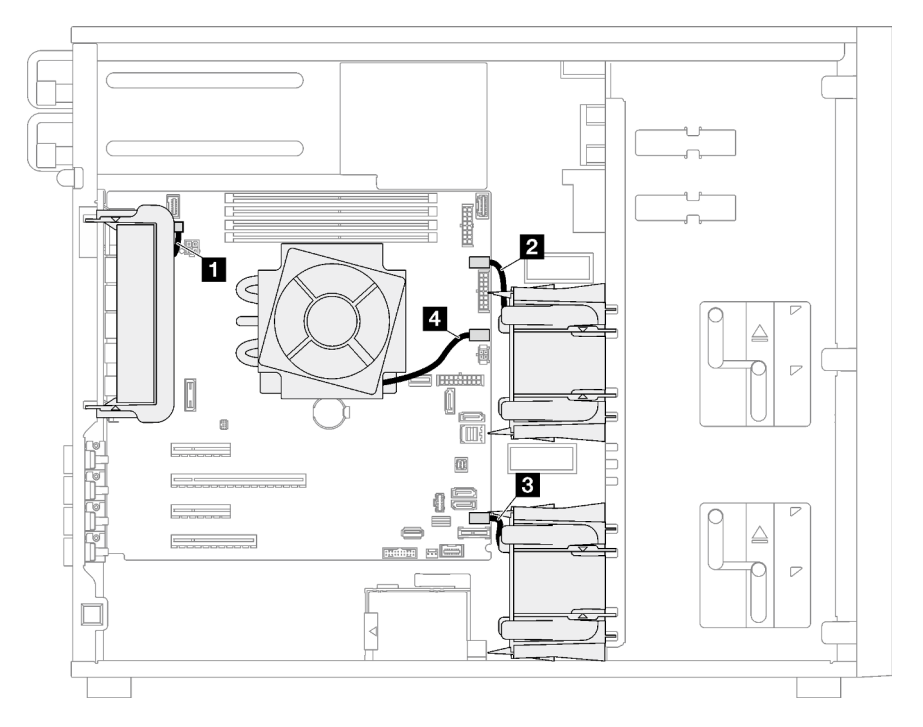

Figura 19. Roteamento do cabo de alimentação do ventilador

Tabela 20. Localização dos conectores de energia do ventilador na placa-mãe

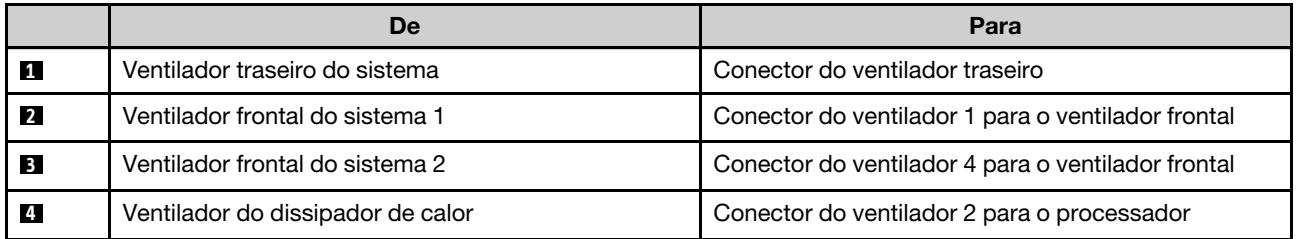

## Painel Frontal

Use esta seção para entender o roteamento de cabos do painel frontal.

Nota: Verifique se todos os cabos foram passadas pelas presilhas de cabos corretas.

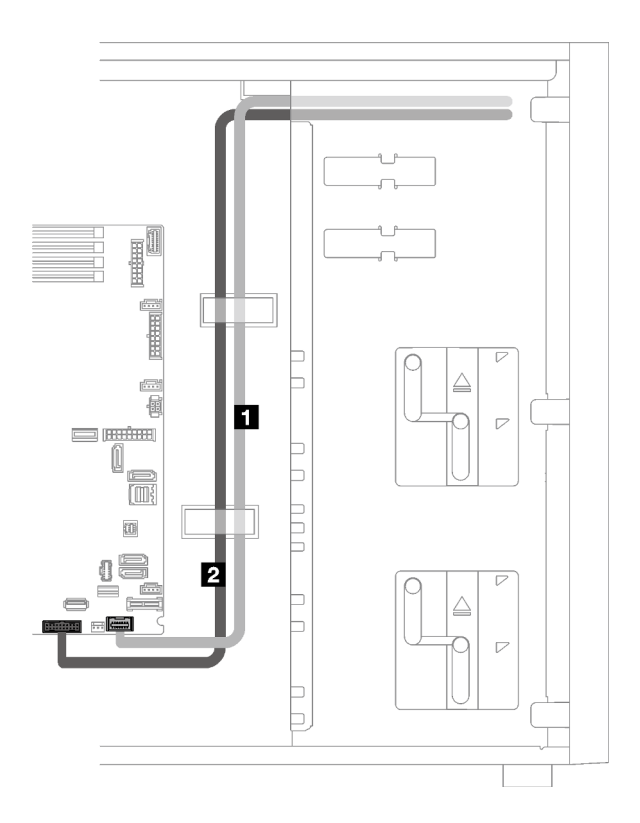

Figura 20. Roteamento de cabos do painel frontal

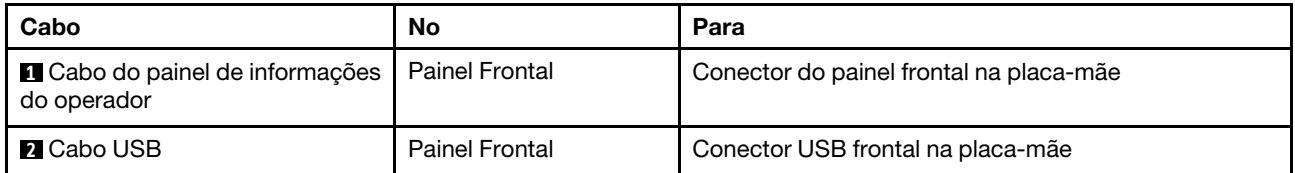

## Adaptador M.2

Use esta seção para entender o roteamento de cabos do adaptador M.2.

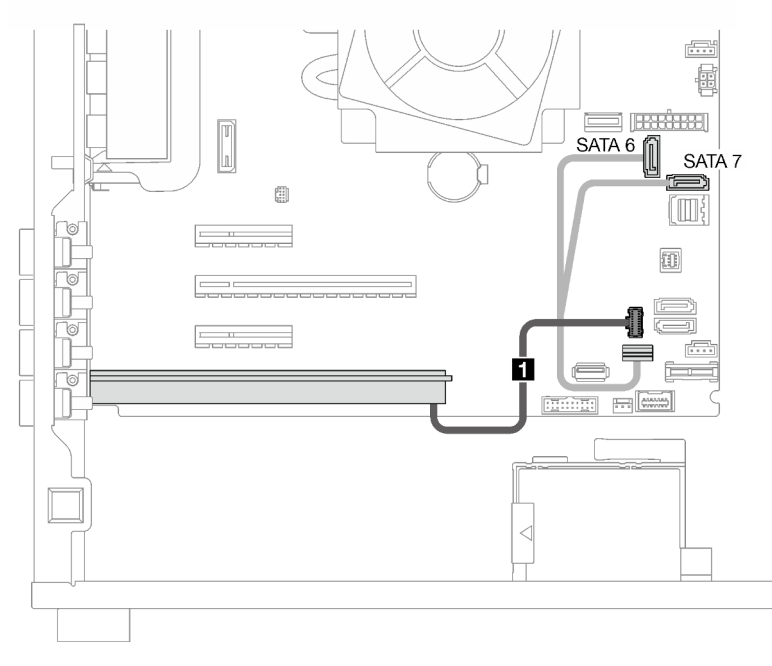

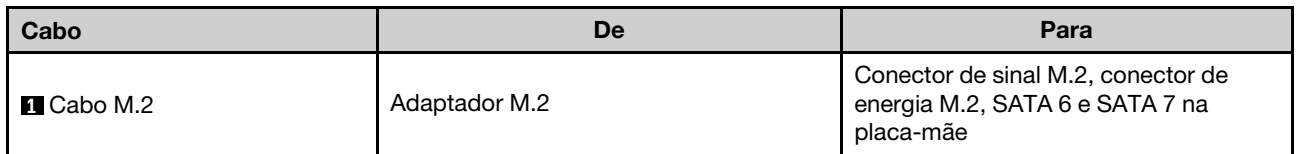

## Chave de intrusão e módulo de energia flash RAID

Use esta seção para entender o roteamento de cabos para a chave de intrusão e o módulo de energia flash RAID.

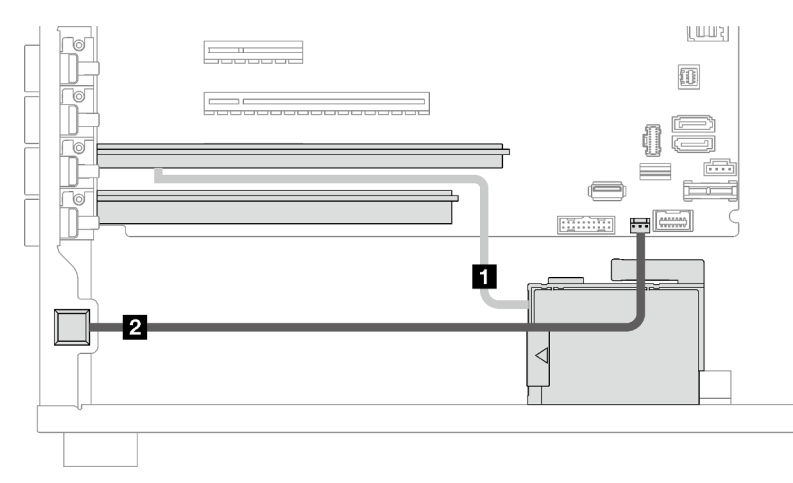

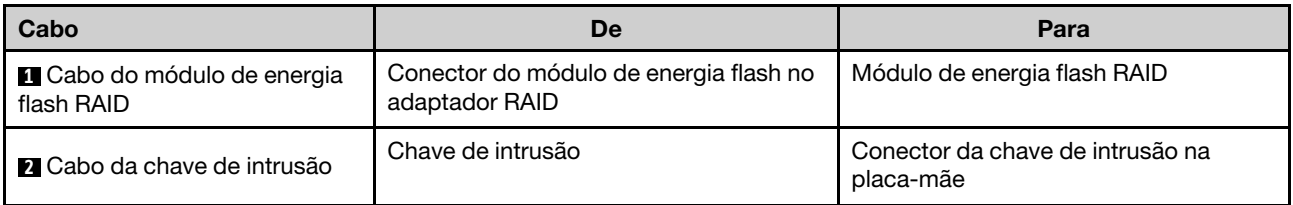

## Unidades ópticas/de fita

Use esta seção para entender o roteamento de cabos para modelos de servidor com unidades ópticas/de fita.

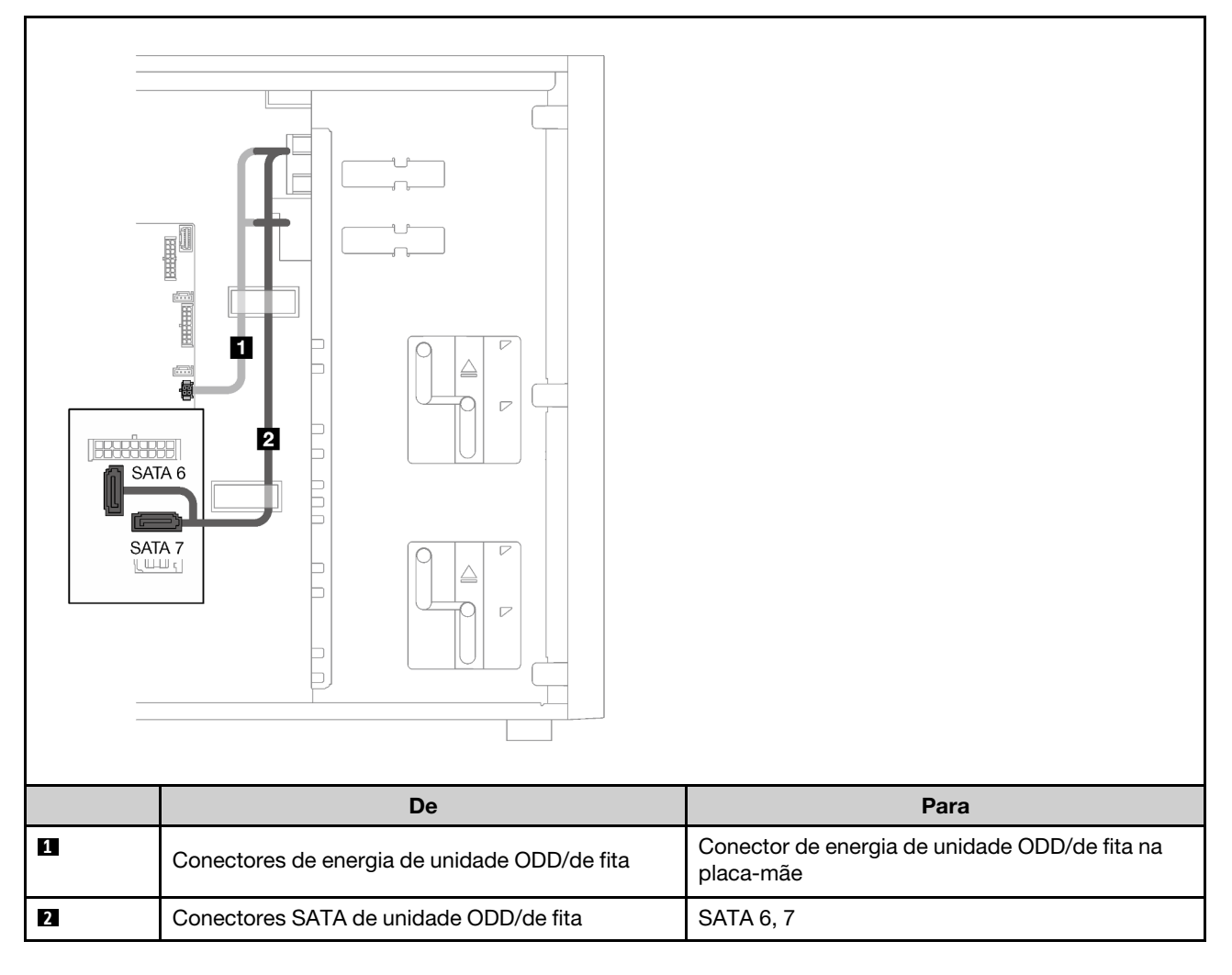

## Fonte de alimentação fixa

Use essa seção para entender o roteamento de cabos da fonte de alimentação fixa.

### Notas:

- Verifique se todos os cabos foram passadas pelas presilhas de cabos corretas.
- Como os conectores de energia do processador na placa de distribuição de energia podem parecer semelhantes, certifique-se de que o **2** cabo de energia da fonte de alimentação do processador e o **3**  cabo do processador estejam roteados corretamente conforme ilustrado.

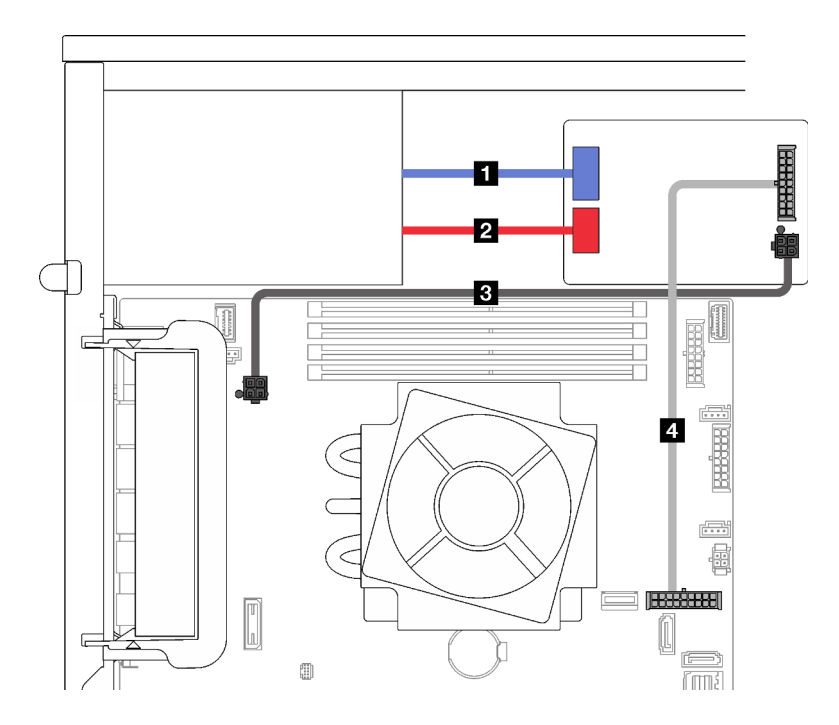

Figura 21. Roteamento de cabos da fonte de alimentação fixa

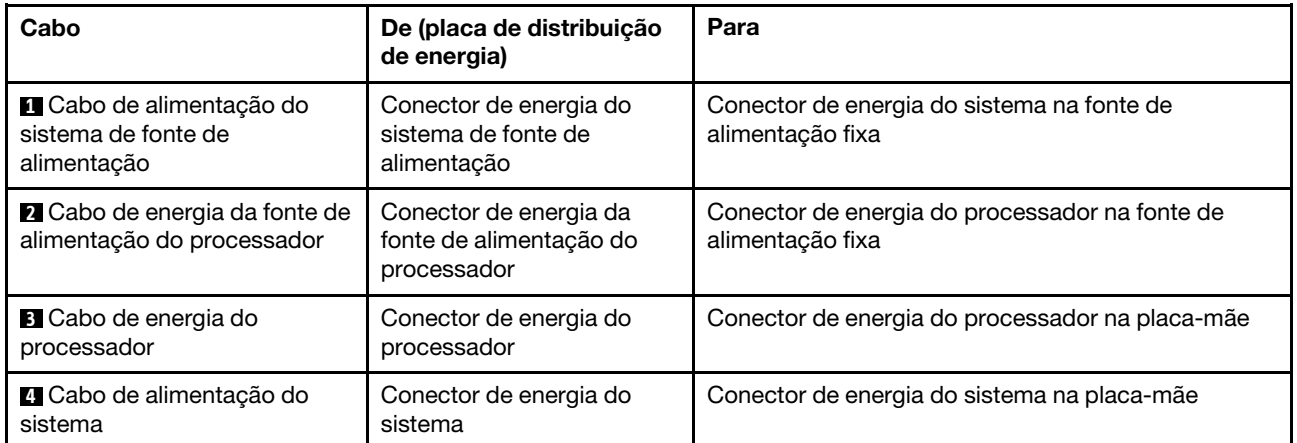

## Fontes de alimentação redundantes

Use esta seção para entender o roteamento de cabos das fontes de alimentação redundantes.

Nota: Verifique se todos os cabos foram passados pelas presilhas de cabos corretas

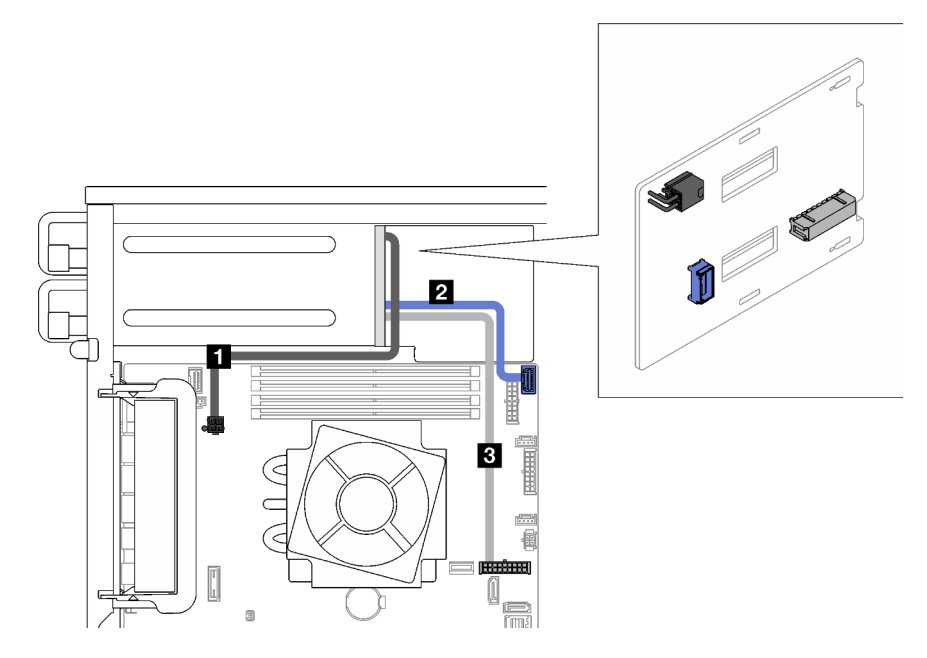

Figura 22. Roteamento de cabos das fontes de alimentação redundantes

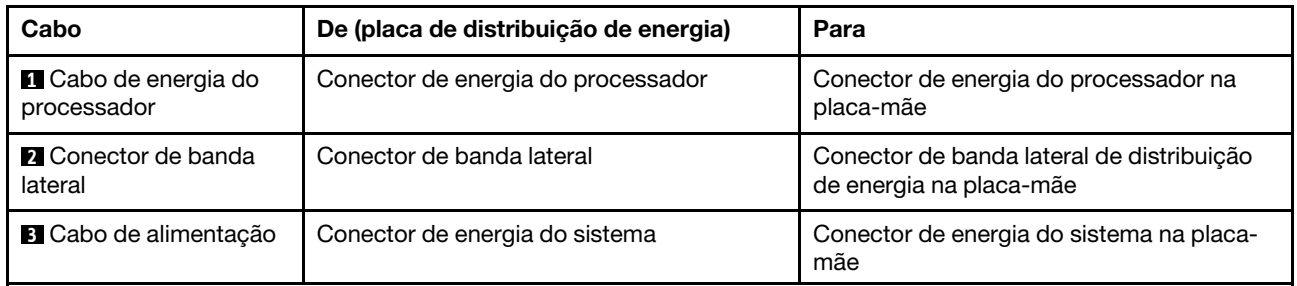

## Unidades simple-swap

Use esta seção para entender o roteamento de cabos para modelos de servidor com unidades simple-swap.

Consulte a configuração aplicada ao servidor.

- ["Quatro unidades SATA de 3,5 polegadas" na página 44](#page-51-0)
- ["Oito unidades SATA de 3,5 polegadas" na página 45](#page-52-0)
- ["Sete unidades SATA e uma unidade NVMe" na página 46](#page-53-0)
- ["Seis unidades SATA de 3,5 polegadas com unidades ODD/de fita" na página 46](#page-53-1)

### <span id="page-51-0"></span>Quatro unidades simple-swap de 3,5 polegadas

Use esta seção para entender o roteamento de cabos para modelos de servidor com quatro unidades simple-swap de 3,5 polegadas (RAID de software).

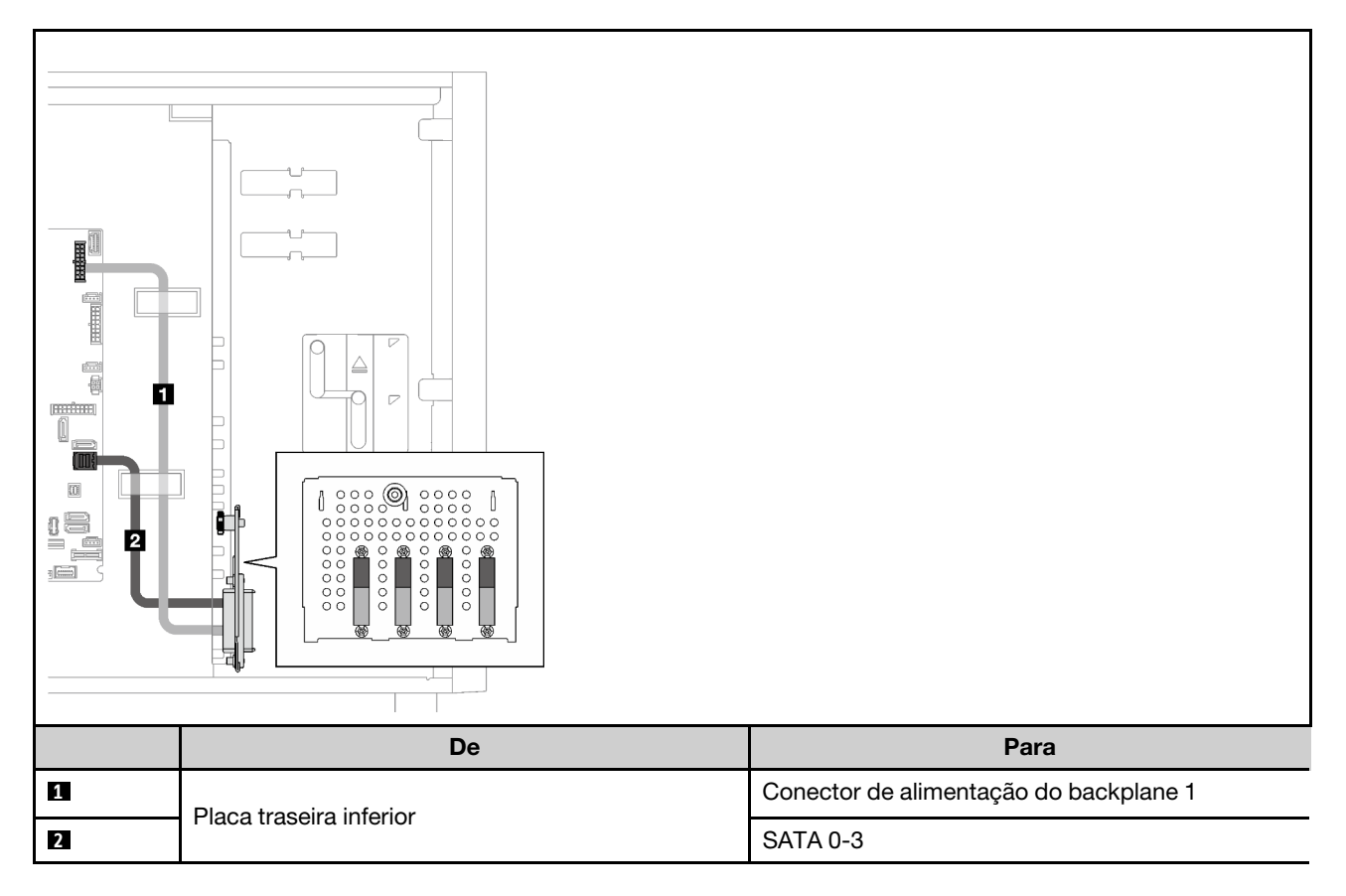

### Oito unidades simple-swap de 3,5 polegadas

Use esta seção para entender o roteamento de cabos para modelos de servidor com oito unidades simpleswap de 3,5 polegadas (RAID de software).

Estas são as opções disponíveis para esta configuração:

- ["Oito unidades SATA" na página 45](#page-52-0)
- ["Sete unidades SATA e uma unidade NVMe" na página 46](#page-53-0)

### <span id="page-52-0"></span>Oito unidades SATA

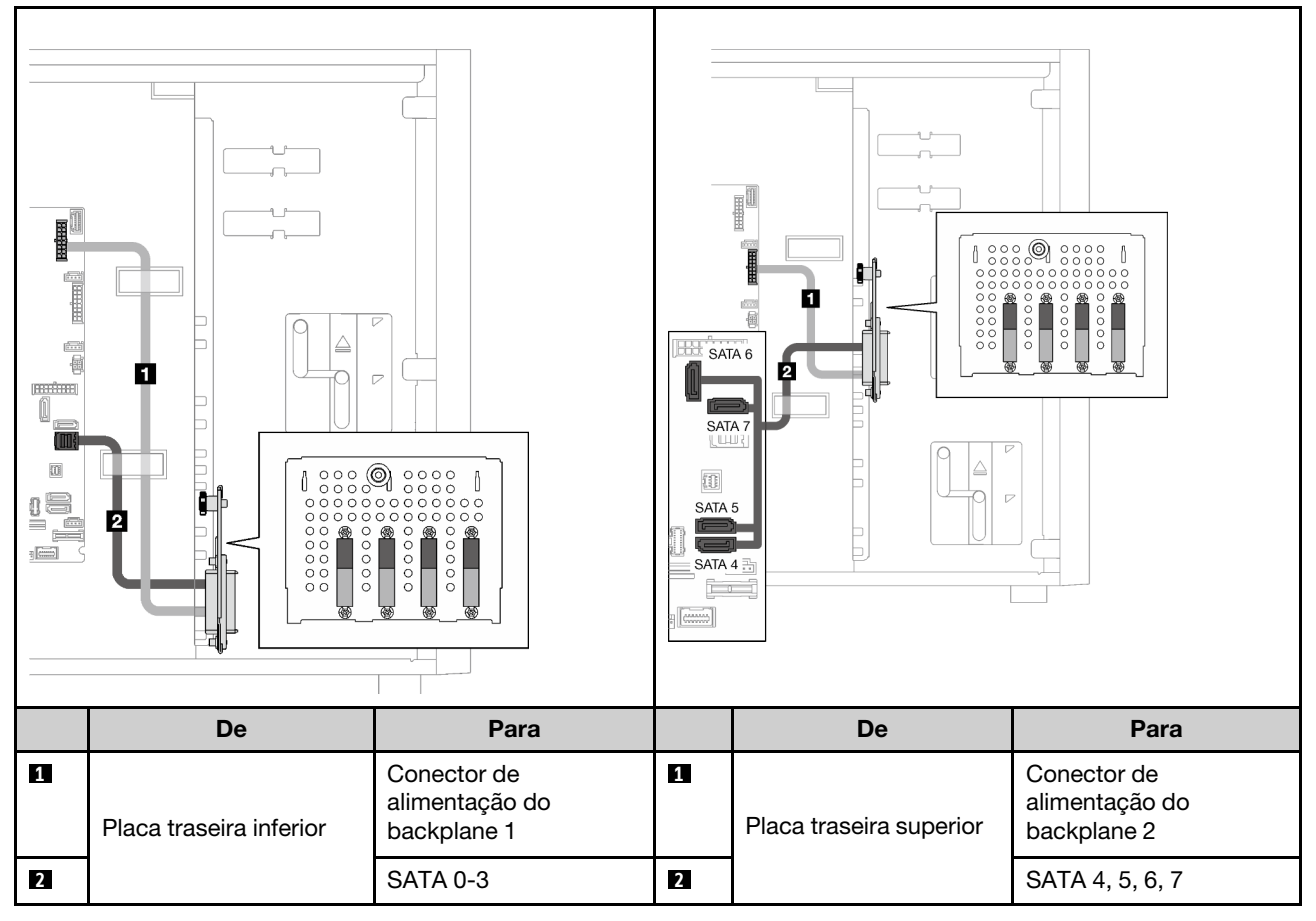

<span id="page-53-0"></span>Sete unidades SATA e uma unidade NVMe

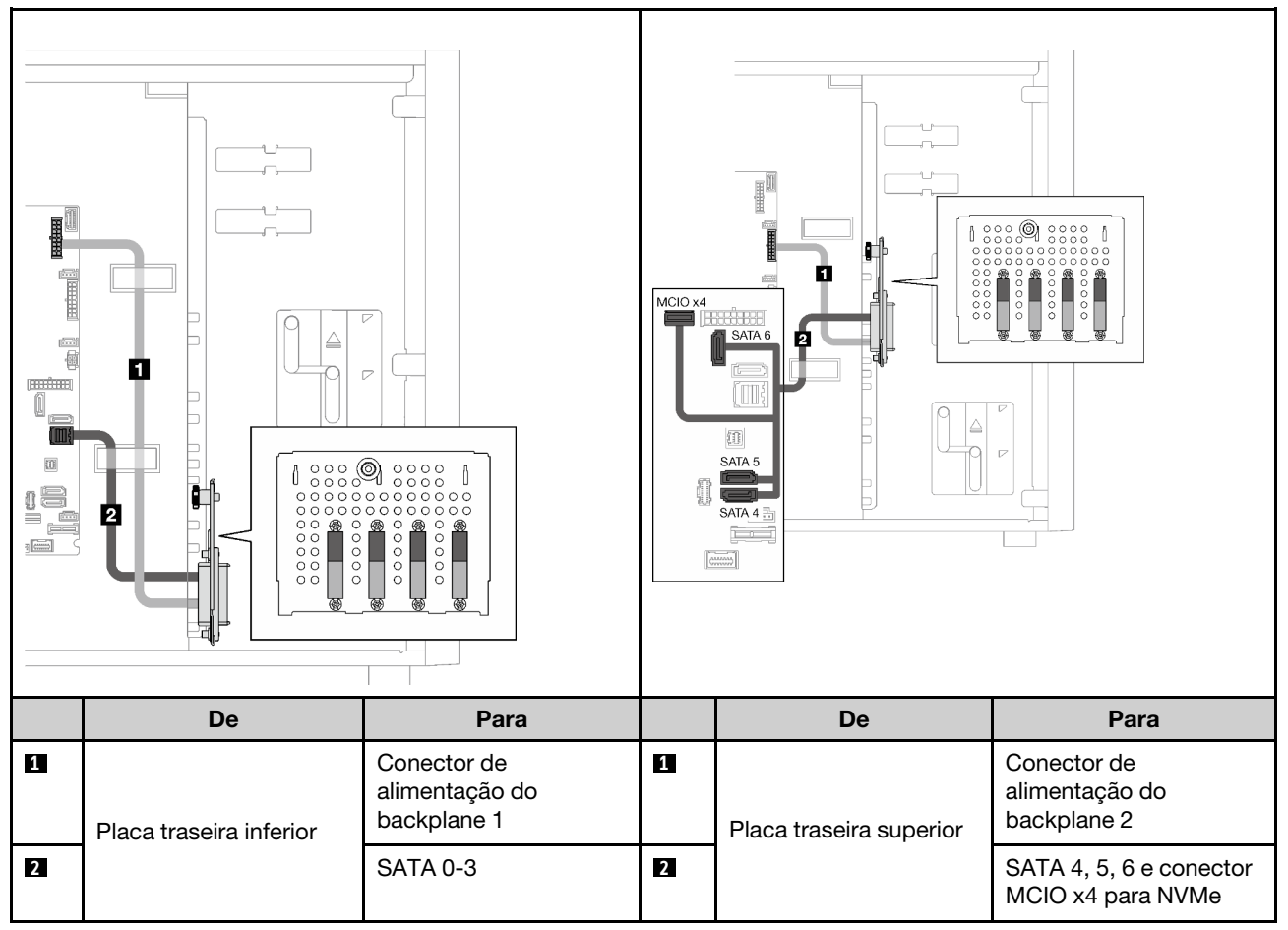

### <span id="page-53-1"></span>Seis unidades simple-swap de 3,5 polegadas com unidades ODD/de fita

Use esta seção para entender o roteamento de cabos para modelos de servidor com seis unidades simpleswap de 3,5 polegadas e unidades OD/de fita (RAID de software).

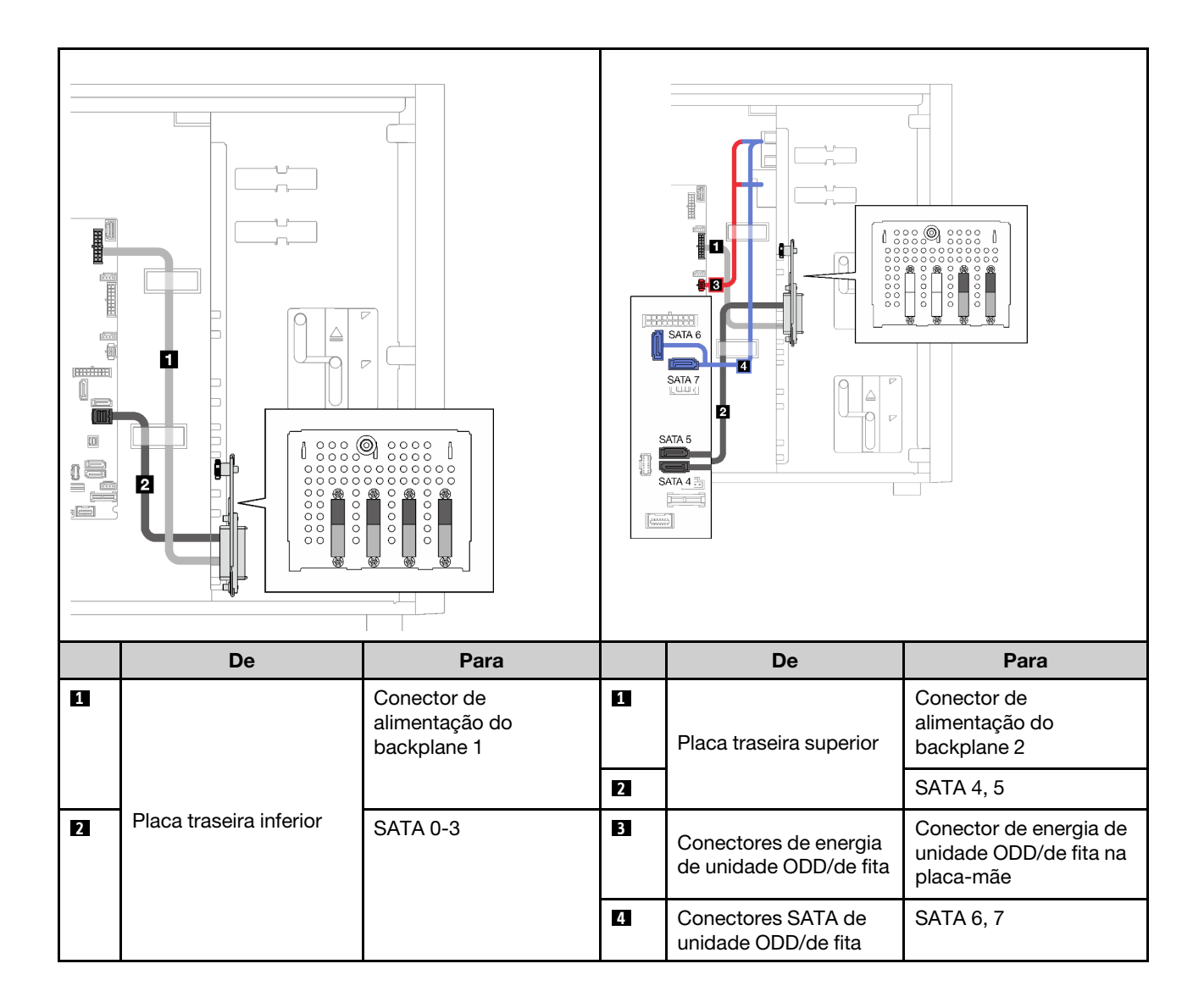

## Unidades hot-swap

Use esta seção para entender o roteamento de cabos para modelos de servidor com unidades hot-swap.

Consulte a configuração aplicada ao servidor.

- RAID de software
	- ["Quatro unidades de 3,5 polegadas" na página 49](#page-56-0)
	- ["Oito unidades de 3,5 polegadas" na página 51](#page-58-0)
	- ["Oito unidades de 2,5 polegadas" na página 53](#page-60-0)
- RAID de hardware
	- ["Quatro unidades de 3,5 polegadas com um adaptador RAID 8i" na página 50](#page-57-0)
	- ["Oito unidades de 3,5 polegadas com um adaptador RAID 8i" na página 52](#page-59-0)
	- ["Oito unidades de 2,5 polegadas com um adaptador RAID 8i" na página 54](#page-61-0)
	- ["Dezesseis unidades de 2,5 polegadas com um adaptador RAID 16i" na página 55](#page-62-0)
	- ["Dezesseis unidades de 2,5 polegadas com dois adaptadores RAID 8i" na página 56](#page-63-0)
	- ["Quatro unidades de 3,5 polegadas e oito unidades de 2,5 polegadas com um adaptador RAID 16i" na](#page-64-0) [página 57](#page-64-0)
	- ["Quatro unidades de 3,5 polegadas e oito unidades de 2,5 polegadas com dois adaptadores RAID 8i"](#page-65-0)  [na página 58](#page-65-0)

### Quatro unidades hot-swap de 3,5 polegadas

Use esta seção para entender o roteamento de cabos para modelos de servidor com quatro unidades hotswap de 3,5 polegadas.

Estas são as opções disponíveis para esta configuração:

- ["RAID de software" na página 49](#page-56-0)
- ["Um adaptador RAID 8i" na página 50](#page-57-0)

### <span id="page-56-0"></span>RAID de software

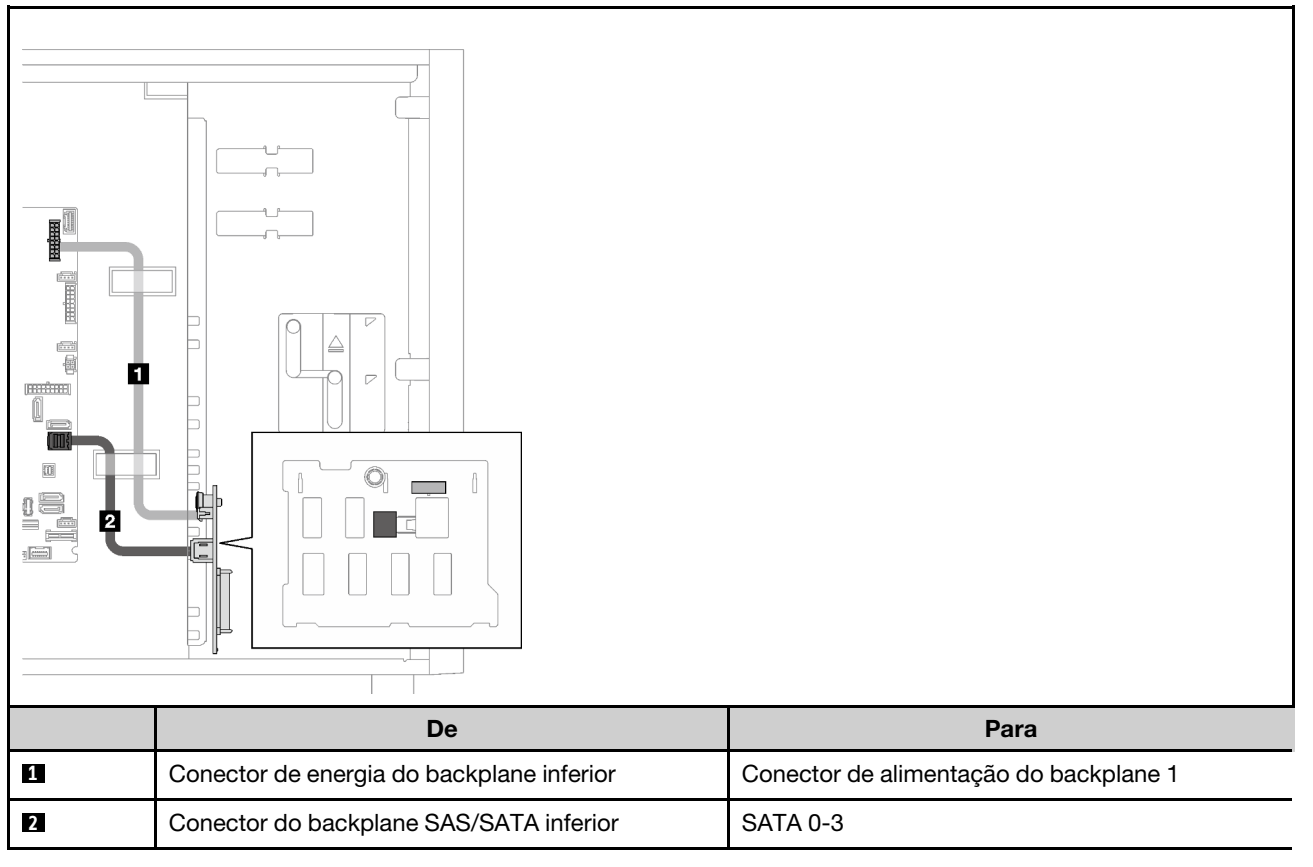

### <span id="page-57-0"></span>Um adaptador RAID 8i

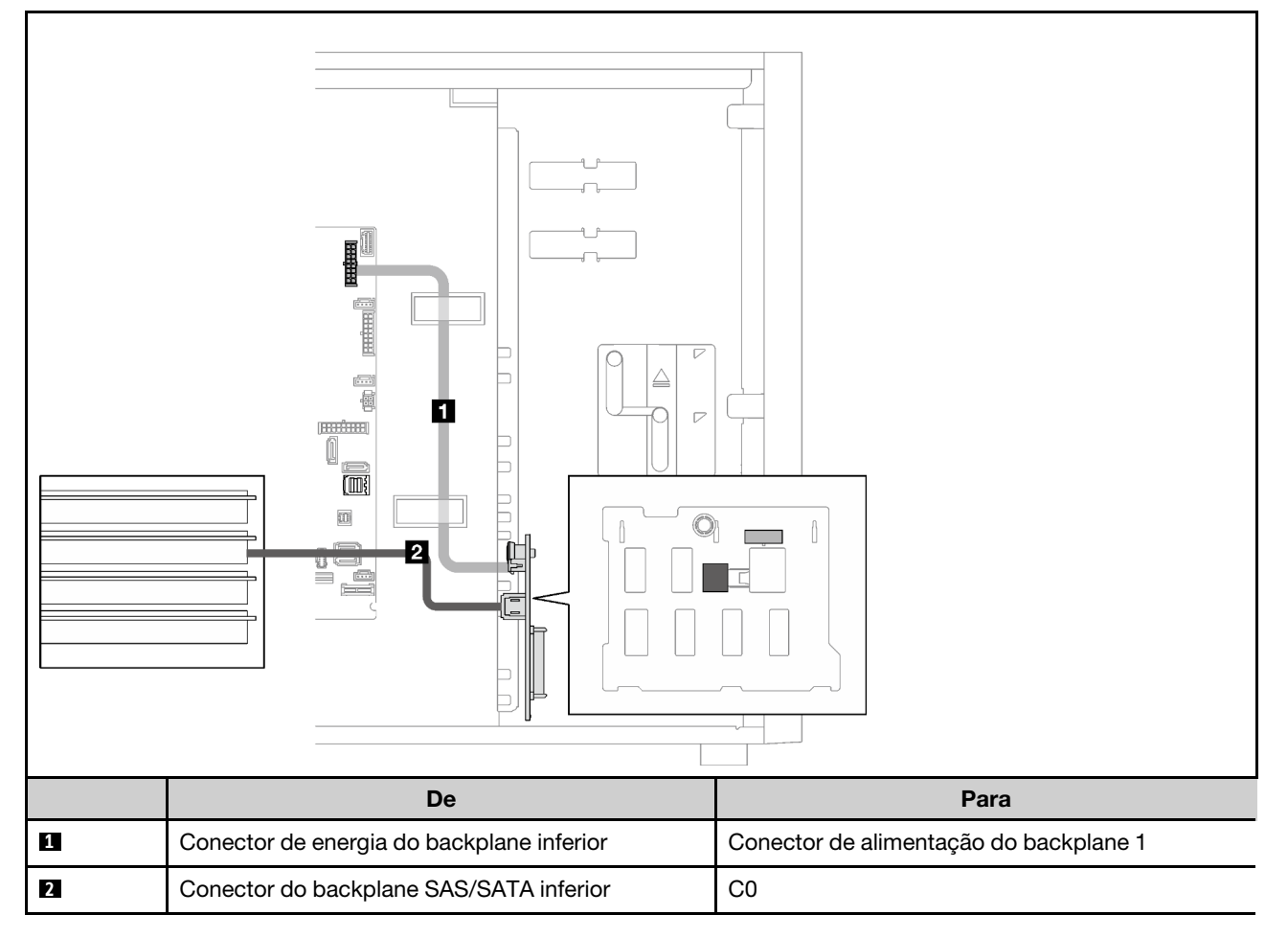

### Oito unidades hot-swap de 3,5 polegadas

Use esta seção para entender o roteamento de cabos para modelos de servidor com oito unidades hotswap de 3,5 polegadas.

- ["RAID de software" na página 51](#page-58-0)
- ["Um adaptador RAID 8i" na página 52](#page-59-0)

### <span id="page-58-0"></span>RAID de software

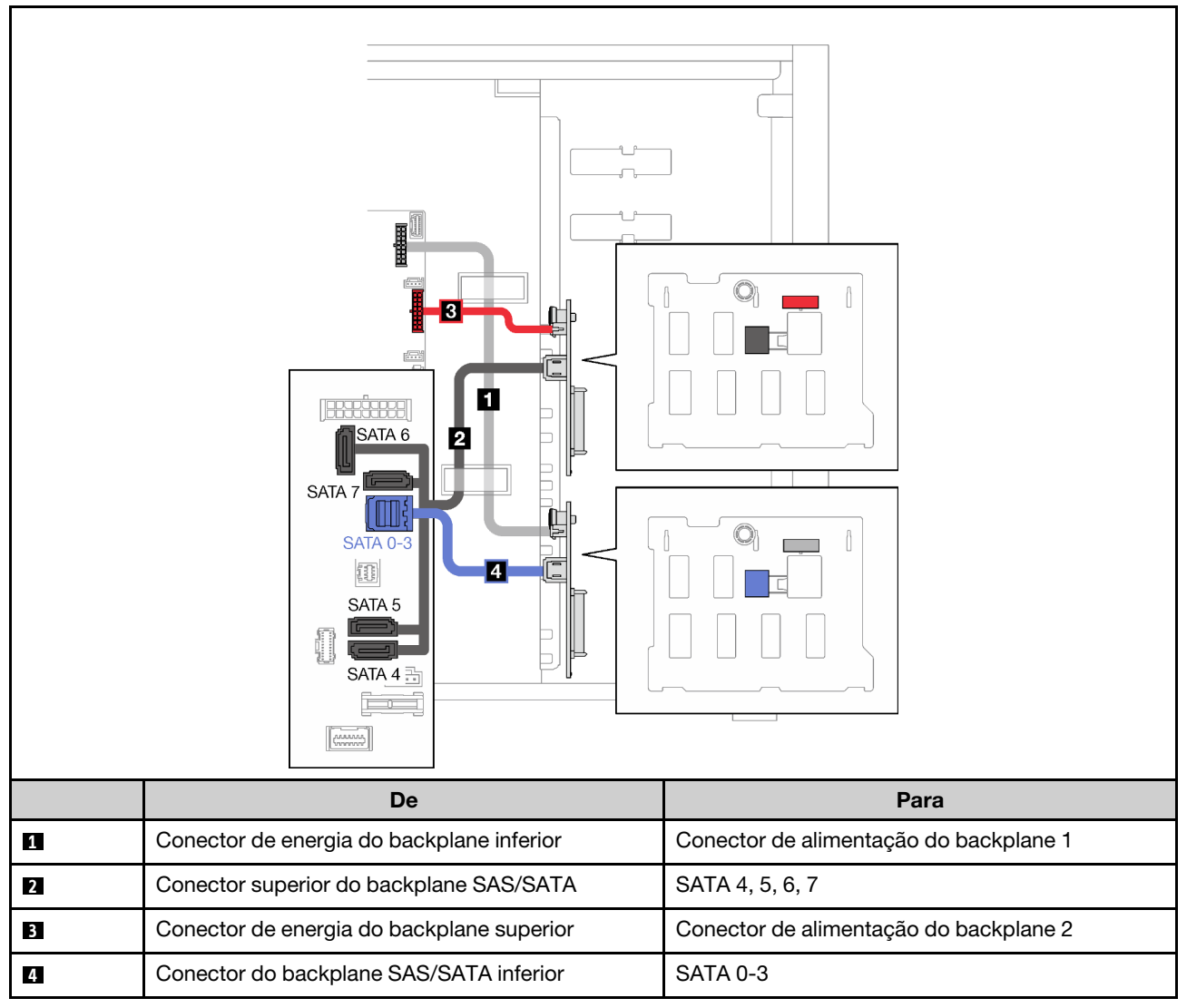

### <span id="page-59-0"></span>Um adaptador RAID 8i

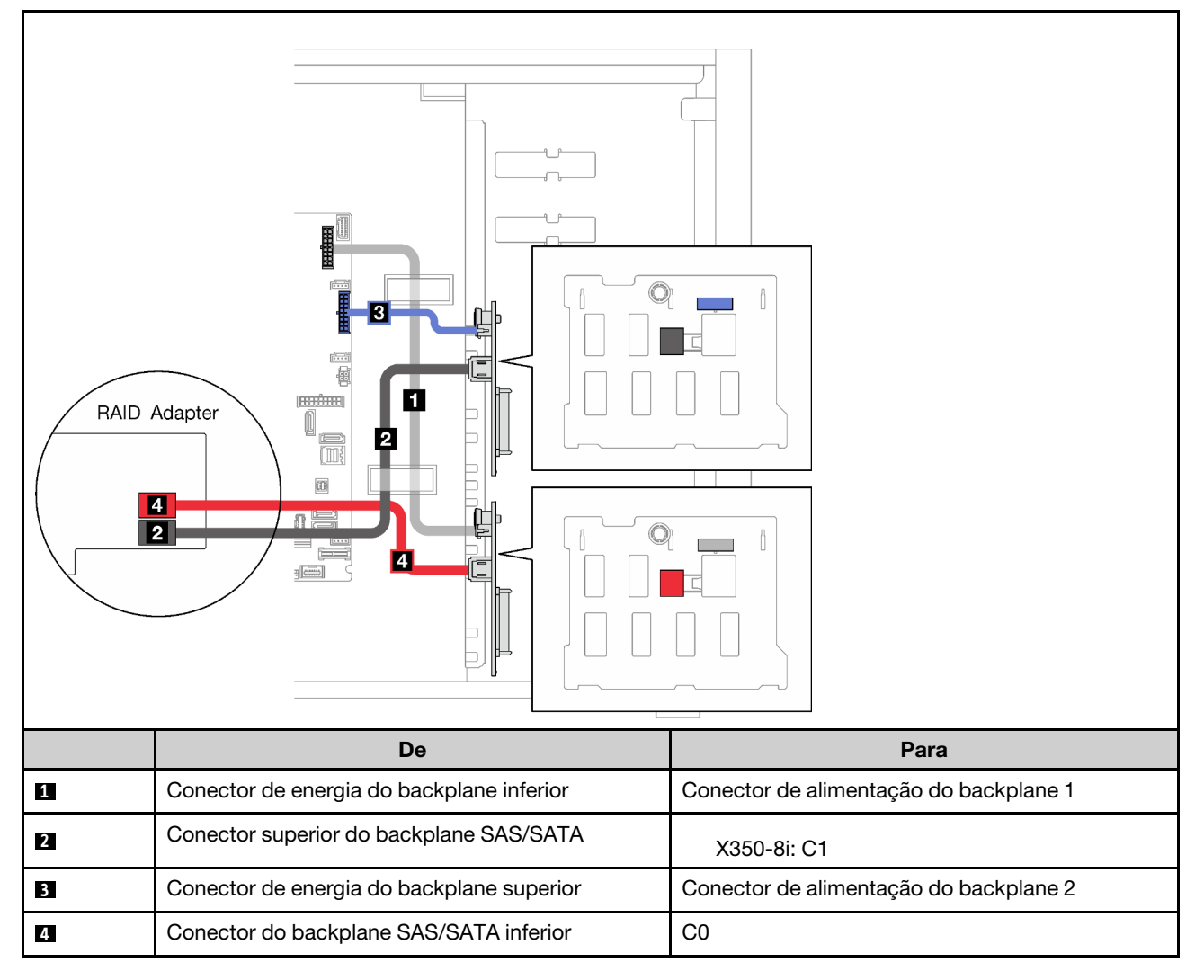

### Oito unidades hot-swap de 2,5 polegadas

Use esta seção para entender o roteamento de cabos para modelos de servidor com oito unidades hotswap de 2,5 polegadas.

- ["RAID de software" na página 53](#page-60-0)
- ["Um adaptador RAID 8i" na página 54](#page-61-0)

### <span id="page-60-0"></span>RAID de software

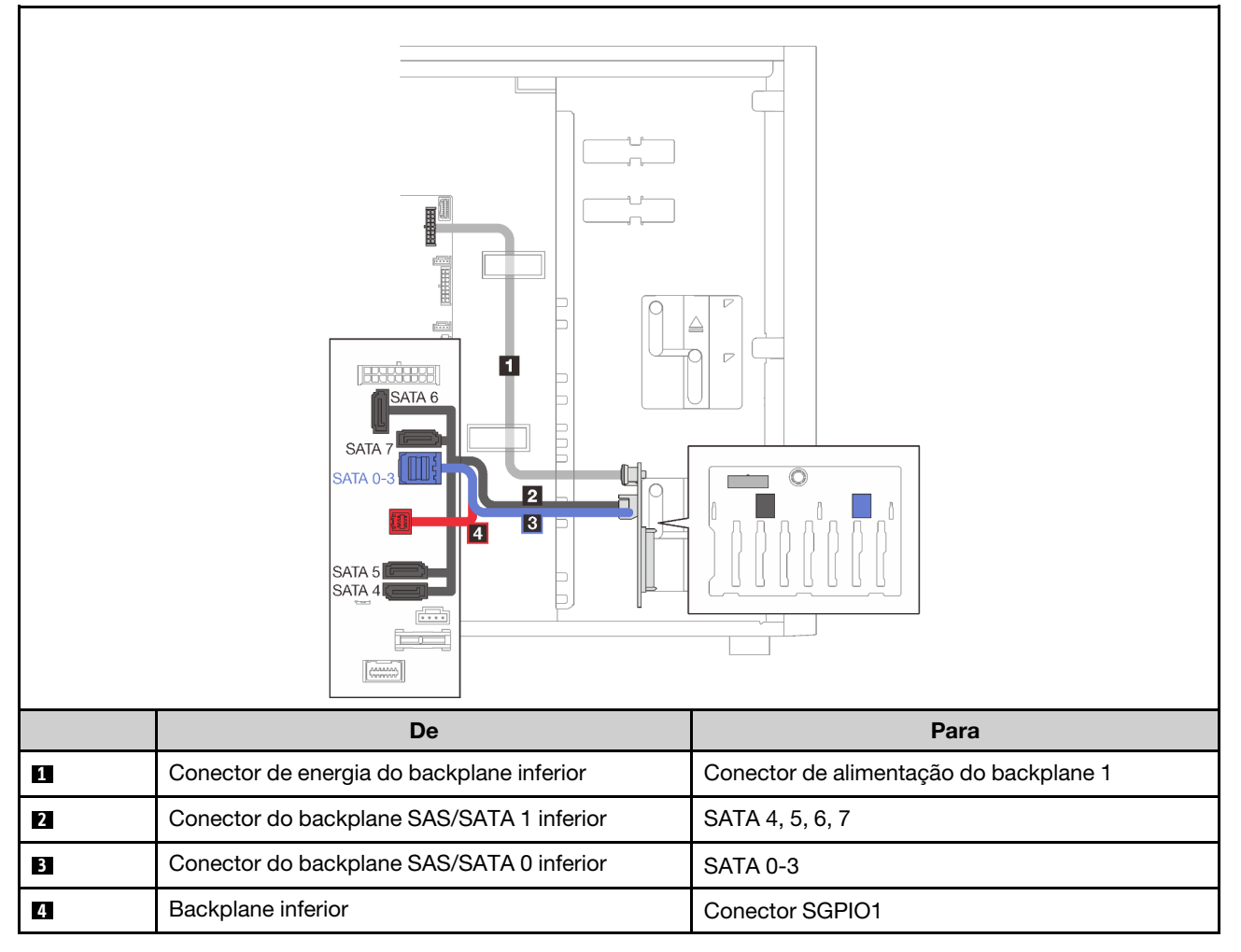

### <span id="page-61-0"></span>Um adaptador RAID 8i

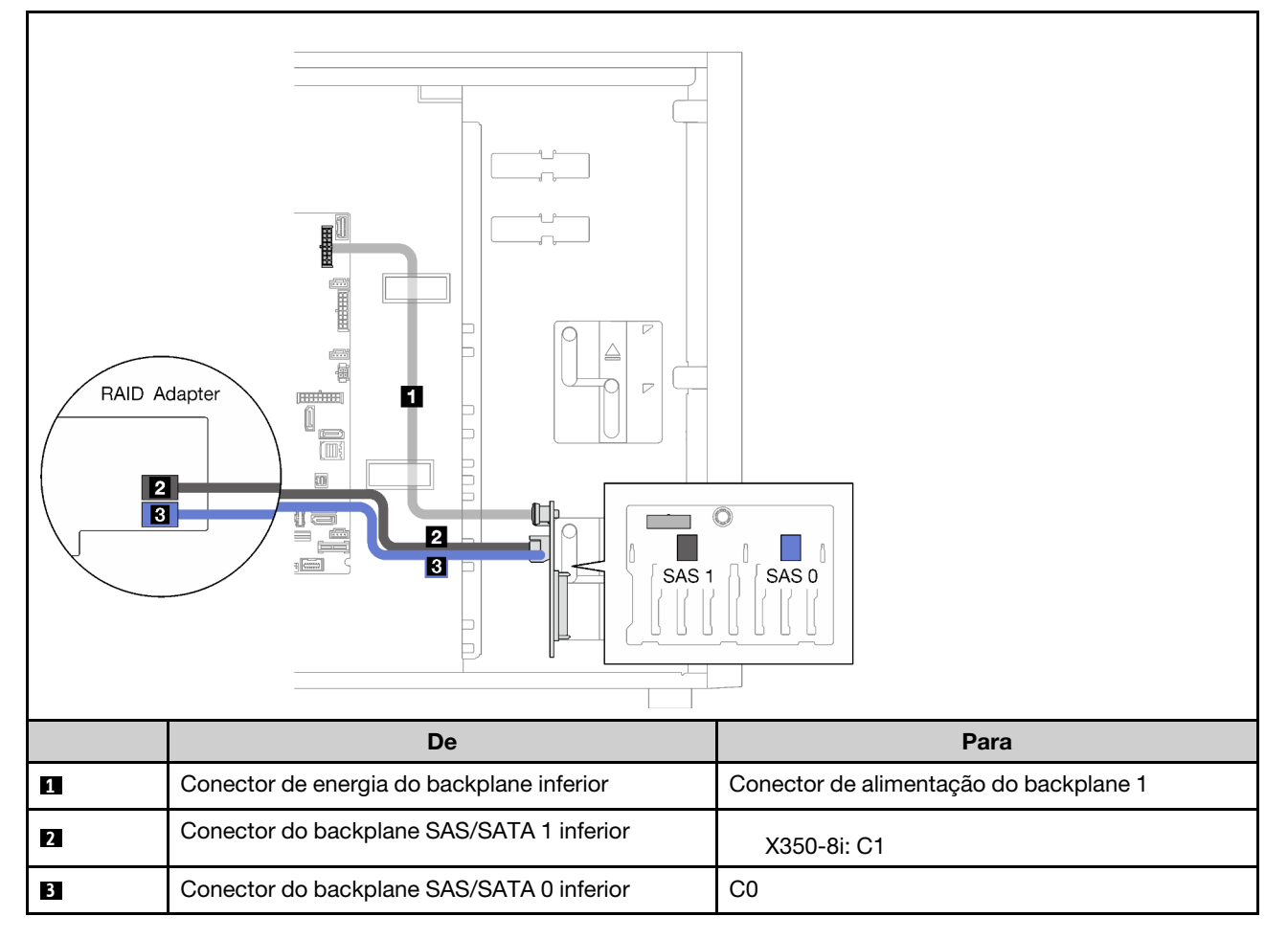

### Dezesseis unidades hot-swap de 2,5 polegadas

Use esta seção para entender o roteamento de cabos para modelos de servidor com dezesseis unidades hot-swap de 2,5 polegadas.

- ["Um adaptador RAID 9350-16i" na página 55](#page-62-0)
- ["Dois adaptadores RAID 4350/5350-8i" na página 56](#page-63-0)

### <span id="page-62-0"></span>Um adaptador RAID 9350-16i

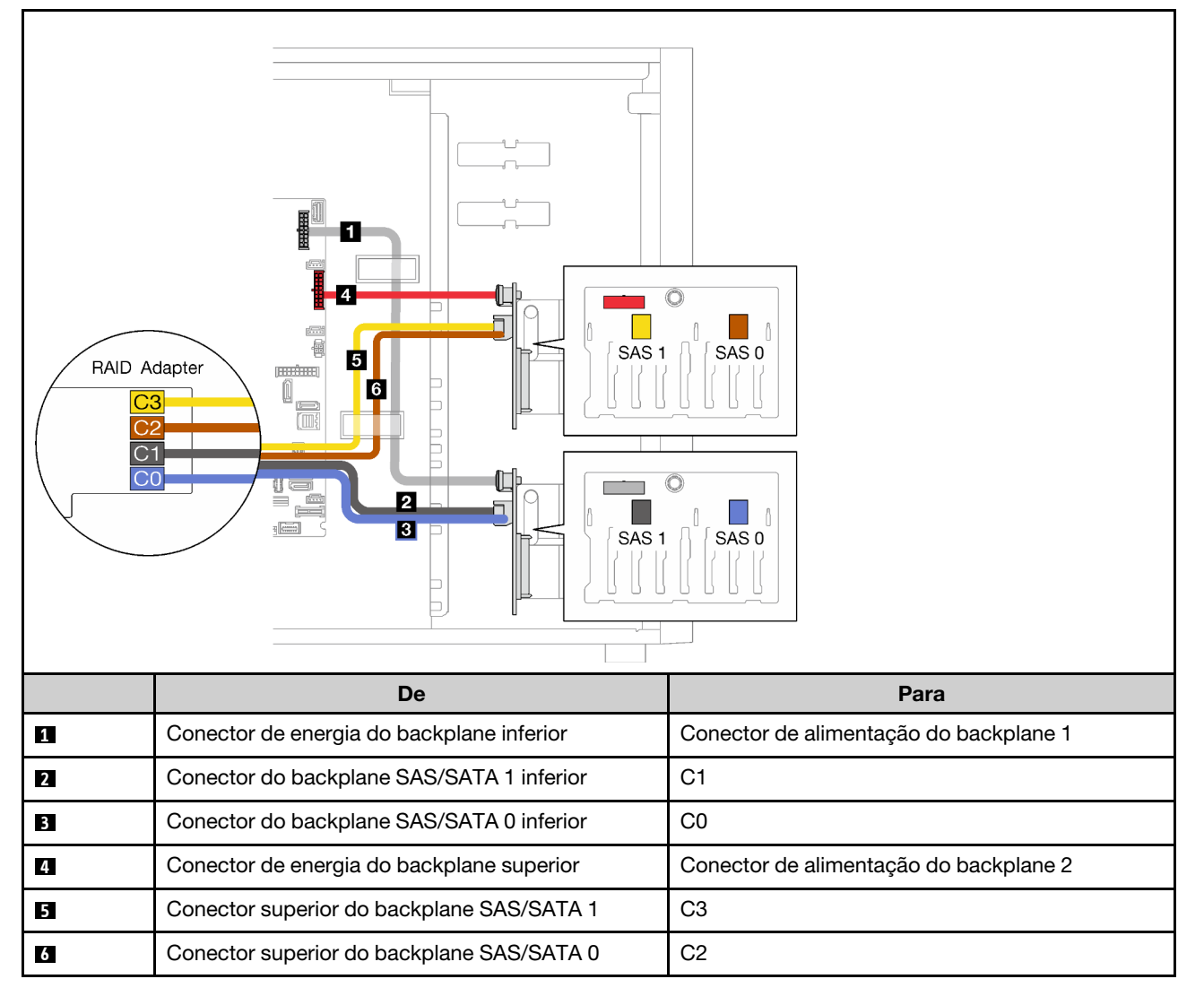

### <span id="page-63-0"></span>Dois adaptadores RAID 4350/5350-8i

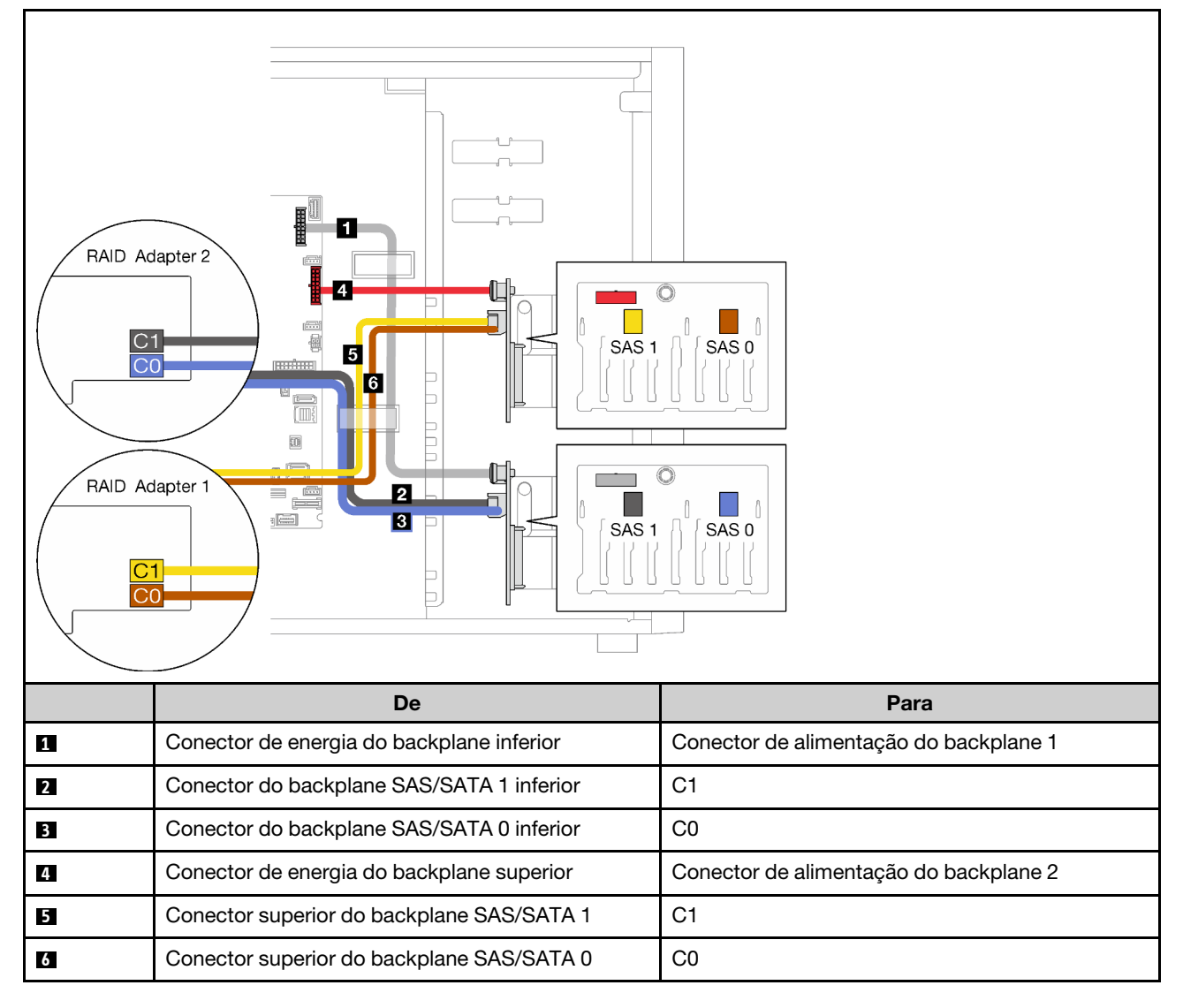

### Quatro unidades hot-swap de 3,5 polegadas e oito unidades hot-swap de 2,5 polegadas

Use esta seção para entender o roteamento de cabos para modelos de servidor com quatro unidades hotswap de 3,5 polegadas e oito unidades hot-swap de 2,5 polegadas.

- ["Um adaptador RAID 9350-16i" na página 57](#page-64-0)
- ["Dois adaptadores RAID 4350/5350-8i" na página 58](#page-65-0)

### <span id="page-64-0"></span>Um adaptador RAID 9350-16i

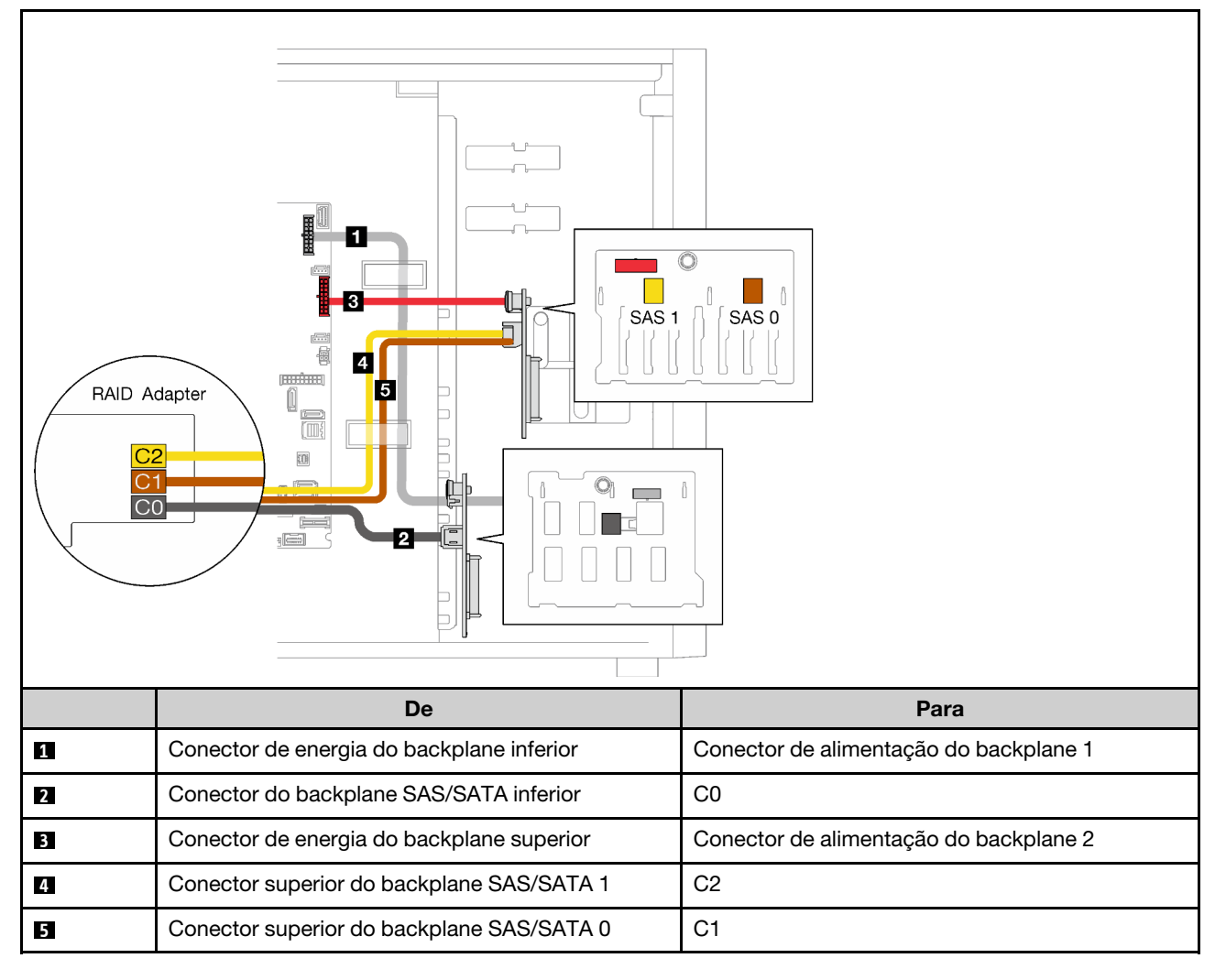

### <span id="page-65-0"></span>Dois adaptadores RAID 4350/5350-8i

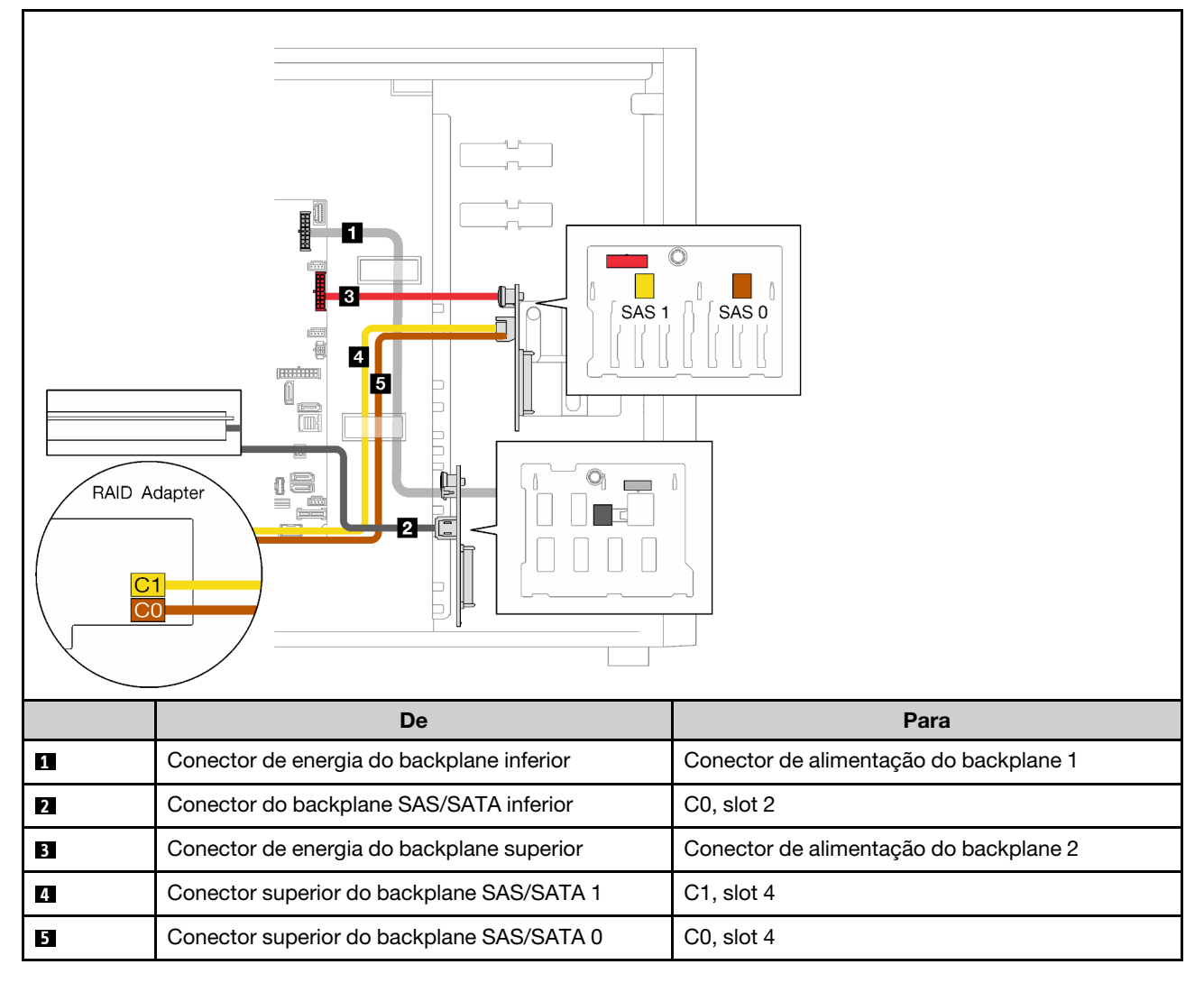

### Lista de peças

Use a lista de peças para identificar cada um dos componentes que estão disponíveis para o seu servidor.

Para obter mais informações sobre como solicitar as peças mostradas em [Figura 23 "Componentes do](#page-66-0) [servidor" na página 59](#page-66-0):

<http://datacentersupport.lenovo.com/products/servers/thinksystem/st250v2/7D8F/parts>

Nota: Dependendo do modelo, seu servidor pode ter uma aparência ligeiramente diferente da ilustração.

<span id="page-66-0"></span>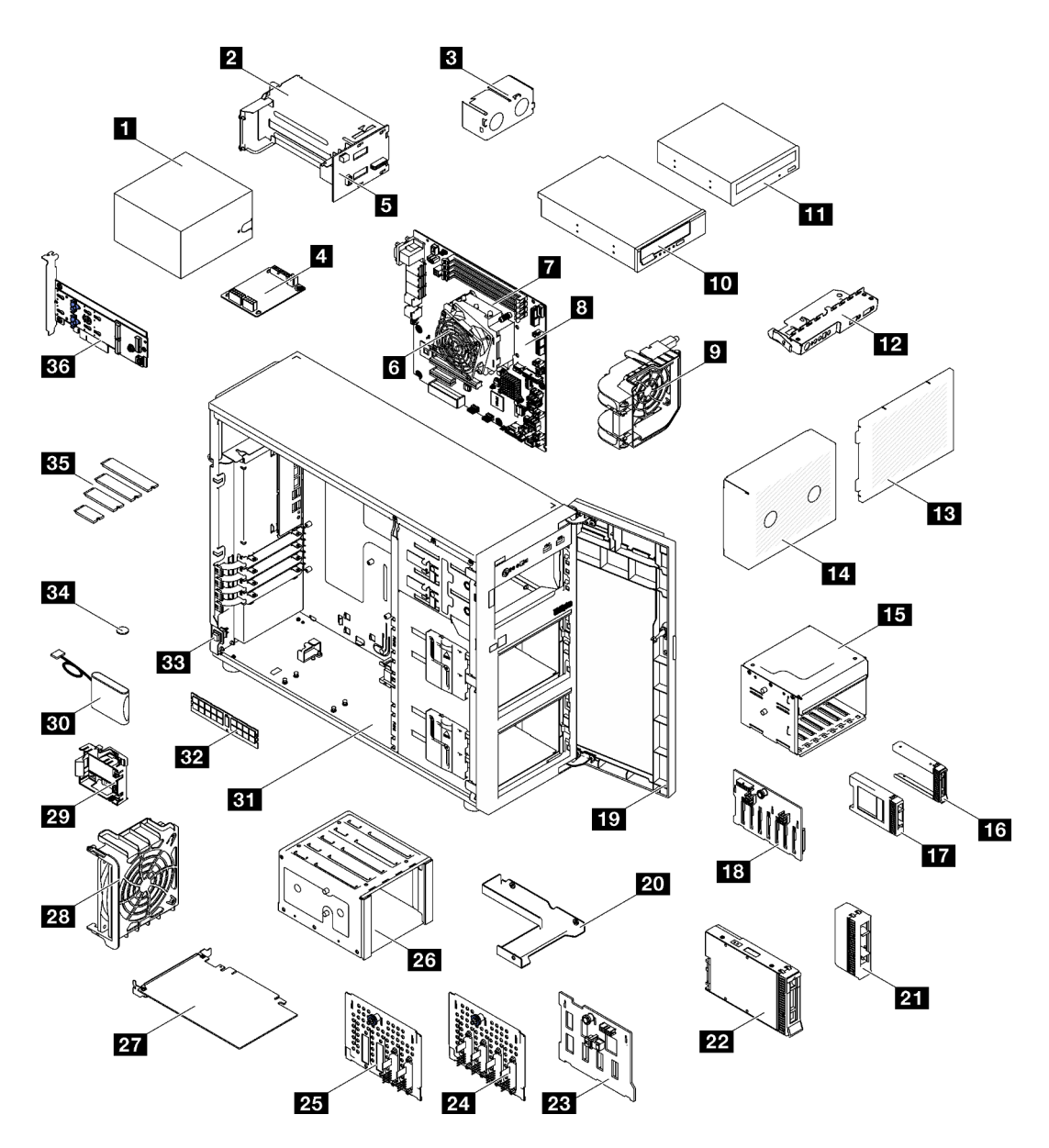

Figura 23. Componentes do servidor

As peças listadas na tabela a seguir são identificadas como uma das seguintes:

- Unidade Substituível pelo Cliente (CRU) da Camada 1: a substituição das CRUs da Camada 1 é sua responsabilidade. Se a Lenovo instalar uma CRU da Camada 1 a seu pedido, sem contrato de serviço, a instalação será cobrada.
- Unidade Substituível pelo Cliente (CRU) da Camada 2: Você mesmo pode instalar uma CRU da Camada 2 ou solicitar que a Lenovo instale, sem nenhum custo adicional, de acordo com o tipo de serviço de garantia designado para o seu servidor.
- Unidade Substituível em Campo (FRU): as FRUs devem ser instaladas somente por técnicos de serviço treinados.
- Peças consumíveis e estruturais: a compra e a substituição de peças consumíveis e estruturais são de sua responsabilidade. Se a Lenovo adquirir ou instalar um componente estrutural conforme solicitação do cliente, o serviço será cobrado.

### Tabela 21. Listagem de peças

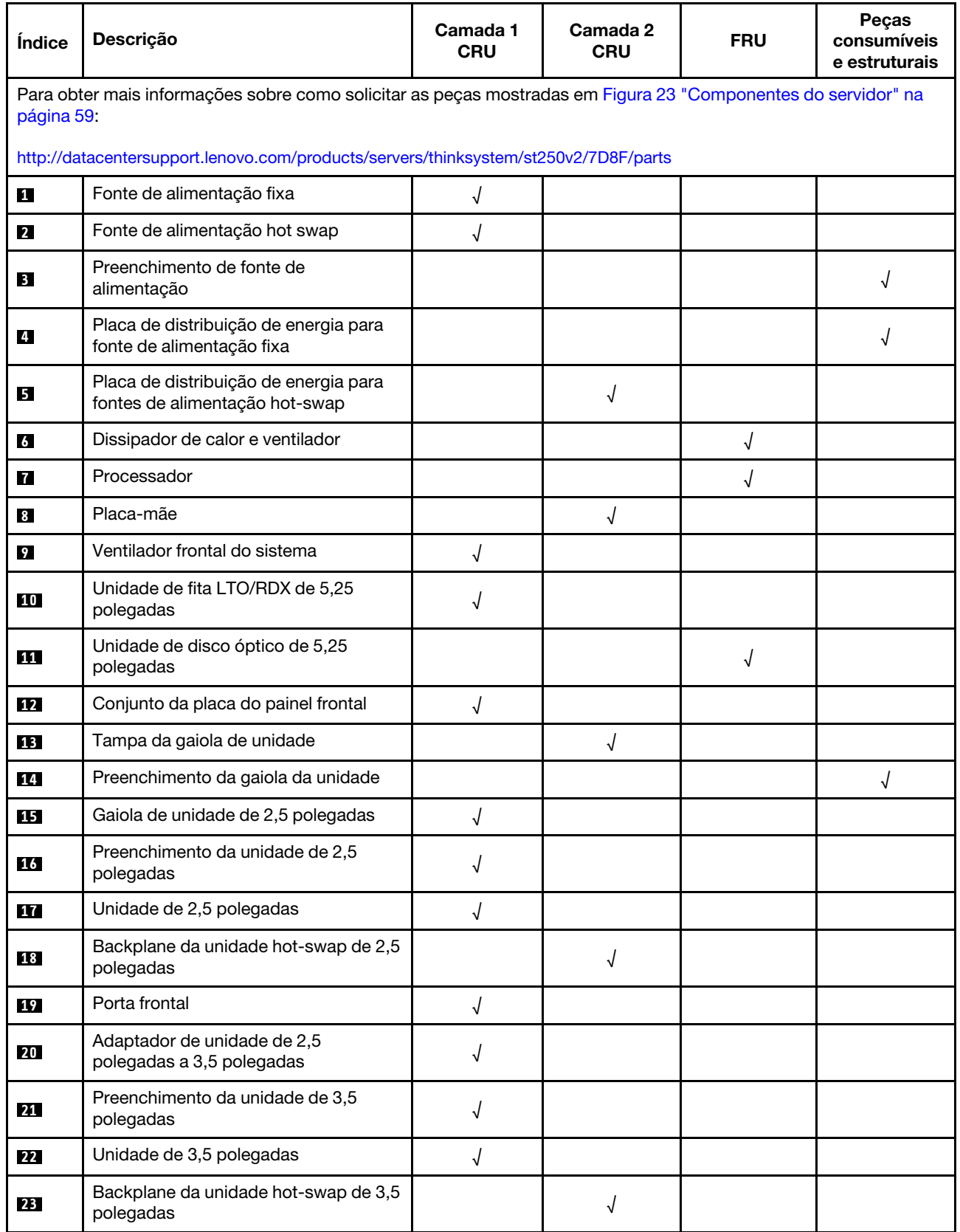

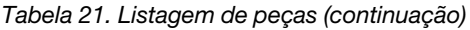

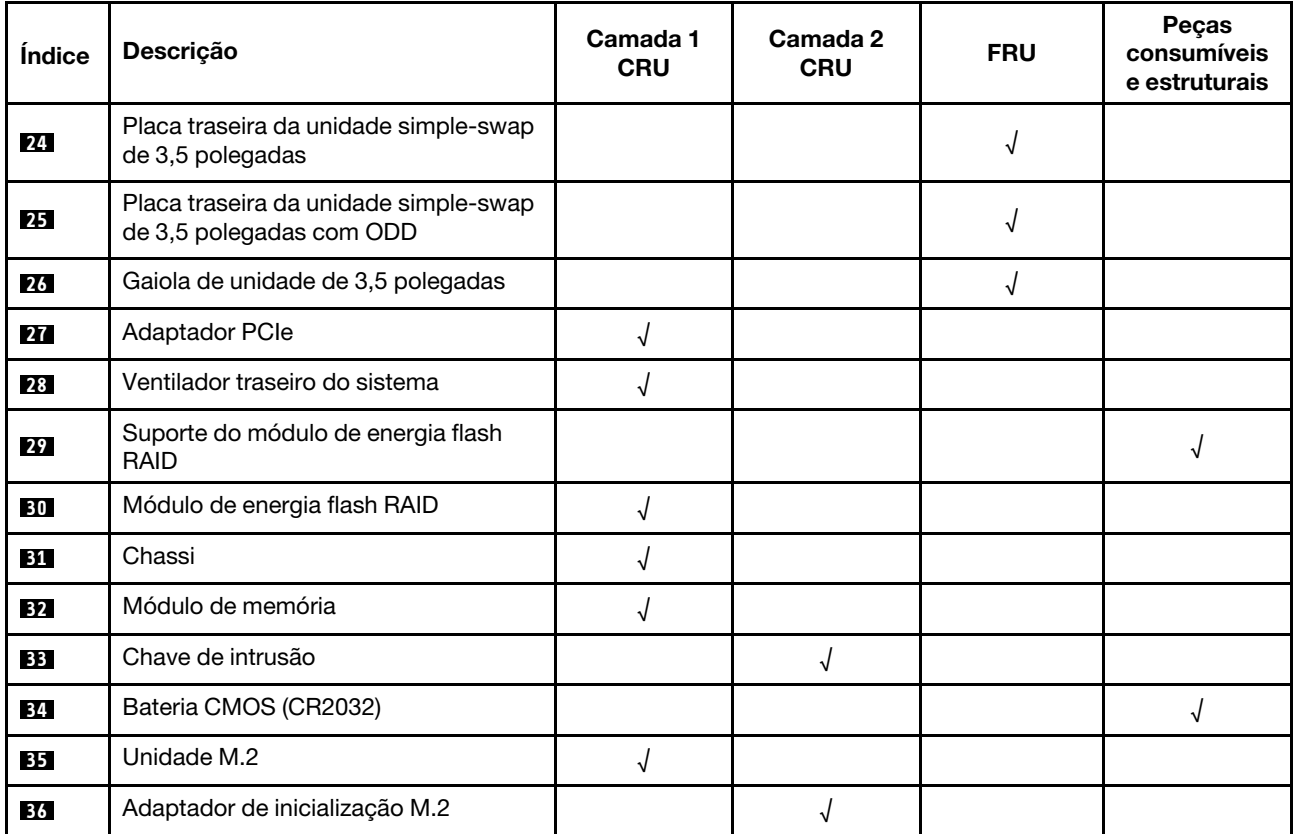

## Cabos de alimentação

Vários cabos de alimentação estão disponíveis, dependendo do país e da região em que o servidor está instalado.

Para exibir os cabos de alimentação que estão disponíveis para o servidor:

1. Acesse:

### <http://dcsc.lenovo.com/#/>

- 2. Clique em Preconfigured Model (Modelo pré-configurado) ou Configure to order (Configurar para encomendar).
- 3. Insira o tipo e modelo de máquina para que o servidor exiba a página do configurador.
- 4. Clique em Power (Energia)  $\rightarrow$  Power Cables (Cabos de energia) para ver todos os cabos.

### Notas:

- Para sua segurança, um cabo de alimentação com um plugue de conexão aterrado é fornecido para uso com este produto. Para evitar choques elétricos, sempre use o cabo de alimentação e o plugue em uma tomada devidamente aterrada.
- Os cabos de alimentação deste produto usados nos Estados Unidos e Canadá são listados pelos Underwriter's Laboratories (UL) e certificados pela Canadian Standards Association (CSA).
- Para unidades destinadas à operação em 115 volts: Utilize um cabo aprovado pelo UL e com certificação CSA, consistindo em um cabo de três condutores de, no mínimo, 18 AWG, Tipo SVT ou SJT, com o máximo de 15 pés de comprimento e plugue com lâminas em paralelo, com aterramento, classificado para 15 ampères, 125 volts.
- Para unidades destinadas à operação em 230 volts (nos EUA): Utilize um cabo aprovado pelo UL e com certificação CSA, consistindo em um cabo de três condutores de, no mínimo, 18 AWG, Tipo SVT ou SJT, com o máximo de 4,5 metros de comprimento e um plugue de conexão de aterramento, com uma lâmina tandem, classificado para 15 ampères e 250 volts.
- Para unidades destinadas ao uso a 230 volts (fora dos EUA): use um cabo com um plugue de conexão aterrada. O cabo deve possuir aprovação de segurança adequada para o país em que o equipamento será instalado.
- Cabos de Energia para um país específico ou região geralmente estão disponíveis apenas nesse país ou região.

# Capítulo 3. Configuração de hardware do servidor

Para configurar o servidor, instale as opções compradas, faça o cabeamento do servidor, configure e atualize o firmware e instale o sistema operacional.

## Lista de verificação da configuração do servidor

Use a lista de verificação da configuração do servidor para assegurar que você executou todas as tarefas necessárias para configurar seu servidor.

O procedimento de instalação do servidor depende de sua configuração no momento da entrega. Em alguns casos, o servidor está completamente configurado e apenas é necessário conectá-lo à rede e a uma fonte de alimentação CA. Em seguida, será possível ligá-lo. Em outros casos, o servidor precisa de opções de hardware instaladas, requer configuração de hardware e firmware e instalação de um sistema operacional.

As etapas a seguir descrevem o procedimento geral para instalar um servidor:

- 1. Desembale o pacote do servidor. Consulte ["Conteúdo do pacote do servidor" na página 1.](#page-8-0)
- 2. Configure o hardware do servidor.
	- a. Instale quaisquer opcionais de hardware e servidor necessários. Consulte os tópicos relacionados em ["Instalar opcionais de hardware do servidor" na página 68](#page-75-0).
	- b. Se necessário, instale o servidor em um gabinete de rack padrão ao usar o kit de trilhos fornecido com ele. Consulte as Instruções de instalação no rack fornecidas com o kit de trilhos opcional.
	- c. Conecte os cabos Ethernet e os cabos de alimentação ao servidor. Consulte ["Vista traseira" na](#page-30-0)  [página 23](#page-30-0) para localizar os conectores. Consulte ["Faça o cabeamento do servidor" na página 106](#page-113-0) para ver as melhores práticas de cabeamento.
	- d. Ligue o servidor. Consulte ["Ligar o servidor" na página 106](#page-113-1).
	- e. Valide se o hardware do servidor foi configurado com êxito. Consulte ["Validar a configuração do](#page-113-2) [servidor" na página 106.](#page-113-2)
- 3. Configure o sistema.
	- a. Conecte Lenovo XClarity Controller à rede de gerenciamento. Consulte ["Configurar a conexão de](#page-116-0)  [rede para o Lenovo XClarity Controller" na página 109](#page-116-0).
	- b. Atualize o firmware do servidor, se necessário. Consulte ["Atualizar o firmware" na página 111](#page-118-0).
	- c. Configure o firmware do servidor. Consulte ["Configurar o firmware" na página 115.](#page-122-0)

As seguintes informações estão disponíveis para a configuração do RAID:

- <https://lenovopress.com/lp0578-lenovo-raid-introduction>
- <https://lenovopress.com/lp0579-lenovo-raid-management-tools-and-resources>
- d. Instale o sistema operacional. Consulte ["Implantar o sistema operacional" na página 117](#page-124-0).
- e. Fazer backup da configuração do servidor: Consulte o ["Fazer backup da configuração do servidor"](#page-125-0)  [na página 118](#page-125-0).
- f. Instale os aplicativos e programas para os quais o servidor deve ser usado.

### <span id="page-70-0"></span>Diretrizes de instalação

Use as diretrizes de instalação para instalar os componentes no servidor.

Antes de instalar dispositivos opcionais, leia os seguintes avisos com cuidado:

Atenção: Previna a exposição à eletricidade estática, que pode resultar em encerramento do sistema e perda de dados, mantendo componentes sensíveis em suas embalagens antiestáticas até a instalação, e manipulando esses dispositivos com uma pulseira de descarga eletrostática ou outro sistema de aterramento.

- Leia as diretrizes e as informações sobre segurança para garantir sua segurança no trabalho:
	- Uma lista completa de informações de segurança para todos os produtos está disponível em: [https://](https://pubs.lenovo.com/safety_documentation/) [pubs.lenovo.com/safety\\_documentation/](https://pubs.lenovo.com/safety_documentation/)
	- As diretrizes a seguir também estão disponíveis: ["Manipulando dispositivos sensíveis à estática" na](#page-73-0)  [página 66](#page-73-0).
- Certifique-se de que os componentes instalados sejam suportados pelo servidor. Para obter uma lista de componentes opcionais suportados pelo servidor, consulte <https://serverproven.lenovo.com/>.
- Ao instalar um novo servidor, baixe e aplique o firmware mais recente. Esta etapa o ajudará a assegurarse de que os problemas conhecidos sejam resolvidos e que o servidor esteja pronto para funcionar com o desempenho ideal. Acesse [ThinkSystem ST250 V2 Drivers e software](http://datacentersupport.lenovo.com/products/servers/thinksystem/st250v2/7D8F/downloads) para baixar atualizações de firmware para o seu servidor.

Importante: Algumas soluções de cluster necessitam de níveis de código específicos ou atualizações de códigos coordenados. Se o componente fizer parte de uma solução de cluster, verifique se o menu do nível de código do Best Recipe mais recente para firmware e driver com suporte a cluster antes da atualização do código.

- É uma prática recomendada verificar se o servidor está funcionando corretamente antes de instalar um componente opcional.
- Mantenha a área de trabalho limpa e coloque os componentes removidos sobre uma superfície plana e lisa que não balance nem seja inclinada.
- Não tente levantar um objeto que possa ser muito pesado para você. Caso seja necessário levantar um objeto pesado, leia atentamente as seguintes precauções:
	- Certifique-se de que você possa ficar em pé com segurança sem escorregar.
	- Distribua o peso do objeto igualmente entre os seus pés.
	- Utilize uma força de elevação lenta. Nunca se mova ou vire repentinamente ao levantar um objeto pesado.
	- Para evitar estiramento dos músculos nas costas, levante na posição vertical ou flexionando os músculos da perna.
- Verifique se você tem um número adequado de tomadas aterradas corretamente para o servidor, monitor e outros dispositivos.
- Faça backup de todos os dados importantes antes de fazer alterações relacionadas às unidades de disco.
- Tenha uma chave de fenda comum pequena e uma chave de fenda Phillips pequena disponíveis.
- Você não precisa desligar o servidor para remover ou instalar fontes de alimentação hot-swap ou dispositivos USB hot-plug. No entanto, você deve desativar o servidor antes de executar quaisquer etapas que envolvam a remoção ou instalação dos cabos de adaptadores e deve desconectar a fonte de alimentação do servidor antes de realizar quaisquer uma das etapas que envolvam a remoção ou instalação de um DIMM.
- Azul em um componente indica pontos de contato, onde você pode segurar um componente para removê-lo ou instalá-lo no servidor, abrir ou fechar uma trava etc.
- A cor terracota em um componente ou uma etiqueta terracota em um componente ou próximo a ele indica que ele pode sofrer hot-swap, ou seja, se o servidor e o sistema operacional aceitarem este recurso, o que significa que você poderá remover ou instalar o componente durante a execução do servidor. (A cor terracota também pode indicar pontos de toque nos componentes de hot-swap).
Consulte as instruções para remover ou instalar um componente de hot swap específico para obter os procedimentos adicionais que deverão ser executados antes de você remover ou instalar o componente.

• A faixa vermelha nas unidades, adjacente à trava de liberação, indica que a unidade poderá passar por hot-swap se o sistema operacional do servidor oferecer suporte ao recurso de hot-swap. Isso significa que você poderá remover ou instalar a unidade enquanto o servidor estiver em execução.

Nota: Consulte as instruções específicas do sistema para remover ou instalar uma unidade hot-swap, para conhecer os procedimentos adicionais que deverão ser executados antes de você remover ou instalar a unidade.

• Depois de concluir o trabalho no servidor, certifique-se de reinstalar todas as blindagens de segurança, proteções, etiquetas e fios de aterramento.

# Lista de verificação de inspeção segurança

Use as informações desta seção para identificar condições potencialmente inseguras com a solução. Durante o projeto e a montagem de cada máquina, itens de segurança obrigatórios foram instalados para proteger usuários e técnicos de serviço contra lesões.

Nota: Este dispositivo não é destinado para uso no campo direto de visualização em espaços de trabalho de exibição Para evitar reflexos incômodos em espaços de trabalho de exibição, esse dispositivo não deve ser posicionado em um campo direto de visualização.

### CUIDADO:

Este equipamento deve ser instalado ou reparado por funcionários treinados, conforme definido pelos documentos NEC, IEC 62368-1 e IEC 60950-1, os padrões para segurança de equipamentos eletrônicos nas áreas de áudio/vídeo, tecnologia da informação e tecnologia de comunicações. A Lenovo assume que você esteja qualificado na manutenção de equipamentos e treinado para reconhecer níveis de energia perigosos em produtos. O acesso ao equipamento é realizado com o uso de uma ferramenta, trava e chave ou outros meios de segurança, sendo controlado pela autoridade responsável pelo local.

Importante: O aterramento elétrico da solução é necessário para a segurança do operador e o funcionamento correto do sistema. O aterramento adequado da tomada elétrica pode ser verificado por um eletricista certificado.

Use a lista de verificação a seguir para verificar se não há nenhuma condição potencialmente insegura:

- 1. Certifique-se de que a energia esteja desligada e de que o cabo de energia esteja desconectado.
- 2. Verifique o cabo de alimentação.
	- Certifique-se de que o conector de aterramento de terceiro esteja em boas condições. Use um medidor para medir a continuidade de aterramento com fio neutro de 0,1 ohm ou menos entre o pino terra externo e o aterramento do quadro.
	- Verifique se o cabo de alimentação é do tipo correto.

Para exibir os cabos de alimentação que estão disponíveis para o servidor:

a. Acesse:

#### <http://dcsc.lenovo.com/#/>

- b. Clique em Preconfigured Model (Modelo pré-configurado) ou Configure to order (Configurar para encomendar).
- c. Insira o tipo e modelo de máquina para que o servidor exiba a página do configurador.
- d. Clique em Power (Energia)  $\rightarrow$  Power Cables (Cabos de energia) para ver todos os cabos.
- Certifique-se de que o isolamento não esteja gasto.
- 3. Verifique quaisquer alterações óbvias não Lenovo. Use o bom senso quanto à segurança de quaisquer alterações que não sejam da Lenovo.
- 4. Verifique se existem condições óbvias de falta de segurança dentro da solução, como danos por limalhas de metal, contaminação, água ou outro líquido ou sinais de fogo ou fumaça.
- 5. Verifique a existência cabos gastos ou comprimidos.
- 6. Certifique-se de que os prendedores da tampa da fonte de alimentação (parafusos ou rebites) não tenham sido removidos ou adulterados.

# Diretrizes de confiabilidade do sistema

As diretrizes de confiabilidade do sistema para assegurar uma refrigeração apropriada do sistema.

Certifique-se de que os requisitos a seguir sejam atendidos:

- Quando o servidor possui energia redundante, uma fonte de alimentação deve ser instalada em cada compartimento de fonte de alimentação.
- Espaço adequado ao redor do servidor deve ser deixado para permitir que o sistema de resfriamento do servidor funcione corretamente. Deixe aproximadamente 50 mm (2,0 pol.) de espaço aberto ao redor da parte frontal e posterior do servidor. Não coloque objetos na frente dos ventiladores.
- Para obter resfriamento e fluxo de ar adequados, reinstale a tampa do servidor antes de ligá-lo. Não opere o servidor sem a tampa por mais de 30 minutos, pois seus componentes poderão ser danificados.
- As instruções de cabeamento que são fornecidas com os componentes opcionais devem ser seguidas.
- Um ventilador com falha deve ser substituído até 48 horas depois do malfuncionamento.
- Uma unidade hot-swap removida deve ser substituída até 2 minutos depois da remoção.
- Uma fonte de alimentação hot-swap removida deve ser substituída até 2 minutos depois da remoção.
- Cada defletor de ar fornecido com o servidor deve ser instalado quando o servidor é iniciado (alguns servidores podem vir com mais de um defletor de ar). A operação do servidor sem um defletor de ar pode danificar o processador.
- Todos os soquetes de processador devem conter uma tampa do soquete ou um processador com dissipador de calor.
- Quando mais de um processador estiver instalado, as regras de preenchimento de ventilador de cada servidor devem ser rigorosamente seguidas.

# <span id="page-73-0"></span>Manipulando dispositivos sensíveis à estática

Siga esse procedimento para manipular dispositivos sensíveis à estática

Atenção: Previna a exposição à eletricidade estática, que pode resultar em encerramento do sistema e perda de dados, mantendo componentes sensíveis em suas embalagens antiestáticas até a instalação, e manipulando esses dispositivos com uma pulseira de descarga eletrostática ou outro sistema de aterramento.

- Limite sua movimentação para evitar o acúmulo de eletricidade estática ao seu redor.
- Tenha cuidado extra ao manusear dispositivos em clima frio, pois o aquecimento reduziria a umidade interna e aumentaria a eletricidade estática.
- Sempre use uma pulseira de descarga eletrostática ou outro sistema de aterramento.
- Enquanto o dispositivo ainda estiver em sua embalagem antiestática, encoste-o em uma superfície metálica sem pintura no lado externo do servidor por pelo menos dois segundos. Isso removerá a eletricidade estática do pacote e do seu corpo.
- Remova o dispositivo da embalagem e instale-o diretamente no servidor sem apoiá-lo. Se for necessário apoiar o dispositivo, coloque-o sobre a embalagem de proteção antiestática. Nunca coloque o dispositivo sobre o servidor nem em superfícies metálicas.
- Ao manusear o dispositivo, segurando-o com cuidado pelas bordas ou pela estrutura.
- Não toque em juntas e pinos de solda, ou em conjuntos de circuitos expostos.
- <span id="page-74-1"></span>• Mantenha o dispositivo longe do alcance de terceiros para evitar possíveis danos.

# Regras e ordens de instalação de módulos de memória

Os módulos de memória devem estar instalados em uma ordem específica baseada na configuração de memória do servidor.

A ilustração a seguir mostra o local dos slots de módulo de memória na placa-mãe.

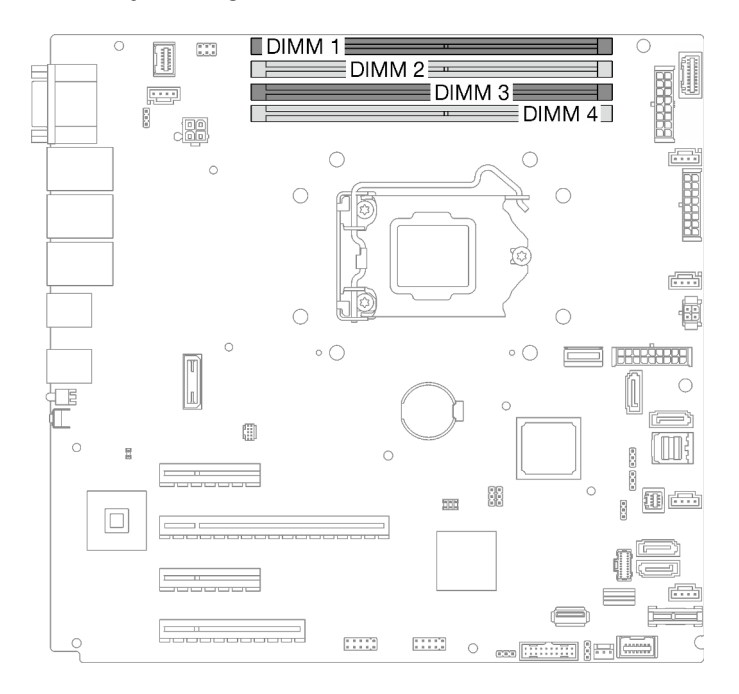

Figura 24. Slots do módulo de memória na placa-mãe

Este servidor acompanha quatro slots de módulo de memória.

Para obter uma lista de opções de módulos de memória aceitos, consulte: <https://serverproven.lenovo.com/>

Antes de instalar um módulo de memória, verifique se todos os módulos de memória a serem instaladas são do mesmo tipo. Este servidor oferece suporte ao seguinte tipo de módulo de memória:

• Double-data-rate 4 (DDR4) UDIMM padrão do setor com tecnologia de código de correção de erro (ECC) de 3.200 MHz

O servidor oferece suporte a ["Modo independente" na página 67.](#page-74-0)

### <span id="page-74-0"></span>Modo independente

O modo independente fornece um recurso de memória de alto desempenho. É possível preencher todos os canais sem requisitos de correspondência. Os canais individuais podem ser executados em sincronizações de DIMM diferentes, mas todos os canais devem ser executados na mesma frequência da interface.

A tabela a seguir mostra a ordem de instalação dos módulos de memória.

Tabela 22. Ordem de instalação de módulos de memória

|                               | Número de slots de módulos de memória |  |  |  |
|-------------------------------|---------------------------------------|--|--|--|
| Número dos módulos de memória |                                       |  |  |  |
|                               |                                       |  |  |  |
|                               |                                       |  |  |  |
|                               |                                       |  |  |  |

# Instalar opcionais de hardware do servidor

Esta seção fornece instruções para executar a instalação inicial de hardware opcional. O procedimento de instalação de cada componente menciona todas as tarefas que precisam ser executadas para acessar o componente que está sendo substituído.

Os procedimentos de instalação são apresentados na sequência ideal para minimizar trabalho.

# <span id="page-75-0"></span>Remover a tampa do servidor

Use estas informações para remover a tampa do servidor.

# Sobre esta tarefa

Para evitar potenciais riscos, leia e siga as seguintes instruções de segurança.

• S002

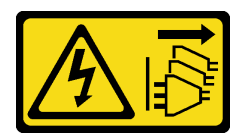

CUIDADO:

O botão de controle de energia no dispositivo e o botão liga/desliga na fonte de alimentação não desligam a corrente elétrica fornecida ao dispositivo. O dispositivo também pode ter mais de um cabo de alimentação. Para remover toda corrente elétrica do dispositivo, certifique-se de que todos os cabos de energia estão desconectados da fonte de alimentação.

• S014

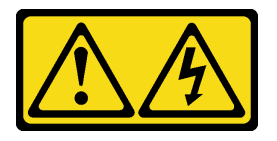

### CUIDADO:

Voltagens, correntes e níveis de energia perigosos podem estar presentes. Apenas um técnico de serviço qualificado está autorizado a remover as tampas onde houver etiqueta.

• S033

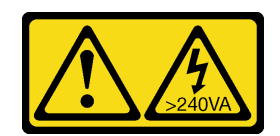

### CUIDADO:

### Energia perigosa presente. Voltagens com energia perigosa podem provocar aquecimento quando em curto-circuito com metal, o que pode resultar no derretimento do metal e/ou queimaduras.

### Atenção:

- Leia as ["Diretrizes de instalação" na página 63](#page-70-1) para garantir que esteja trabalhando de maneira segura.
- Desligue o servidor e os dispositivos periféricos e desconecte os cabos de alimentação e todos os cabos externos (consulte ["Desligar o servidor" na página 107](#page-114-0)).
- Se o servidor estiver em um rack, remova-o do rack.
- Remova qualquer dispositivo de travamento que prenda a tampa do servidor, como uma trava Kensington ou um cadeado.

### Procedimento

Etapa 1. Remova a tampa do servidor.

a. **O** Solte o parafuso de orelha que prende a tampa do servidor com uma chave de fenda.

Nota: O parafuso de orelha é uma peça integrada da tampa do servidor. Não tente remover o parafuso da tampa do servidor.

- b. <sup>2</sup> Deslize a tampa do servidor para traz do servidor até soltá-la do chassi.
- c. G Gire a tampa do servidor para fora e remova-a do chassi. Coloque a tampa sobre uma superfície plana limpa.

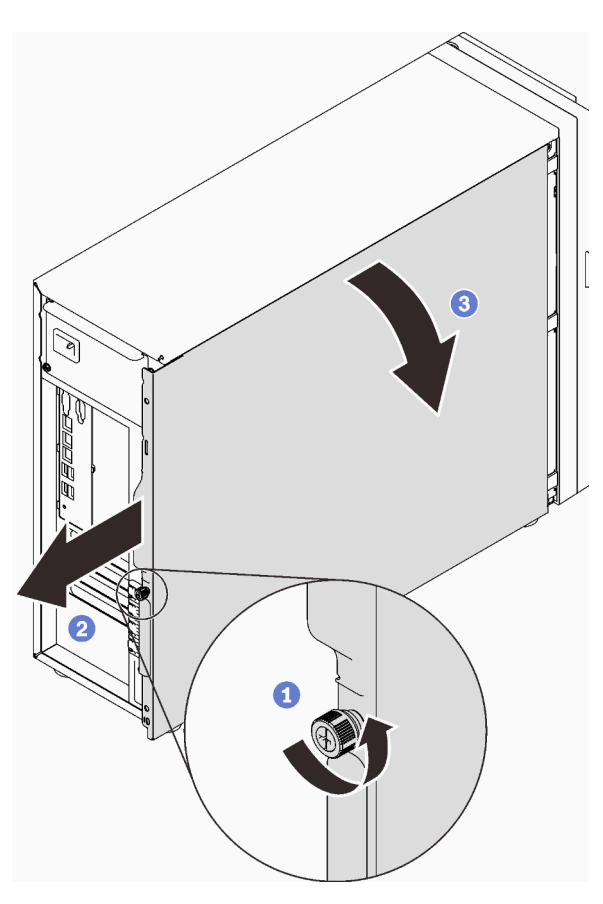

Figura 25. Removendo a tampa do servidor

Atenção: Para obter resfriamento adequado, sempre instale a tampa do servidor antes de ligar o servidor. Operar o servidor sem a tampa instalada corretamente, pode resultar em danos nos componente no servidor.

# <span id="page-77-0"></span>Remover a porta frontal

Use estas informações para remover a porta frontal.

## Sobre esta tarefa

Para evitar potenciais riscos, leia e siga as seguintes instruções de segurança.

• S033

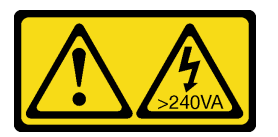

### CUIDADO:

Energia perigosa presente. Voltagens com energia perigosa podem provocar aquecimento quando em curto-circuito com metal, o que pode resultar no derretimento do metal e/ou queimaduras.

### Atenção:

- Leia as ["Diretrizes de instalação" na página 63](#page-70-1) para garantir que esteja trabalhando de maneira segura.
- Desligue o servidor e os dispositivos periféricos e desconecte os cabos de alimentação e todos os cabos externos (consulte ["Desligar o servidor" na página 107](#page-114-0)).
- Se o servidor estiver em um rack, remova-o do rack.
- Remova qualquer dispositivo de travamento que prenda a tampa do servidor, como uma trava Kensington ou um cadeado.

# Procedimento

Etapa 1. Remova a porta frontal.

- a. Gire a trava da tampa até a posição destravada com a chave da porta frontal.
- b.  $\bullet$  Abra a porta frontal.
- c. **C** Levante a porta frontal levemente até que você possa removê-la completamente.

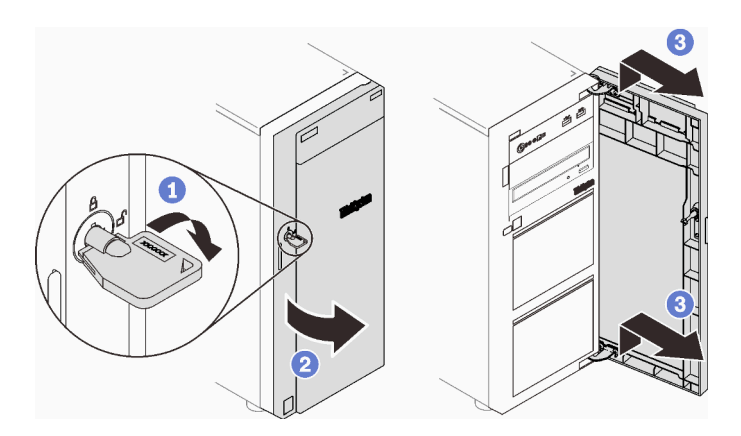

Figura 26. Removendo a porta frontal

# Remover o painel frontal

Use estas informações para remover o painel frontal.

# Sobre esta tarefa

Para evitar potenciais riscos, leia e siga as seguintes instruções de segurança.

• S002

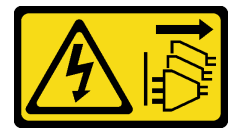

### CUIDADO:

O botão de controle de energia no dispositivo e o botão liga/desliga na fonte de alimentação não desligam a corrente elétrica fornecida ao dispositivo. O dispositivo também pode ter mais de um cabo de alimentação. Para remover toda corrente elétrica do dispositivo, certifique-se de que todos os cabos de energia estão desconectados da fonte de alimentação.

### Atenção:

- Leia as ["Diretrizes de instalação" na página 63](#page-70-1) para garantir que esteja trabalhando de maneira segura.
- Desligue o servidor e os dispositivos periféricos e desconecte os cabos de alimentação e todos os cabos externos (consulte ["Desligar o servidor" na página 107](#page-114-0)).
- Se o servidor estiver em um rack, remova-o do rack.
- Remova qualquer dispositivo de travamento que prenda a tampa do servidor, como uma trava Kensington ou um cadeado.

## Procedimento

Etapa 1. Faça as preparações para esta tarefa.

- a. Remova a tampa do servidor (consulte ["Remover a tampa do servidor" na página 68](#page-75-0)).
- b. Remova a porta frontal (consulte ["Remover a porta frontal" na página 70](#page-77-0)).
- Etapa 2. Remova o painel frontal.
	- a. Levante as três abas de plástico para soltar o lado esquerdo do painel do chassi.
	- b. <sup>@</sup> Gire o painel conforme indicado para removê-lo do chassi.

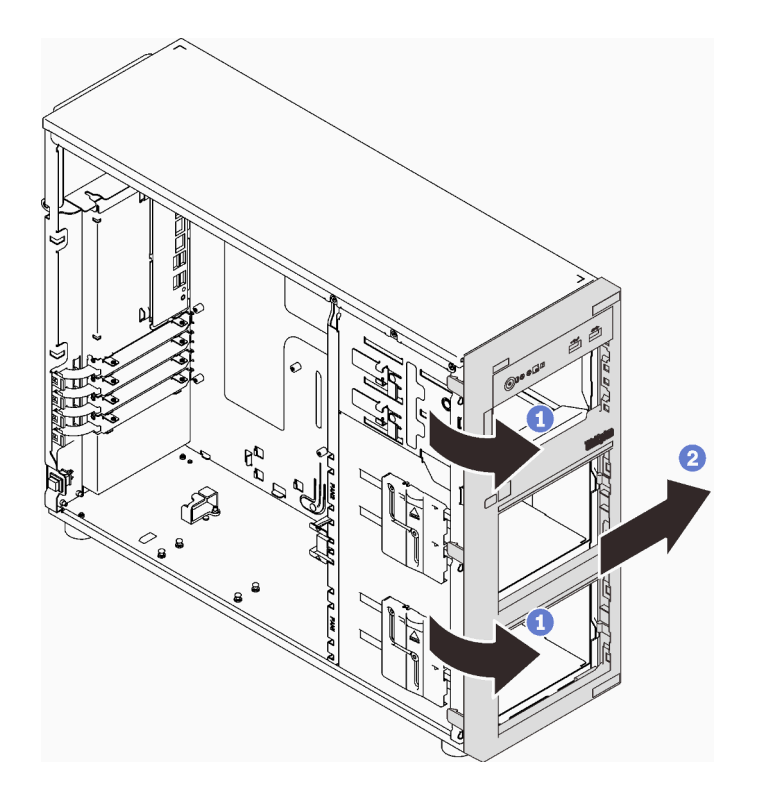

Figura 27. Removendo o painel frontal

# Instalar uma fonte de alimentação hot-swap

Use estas informações para instalar uma fonte de alimentação hot-swap.

# Sobre esta tarefa

Para evitar potenciais riscos, leia e siga as seguintes instruções de segurança.

• S001

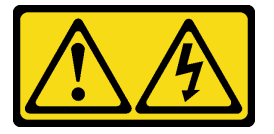

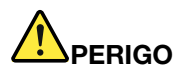

Corrente elétrica proveniente de cabos de energia, de telefone e de comunicação é perigosa. Para evitar risco de choque elétrico:

- Conecte todos os cabos de alimentação a fontes/tomadas corretamente instaladas e aterradas.
- Conecte todos os equipamentos que serão conectados a este produto às fontes/tomadas adequadamente instaladas.
- Quando possível, utilize apenas uma das mãos para conectar ou desconectar cabos de sinal.
- Nunca ligue nenhum equipamento quando houver evidência de fogo, água ou danos estruturais.
- O dispositivo pode ter mais de um cabo de alimentação, para remover toda a corrente elétrica do dispositivo, assegure-se de que todos os cabos de alimentação estejam desconectados da fonte de alimentação.

NEVER CONNECT AND DISCONNECT THE POWER SUPPLY CABLE AND EQUIPMENT WHILE YOUR EQUIPMENT IS POWERED ON WITH DC SUPPLY (hot-plugging). Otherwise you may damage the equipment and result in data loss, the damages and losses result from incorrect operation of the equipment will not be covered by the manufacturers' warranty.

Atenção: Este tipo de fonte de alimentação é hot-swap apenas quando duas fontes de alimentação estão instaladas para redundância. Se somente uma fonte de alimentação for instalada, você deverá desligar o servidor antes de remover a fonte de alimentação.

As dicas a seguir descrevem as informações que devem ser consideradas ao instalar uma fonte de alimentação com entrada CC.

NEVER CONNECT AND DISCONNECT THE POWER SUPPLY CABLE AND EQUIPMENT WHILE YOUR EQUIPMENT IS POWERED ON WITH DC SUPPLY (hot-plugging). Otherwise you may damage the equipment and result in data loss, the damages and losses result from incorrect operation of the equipment will not be covered by the manufacturers' warranty.

• S002

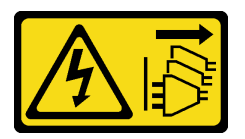

### CUIDADO:

O botão de controle de energia no dispositivo e o botão liga/desliga na fonte de alimentação não desligam a corrente elétrica fornecida ao dispositivo. O dispositivo também pode ter mais de um cabo de alimentação. Para remover toda corrente elétrica do dispositivo, certifique-se de que todos os cabos de energia estão desconectados da fonte de alimentação.

• S035

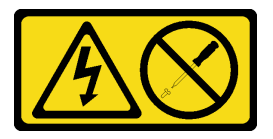

CUIDADO:

Nunca remova a tampa de uma fonte de alimentação nem qualquer peça que tenha essa etiqueta anexada. Qualquer componente que tiver esta etiqueta possui voltagem, correntes e níveis de energia perigosos. Nenhuma peça localizada no interior desses componentes pode ser consertada. Se você suspeitar de um problema com uma dessas peças, entre em contato com um técnico de serviço.

As dicas a seguir descrevem o tipo de fonte de alimentação aceito pelo servidor e outras informações que devem ser consideradas ao instalar uma fonte de alimentação.

- O envio padrão tem apenas uma fonte de alimentação instalada no servidor. Para obter suporte de redundância e hot-swap, você deve instalar uma fonte de alimentação hot-swap adicional. Alguns modelos customizados podem ser enviados com duas fontes de alimentação instaladas.
- Assegure-se de que as duas fontes de alimentação instaladas no servidor tenham a mesma voltagem.
- Se você estiver substituindo a fonte de alimentação existente por uma outra de voltagem diferente, anexe a etiqueta de energia que vem com esta opção na etiqueta de informações de energia existente próximo à fonte de alimentação.

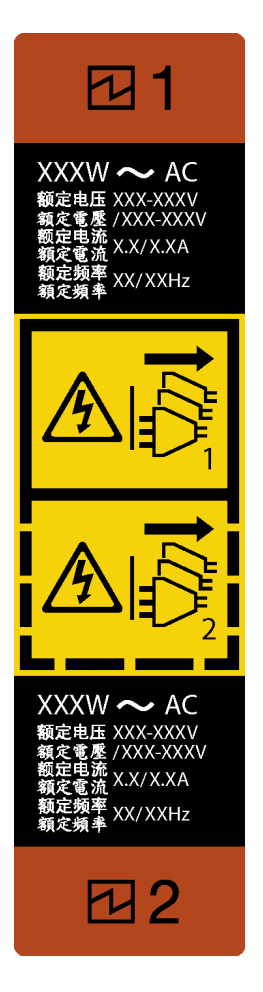

Figura 28. Rótulo da fonte de alimentação hot-swap

• Certifique-se de que os dispositivos que estão sendo instalados sejam aceitos. Para obter uma lista de dispositivos opcionais suportados para o servidor, acesse: <https://serverproven.lenovo.com/>

### Atenção:

- Leia as ["Diretrizes de instalação" na página 63](#page-70-1) para garantir que esteja trabalhando de maneira segura.
- Encoste a embalagem antiestática que contém o componente em qualquer superfície metálica não pintada no servidor; em seguida, remova-o da embalagem e coloque-o em uma superfície antiestática.

### Procedimento

Etapa 1. Se houver um preenchimento de compartimento de fonte de alimentação instalado, remova-o.

Importante: Durante a operação normal, cada compartimento da fonte de alimentação deve conter uma fonte de alimentação ou um preenchimento de fonte de alimentação para o resfriamento adequado.

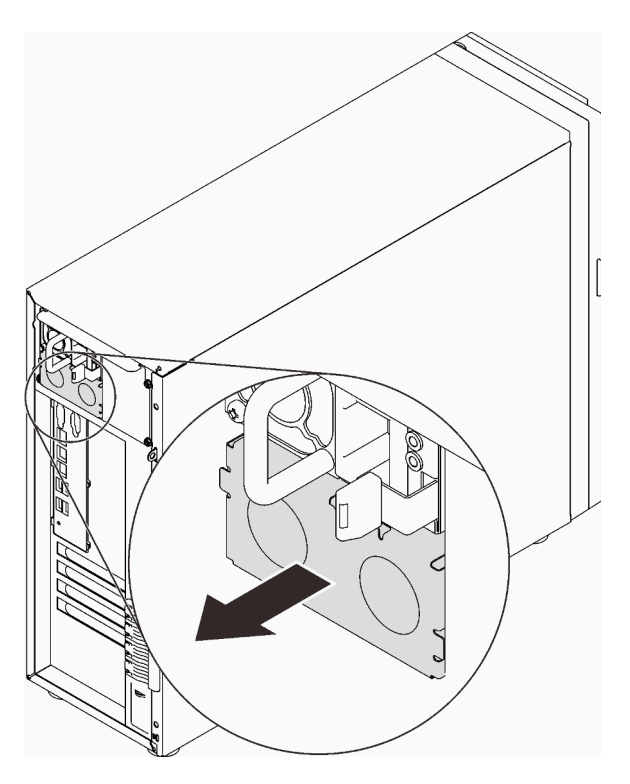

Figura 29. Removendo um preenchimento de fonte de alimentação hot-swap

Etapa 2. Observe a orientação da fonte de alimentação hot-swap e deslize-a no chassi até que ela se encaixe no lugar.

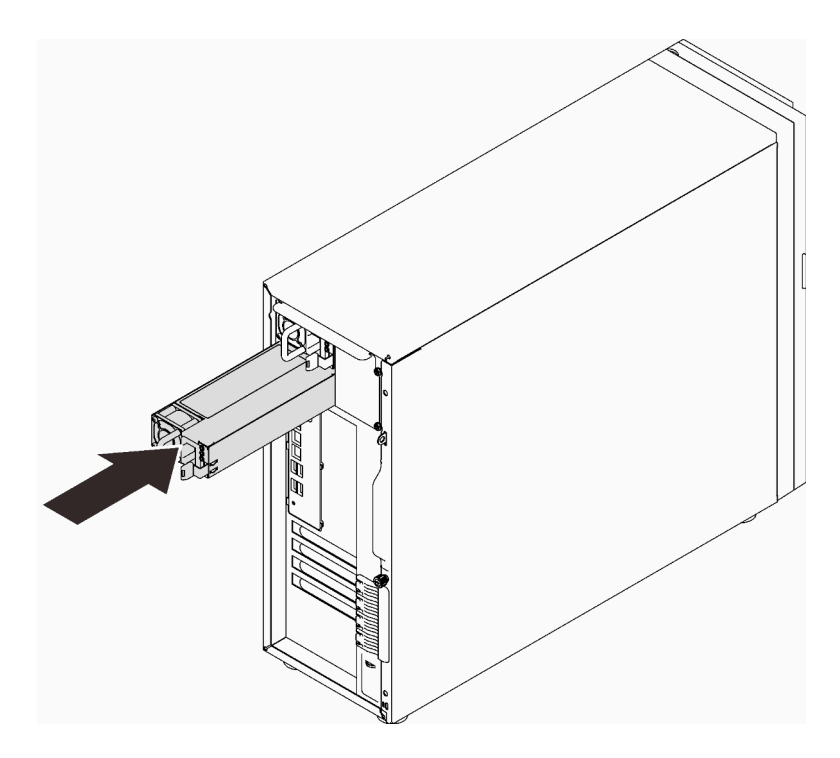

Figura 30. Instalando uma fonte de alimentação hot-swap

# Instalar a gaiola de unidades de 3,5/2,5 polegadas

Use estas informações para instalar a gaiola de unidade de 3,5/2,5 polegadas.

# Sobre esta tarefa

Para evitar potenciais riscos, leia e siga as seguintes instruções de segurança.

• S002

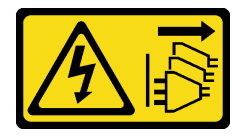

### CUIDADO:

O botão de controle de energia no dispositivo e o botão liga/desliga na fonte de alimentação não desligam a corrente elétrica fornecida ao dispositivo. O dispositivo também pode ter mais de um cabo de alimentação. Para remover toda corrente elétrica do dispositivo, certifique-se de que todos os cabos de energia estão desconectados da fonte de alimentação.

### Atenção:

- Leia as ["Diretrizes de instalação" na página 63](#page-70-1) para garantir que esteja trabalhando de maneira segura.
- Encoste a embalagem antiestática que contém o componente em qualquer superfície metálica não pintada no servidor; em seguida, remova-o da embalagem e coloque-o em uma superfície antiestática.

## Procedimento

Etapa 1. Instale o backplane ou a placa traseira (consulte ["Instalar o backplane hot-swap de 3,5/2,5](#page-84-0) [polegadas" na página 77](#page-84-0) ou ["Instalar a placa traseira da unidade simple-swap de 3,5 polegadas"](#page-85-0)  [na página 78\)](#page-85-0).

Etapa 2. Deslize a gaiola de unidade até que a trava de liberação se encaixe no local.

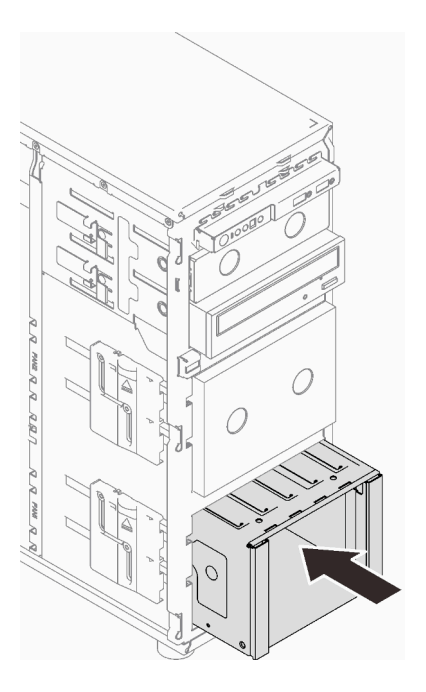

Figura 31. Instalando a gaiola de unidade

# <span id="page-84-0"></span>Instalar o backplane hot-swap de 3,5/2,5 polegadas

Use estas informações para instalar o backplane hot-swap de 3,5/2,5 polegadas.

# Sobre esta tarefa

Para evitar potenciais riscos, leia e siga as seguintes instruções de segurança.

• S002

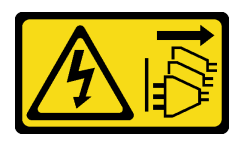

### CUIDADO:

O botão de controle de energia no dispositivo e o botão liga/desliga na fonte de alimentação não desligam a corrente elétrica fornecida ao dispositivo. O dispositivo também pode ter mais de um cabo de alimentação. Para remover toda corrente elétrica do dispositivo, certifique-se de que todos os cabos de energia estão desconectados da fonte de alimentação.

### Atenção:

- Leia as ["Diretrizes de instalação" na página 63](#page-70-1) para garantir que esteja trabalhando de maneira segura.
- Encoste a embalagem antiestática que contém o componente em qualquer superfície metálica não pintada no servidor; em seguida, remova-o da embalagem e coloque-o em uma superfície antiestática.

## Procedimento

Etapa 1. Alinhe os slots no backplane com as guias na gaiola de unidade e, depois, insira as guias nos slots.

Etapa 2. Ao puxar o êmbolo, deslize o backplane para baixo até que ele encaixe no lugar; em seguida, feche o êmbolo para prender o backplane.

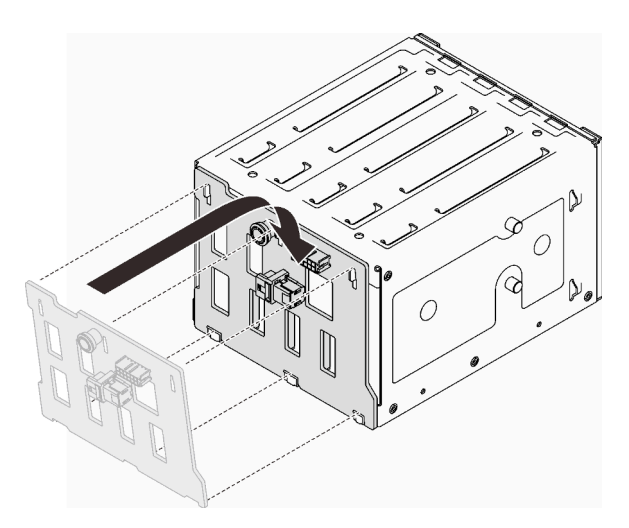

Figura 32. Instalando o backplane da unidade hot-swap

# <span id="page-85-0"></span>Instalar a placa traseira da unidade simple-swap de 3,5 polegadas

Use estas informações para instalar a placa traseira de unidade simple-swap de 3,5 polegadas.

# Sobre esta tarefa

Para evitar potenciais riscos, leia e siga as seguintes instruções de segurança.

• S002

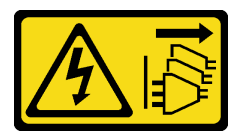

### CUIDADO:

O botão de controle de energia no dispositivo e o botão liga/desliga na fonte de alimentação não desligam a corrente elétrica fornecida ao dispositivo. O dispositivo também pode ter mais de um cabo de alimentação. Para remover toda corrente elétrica do dispositivo, certifique-se de que todos os cabos de energia estão desconectados da fonte de alimentação.

### Atenção:

- Leia as ["Diretrizes de instalação" na página 63](#page-70-1) para garantir que esteja trabalhando de maneira segura.
- Encoste a embalagem antiestática que contém o componente em qualquer superfície metálica não pintada no servidor; em seguida, remova-o da embalagem e coloque-o em uma superfície antiestática.

### Procedimento

- Etapa 1. Posicione a placa traseira na gaiola de unidade para que as guias na gaiola de unidade sejam inseridas nos slots correspondentes na placa traseira.
- Etapa 2. Feche o êmbolo para prender a placa traseira no lugar.

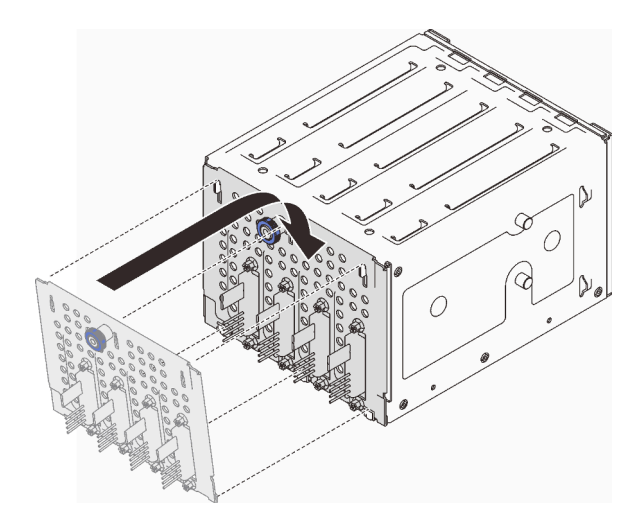

Figura 33. Instalando a placa traseira da unidade simple-swap

# Instalar um ventilador frontal do sistema

Use estas informações para instalar um ventilador frontal do sistema.

# Sobre esta tarefa

Para evitar potenciais riscos, leia e siga as seguintes instruções de segurança.

• S002

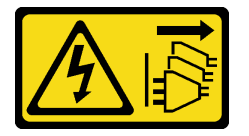

### CUIDADO:

O botão de controle de energia no dispositivo e o botão liga/desliga na fonte de alimentação não desligam a corrente elétrica fornecida ao dispositivo. O dispositivo também pode ter mais de um cabo de alimentação. Para remover toda corrente elétrica do dispositivo, certifique-se de que todos os cabos de energia estão desconectados da fonte de alimentação.

• S009

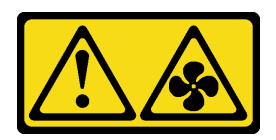

### CUIDADO:

Para evitar lesões corporais, desconecte os cabos do ventilador antes de remover o ventilador do dispositivo.

• S017

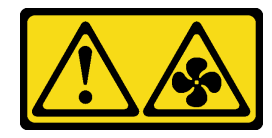

CUIDADO:

Lâminas móveis do ventilador perigosas nas proximidades. Mantenha os dedos e outras partes do corpo a distância.

• S033

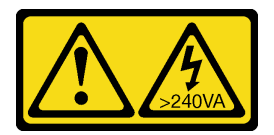

#### CUIDADO:

Energia perigosa presente. Voltagens com energia perigosa podem provocar aquecimento quando em curto-circuito com metal, o que pode resultar no derretimento do metal e/ou queimaduras.

### Atenção:

- Leia as ["Diretrizes de instalação" na página 63](#page-70-1) para garantir que esteja trabalhando de maneira segura.
- Encoste a embalagem antiestática que contém o componente em qualquer superfície metálica não pintada no servidor; em seguida, remova-o da embalagem e coloque-o em uma superfície antiestática.

### Procedimento

- Etapa 1. Alinhe as quatro guias do ventilador do sistema frontal com os slots correspondentes na área de montagem e alinhe os dois suportes do ventilador com os slots correspondentes no lado interno do chassi.
- Etapa 2. Deslize cuidadosamente o ventilador do sistema no chassi até que ele se encaixe no lugar.

Nota: Certifique-se de que os cabos não estejam interferindo nas duas colunas do ventilador frontal do sistema.

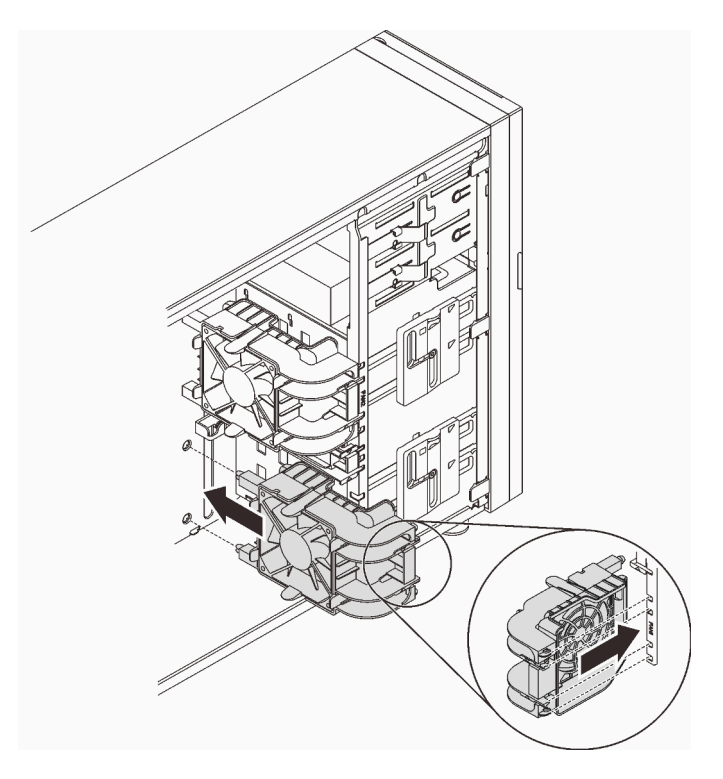

Figura 34. Instalando o ventilador frontal do sistema

Etapa 3. Conecte o cabo de alimentação do ventilador frontal do sistema ao conector do Ventilador 1 ou Ventilador 4 na placa-mãe. Consulte ["Componentes da placa-mãe" na página 27](#page-34-0) e ["Cabo de](#page-45-0)  [alimentação do ventilador" na página 38](#page-45-0).

# Instalar um módulo de memória

Use estas informações para instalar um módulo de memória.

## Sobre esta tarefa

Para evitar potenciais riscos, leia e siga as seguintes instruções de segurança.

• S002

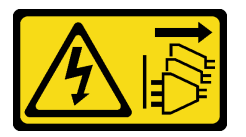

#### CUIDADO:

O botão de controle de energia no dispositivo e o botão liga/desliga na fonte de alimentação não desligam a corrente elétrica fornecida ao dispositivo. O dispositivo também pode ter mais de um cabo de alimentação. Para remover toda corrente elétrica do dispositivo, certifique-se de que todos os cabos de energia estão desconectados da fonte de alimentação.

### Atenção:

- Leia as ["Diretrizes de instalação" na página 63](#page-70-1) para garantir que esteja trabalhando de maneira segura.
- Certifique-se de adotar uma das configurações suportadas descritas em ["Regras e ordens de instalação](#page-74-1)  [de módulos de memória" na página 67.](#page-74-1)
- Encoste a embalagem antiestática que contém o componente em qualquer superfície metálica não pintada no servidor; em seguida, remova-o da embalagem e coloque-o em uma superfície antiestática.
- Módulos de memória são sensíveis a descargas eletrostáticas e requerem manipulação especial. Consulte as diretrizes padrão para ["Manipulando dispositivos sensíveis à estática" na página 66.](#page-73-0)
	- Sempre use uma pulseira de descarga eletrostática ao remover ou instalar módulos de memória. Também podem ser usadas luvas de descarga eletrostática.
	- Nunca mantenha dois ou mais módulos de memória juntos de modo que não possam se tocar. Não empilhe módulos de memória diretamente na parte superior durante o armazenamento.
	- Nunca toque nos contatos dourados do conector do módulo de memória nem permita que esses contatos encostem na parte externa do compartimento do conector do módulo de memória.
	- Manuseie os módulos de memória com cuidado: nunca dobre, gire nem solte um módulo de memória.
	- Não use nenhuma ferramenta de metal (como jigs ou presilhas) para manipular os módulos de memória, porque os metais rígidos podem danificar os módulos de memória.
	- Não insira os módulos de memória enquanto segura os pacotes ou os componentes passivos, o que pode causar a quebra ou desconexão de componentes passivos pela força de inserção alta.

### Procedimento

Etapa 1. Localize o slot do módulo de memória na placa-mãe.

A ilustração a seguir mostra o local dos slots de módulo de memória na placa-mãe.

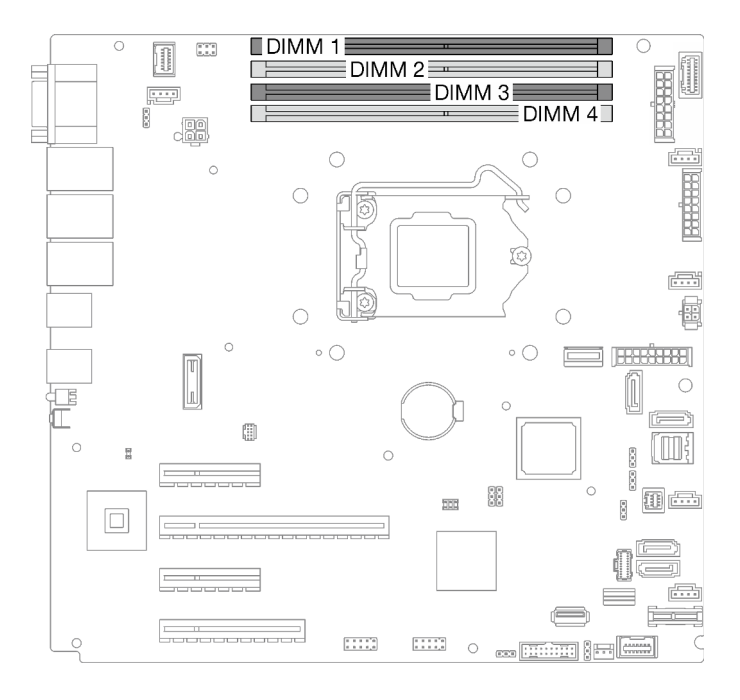

Figura 35. Slots do módulo de memória na placa-mãe

- Etapa 2. Abra as presilhas de retenção em cada extremidade do slot do módulo de memória.
	- a. **O** Coloque a ponta da ferramenta no entalhe na parte superior da presilha de retenção.
	- b. Gire cuidadosamente a presilha de retenção para fora do slot do módulo de memória.

### Atenção:

- Para evitar quebra dos clipes de retenção ou danos aos slots do módulo de memória, manuseie os clipes com cuidado.
- Se necessário, devido a restrições de espaço, você pode usar uma ferramenta afiada para abrir as presilhas de retenção. Lápis não são ferramentas recomendadas, já que podem não ser resistentes o suficiente.

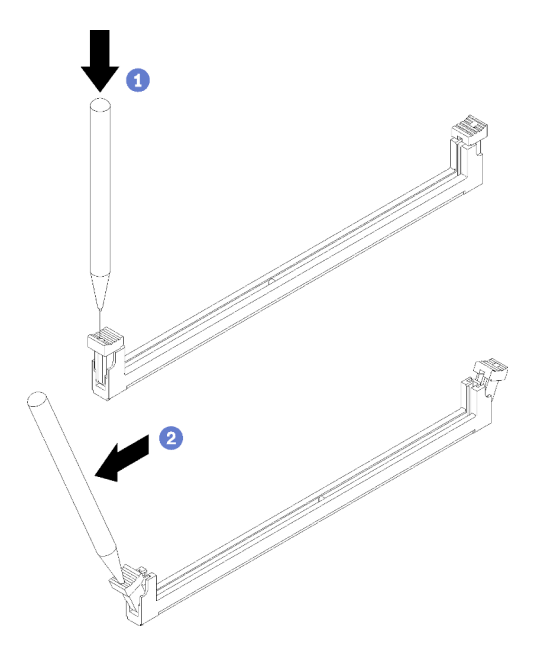

Figura 36. Abrindo as presilhas de retenção

- Etapa 3. Encoste a embalagem antiestática que contém o módulo de memória em qualquer superfície não pintada na parte externa do servidor. Em seguida, remova o módulo de memória do pacote e coloque-o em uma superfície antiestática.
- Etapa 4. Instale o módulo de memória.
	- a. Certifique-se de que as presilhas de retenção estejam na posição totalmente aberta.
	- b. <sup>@</sup> Alinhe o módulo de memória com o slot e coloque-o com cuidado no módulo de memória no slot com as duas mãos.
	- c. <sup>©</sup> Pressione firmemente as duas extremidades do módulo de memória diretamente no slot até que as presilhas de retenção se encaixem na posição travada.

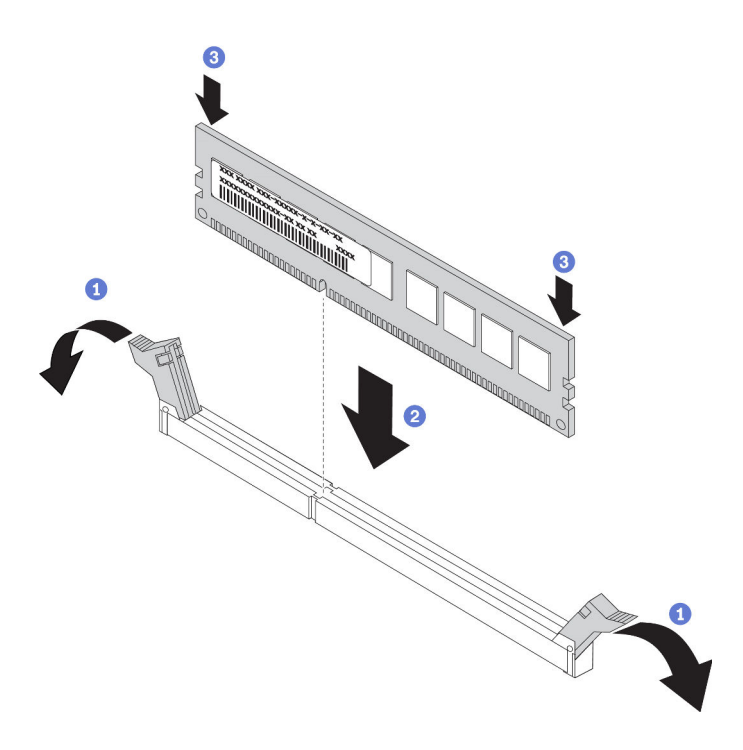

Figura 37. Instalando um módulo de memória

Nota: Se houver uma fresta entre o módulo de memória e os clipes de retenção, o módulo de memória não foi inserido corretamente. Nesse caso, abra as presilhas de retenção, remova o módulo de memória e insira-o novamente.

# Instalar a unidade M.2

Use estas informações para instalar a unidade M.2.

## Sobre esta tarefa

Para evitar potenciais riscos, leia e siga as seguintes instruções de segurança.

• S002

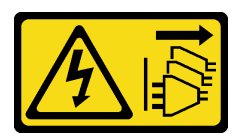

#### CUIDADO:

O botão de controle de energia no dispositivo e o botão liga/desliga na fonte de alimentação não desligam a corrente elétrica fornecida ao dispositivo. O dispositivo também pode ter mais de um cabo de alimentação. Para remover toda corrente elétrica do dispositivo, certifique-se de que todos os cabos de energia estão desconectados da fonte de alimentação.

### Atenção:

- Leia as ["Diretrizes de instalação" na página 63](#page-70-1) para garantir que esteja trabalhando de maneira segura.
- Encoste a embalagem antiestática que contém o componente em qualquer superfície metálica não pintada no servidor; em seguida, remova-o da embalagem e coloque-o em uma superfície antiestática.

## Procedimento

Etapa 1. Localize o slot da unidade M.2 no adaptador de inicialização M.2.

Nota: Como o ThinkSystem ST250 V2 suporta duas unidades M.2, instale sua unidade M.2 no slot 0 primeiro.

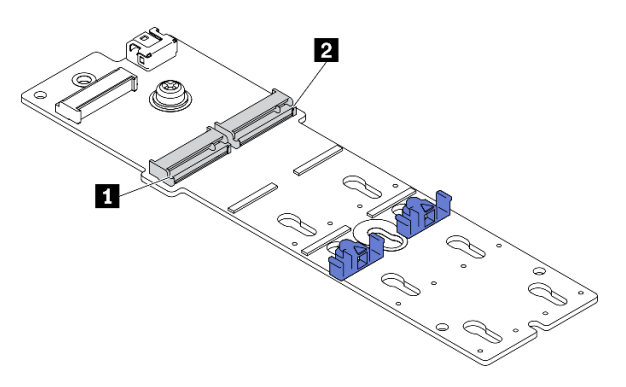

Figura 38. Slot da unidade M.2

Tabela 23. Locais do slot da unidade M.2 no adaptador de inicialização M.2

| I Slot 0 da<br>$\blacksquare$<br>unidade M.2<br>.Slot<br>  2<br>unidade M.2<br>da |
|-----------------------------------------------------------------------------------|
|-----------------------------------------------------------------------------------|

Etapa 2. Instale uma unidade M.2.

- a.  $\bullet$  Insira a unidade M.2 em um ângulo no conector.
- b. **@** Gire a unidade M.2 até a ranhura se encaixar na aba do retentor.
- c. <sup>O</sup> Deslize o retentor para a frente (em direção ao conector) para prender a unidade M.2.

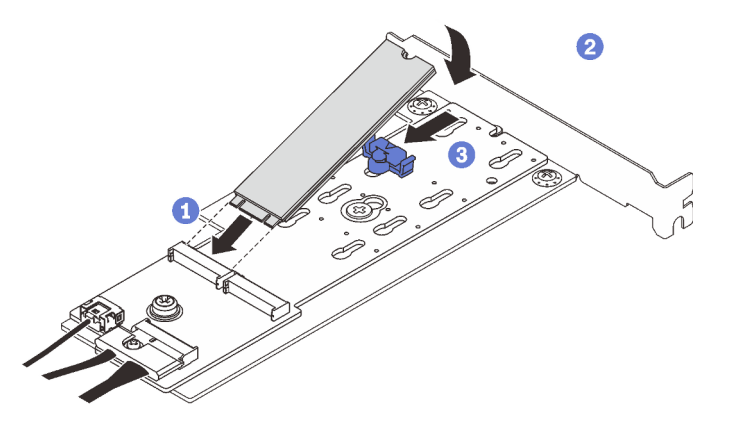

Figura 39. Instalando uma unidade M.2

Depois de instalar a unidade M.2, use o Lenovo XClarity Provisioning Manager para configurar o RAID. Para obter mais informações, consulte:

[http://sysmgt.lenovofiles.com/help/topic/LXPM/RAID\\_setup.html](http://sysmgt.lenovofiles.com/help/topic/LXPM/RAID_setup.html)

# Instalar um módulo de energia flash RAID

Use estas informações para instalar um módulo de energia flash RAID.

## Sobre esta tarefa

Para evitar potenciais riscos, leia e siga as seguintes instruções de segurança.

• S002

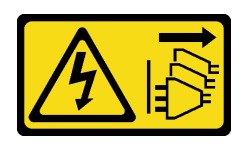

### CUIDADO:

O botão de controle de energia no dispositivo e o botão liga/desliga na fonte de alimentação não desligam a corrente elétrica fornecida ao dispositivo. O dispositivo também pode ter mais de um cabo de alimentação. Para remover toda corrente elétrica do dispositivo, certifique-se de que todos os cabos de energia estão desconectados da fonte de alimentação.

### Atenção:

- Leia as ["Diretrizes de instalação" na página 63](#page-70-1) para garantir que esteja trabalhando de maneira segura.
- Encoste a embalagem antiestática que contém o componente em qualquer superfície metálica não pintada no servidor; em seguida, remova-o da embalagem e coloque-o em uma superfície antiestática.

## Procedimento

Nota: Seu módulo de energia flash RAID pode ser um pouco diferente dos mostrados nas ilustrações.

Etapa 1. Instale o módulo de energia flash RAID no suporte.

- a. Alinhe o módulo de energia flash RAID com o suporte.
- b. **G** Gire a outra extremidade do módulo para dentro até que fique presa no suporte.

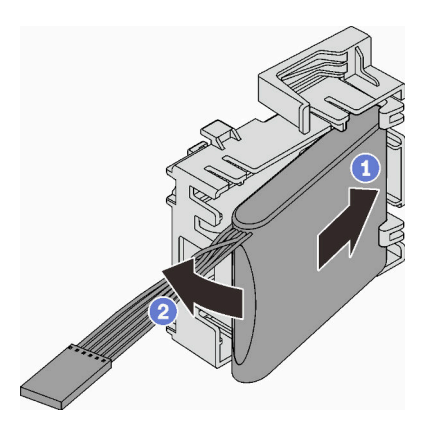

Figura 40. Instalando o módulo de energia flash RAID no suporte

Etapa 2. Posicione o módulo de energia flash RAID e o conjunto do suporte no chassi, onde as guias no suporte passam pelos orifícios correspondentes no chassi. Mova o conjunto conforme mostrado até que ele esteja presa no chassi.

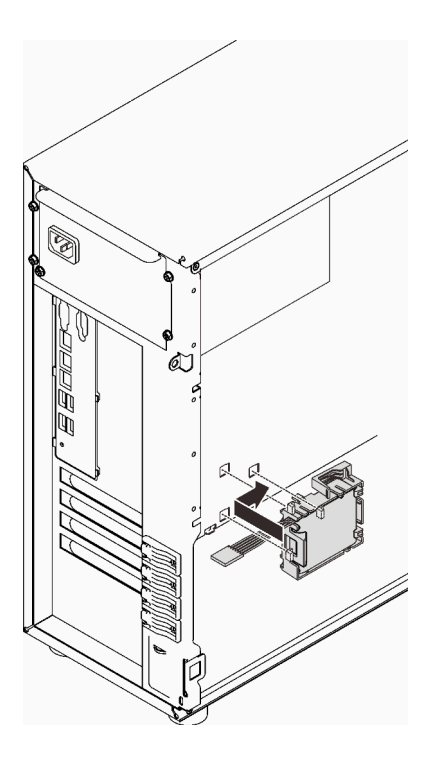

Figura 41. Instalando o módulo de energia flash RAID e o conjunto do suporte no chassi

Etapa 3. Conecte o cabo do módulo de energia flash RAID ao adaptador RAID. Consulte o ["Chave de](#page-47-0) [intrusão e módulo de energia flash RAID" na página 40.](#page-47-0)

Nota: Certifique-se de que o conector do cabo do módulo de energia flash RAID esteja completamente encaixado no lugar ilustrado ao ser conectado ao conector no adaptador RAID 9350-8i ou 9350-16i.

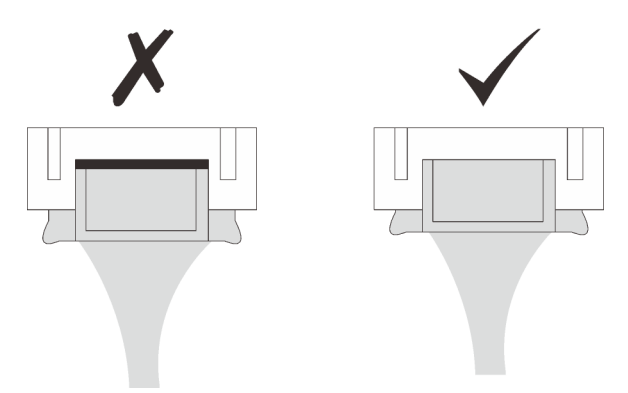

# Instalar um adaptador PCIe

Use estas informações para instalar um adaptador PCIe.

# Sobre esta tarefa

Para evitar potenciais riscos, leia e siga as seguintes instruções de segurança.

• S002

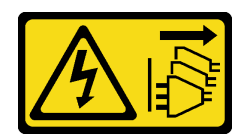

### CUIDADO:

O botão de controle de energia no dispositivo e o botão liga/desliga na fonte de alimentação não desligam a corrente elétrica fornecida ao dispositivo. O dispositivo também pode ter mais de um cabo de alimentação. Para remover toda corrente elétrica do dispositivo, certifique-se de que todos os cabos de energia estão desconectados da fonte de alimentação.

### Atenção:

- Leia as ["Diretrizes de instalação" na página 63](#page-70-1) para garantir que esteja trabalhando de maneira segura.
- Use a documentação fornecida com o adaptador PCIe e siga as instruções, além das instruções contidas nesta seção.
- Encoste a embalagem antiestática que contém o componente em qualquer superfície metálica não pintada no servidor; em seguida, remova-o da embalagem e coloque-o em uma superfície antiestática.

Quatro slots PCIe estão disponíveis neste servidor. Siga a prioridade abaixo ao instalar os adaptadores PCIe.

- Ao instalar um dos adaptadores a seguir, instale no Slot 2:
	- GPU ativa PCIe ThinkSystem NVIDIA Quadro RTX T1000 de 8 GB
	- ThinkSystem NVIDIA Quadro RTX T400 4GB PCIe Active GPU

Nota: Os adaptadores GPU só podem ser instalados no slot PCIe 2. Quando o adaptador GPU estiver instalado no slot PCIe 2, certifique-se de manter o slot PCIe 3 vazio.

- Adaptador Ethernet PCIe Broadcom 57416 10 G BASE-T de 2 portas
- Ao instalar o adaptador M.2, instale primeiro no Slot 4.
- Caso contrário, siga a ordem abaixo com base no tipo de adaptadores:
	- Adaptadores RAID (Slot  $2^* >> 4^* >> 3 >> 1$ )<sup>1</sup>

(Listagem na ordem de prioridade)

- 1. Adaptador ThinkSystem RAID 9350-16i 4 GB Flash PCIe de 12 Gb
- 2. Adaptador ThinkSystem RAID 9350-8i 2 GB Flash PCIe de 12 Gb
- 3. Adaptador ThinkSystem RAID 5350-8i PCIe de 12 Gb
- 4. HBA ThinkSystem 4350-8i SAS/SATA de 12 Gb
- 5. HBA ThinkSystem 430-8e SAS/SATA de 12 Gb
- 6. HBA ThinkSystem 440-8e SAS/SATA PCIe Gen4 12 Gb

### Notas:

- Quando o HBA ThinkSystem 440-8e SAS/SATA PCIe Gen4 12 Gb está instalado, outros tipos de adaptador RAID/HBA não são suportados.
- Quando o HBA ThinkSystem 430-8e SAS/SATA 12Gb está instalado, os seguintes adaptadores não são suportados:
	- Adaptador ThinkSystem RAID 9350-16i 4 GB Flash PCIe de 12 Gb
	- Adaptador ThinkSystem RAID 9350-8i 2 GB Flash PCIe de 12 Gb

<sup>1.</sup> O slot 1 oferece suporte apenas ao ThinkSystem 430-8e HBA

- Adaptador ThinkSystem RAID 5350-8i PCIe de 12 Gb
- HBA ThinkSystem 4350-8i SAS/SATA de 12 Gb
- Adaptadores de rede (Slot  $1 >> 3 >> 4^* >> 2^*$  $1 >> 3 >> 4^* >> 2^*$  $1 >> 3 >> 4^* >> 2^*$ )

(Listagem na ordem de prioridade)

- 1. Adaptador Ethernet PCIe Broadcom 57414 10/25 GbE SFP28 de 2 portas (apenas com suporte para slot  $1 \gg 4$ )
- 2. Adaptador Intel X710-DA4 4x10 Gb SFP+
- 3. Adaptador Ethernet PCIe ThinkSystem Intel E810-DA2 10/25 GbE SFP28 de 2 portas
- 4. Adaptador Ethernet PCIe Broadcom 5719 1 GbE RJ45 de 4 portas
- 5. Adaptador Ethernet PCIe ThinkSystem Intel X710-T4L 10 G BASE-T de 4 portas
- 6. Adaptador Ethernet ThinkSystem Intel I350-T4 PCIe 1Gb 4-Port RJ45
- 7. Adaptador Intel X550-T2 Dual Port 10GBase-T
- 8. Adaptador Ethernet ThinkSystem Intel I350-T2 PCIe 1Gb 2-Port RJ45
- 9. Adaptador Ethernet PCIe Broadcom 5720 1 GbE RJ45 de 2 portas

<span id="page-96-0"></span>\* Se o slot estiver disponível.

Nota: O design dos slots 1 e 3 no ST250 V2 é de extremidade aberta, significando que os slots aceitam adaptadores com um conector de borda maior que o comprimento físico do conector do slot. Por exemplo, se um adaptador x8 estiver instalado no slot x4 3 do servidor, metade do conector de borda não será conectada ao slot. O adaptador ainda funcionará, no entanto, o desempenho será afetado.

### Procedimento

- Etapa 1. Coloque o servidor de lado para uma operação mais fácil.
- Etapa 2. Localize o slot PCIe aplicável (consulte ["Especificações" na página 3](#page-10-0) para identificar os diferentes tipos de slots PCIe no seu servidor).
- Etapa 3. Se um suporte estiver instalado no slot PCIe, remova-o. Guarde o suporte para uso futuro.
- Etapa 4. Abra a presilha de retenção e posicione o adaptador PCIe sobre o slot.
- Etapa 5. Instale um adaptador PCIe.
	- a. Pressione com cuidado o adaptador PCIe para baixo até que ele se encaixe no slot.
	- b. <sup>2</sup> Feche a presilha de retenção para prender o adaptador PCIe no lugar.

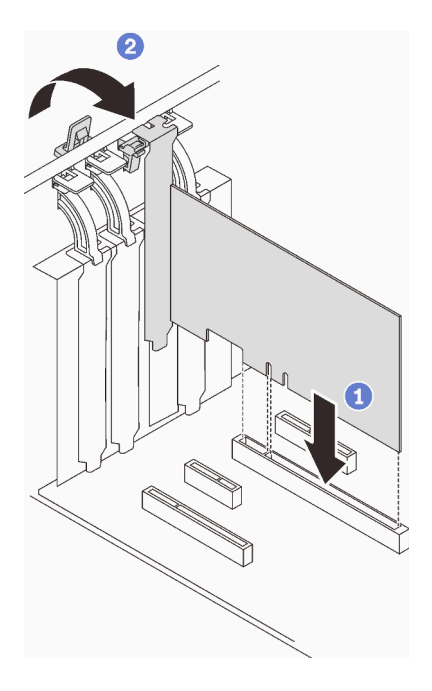

Figura 42. Instalando um adaptador PCIe

# Após a execução desta tarefa

Dependendo do tipo do adaptador PCIe, talvez seja preciso conectar os cabos necessários.

- Depois de instalar os adaptadores RAID, consulte [Roteamento de cabos para unidades hot-swap com](#page-55-0)  [RAID de hardware](#page-55-0) para concluir o roteamento de cabos correspondente.
- Depois de instalar o adaptador de inicialização M.2, consulte ["Adaptador M.2" na página 40](#page-47-1) para concluir o roteamento de cabos.
- Depois de instalar os seguintes adaptadores RAID, consulte ["Chave de intrusão e módulo de energia flash](#page-47-0)  [RAID" na página 40](#page-47-0) para concluir o roteamento de cabos para o módulo de energia flash RAID.
	- Adaptador ThinkSystem RAID 9350-16i 4 GB Flash PCIe de 12 Gb (com módulo de energia flash)
	- Adaptador ThinkSystem RAID 9350-8i 2 GB Flash PCIe de 12 Gb (com módulo de energia flash)

# Instalar uma unidade de 2,5 polegadas em um compartimento de unidade de 3,5 polegadas

Use estas informações para instalar uma unidade de 2,5 polegadas em um compartimento de unidade de 3,5 polegadas.

### Sobre esta tarefa

Para evitar potenciais riscos, leia e siga as seguintes instruções de segurança.

• S002

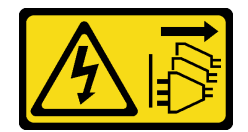

CUIDADO:

O botão de controle de energia no dispositivo e o botão liga/desliga na fonte de alimentação não desligam a corrente elétrica fornecida ao dispositivo. O dispositivo também pode ter mais de um cabo de alimentação. Para remover toda corrente elétrica do dispositivo, certifique-se de que todos os cabos de energia estão desconectados da fonte de alimentação.

### Atenção:

- Leia as ["Diretrizes de instalação" na página 63](#page-70-1) para garantir que esteja trabalhando de maneira segura.
- Encoste a embalagem antiestática que contém o componente em qualquer superfície metálica não pintada no servidor; em seguida, remova-o da embalagem e coloque-o em uma superfície antiestática.

## Procedimento

Etapa 1. Posicione a unidade de 2,5 polegadas no adaptador da unidade de 2,5 a 3,5 polegadas.

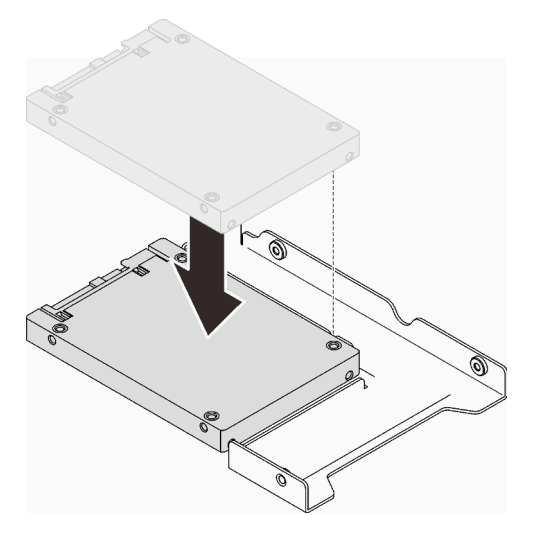

Figura 43. Posicionando a unidade de 2,5 polegadas no adaptador da unidade

Etapa 2. Alinhe os buracos de parafuso na unidade com os orifícios correspondentes no adaptador da unidade; em seguida, prenda a unidade no adaptador da unidade com os dois parafusos.

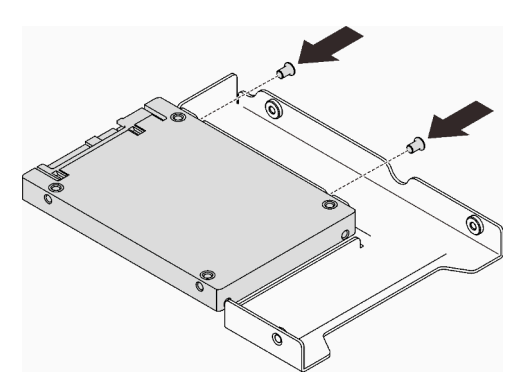

Figura 44. Instalando os parafusos que prendem a unidade ao adaptador da unidade

- Etapa 3. Localize o compartimento de unidade para instalar a bandeja da unidade.
- Etapa 4. Alinhe os buracos de parafuso no adaptador da unidade e a unidade com os orifícios correspondentes na bandeja; em seguida, prenda o adaptador e a unidade na bandeja com os cinco parafusos.

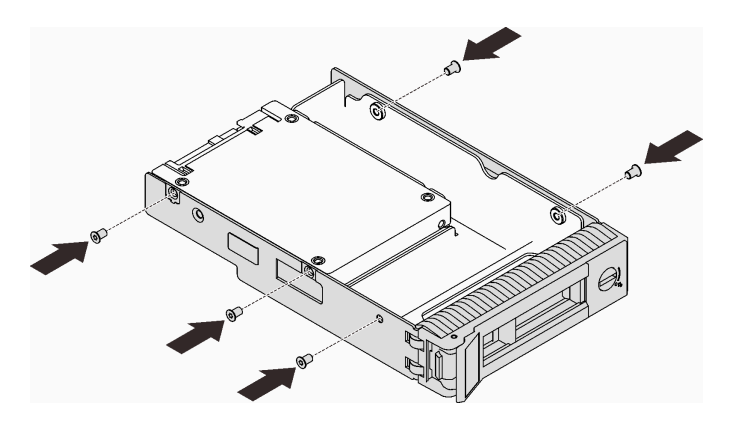

Figura 45. Instalando os parafusos para prender o adaptador de unidade e a unidade na bandeja de unidade

Etapa 5. Deslize a bandeja no compartimento de unidades na parte frontal até que ela se encaixe no lugar e, em seguida, feche completamente a alça.

# Instalar uma unidade hot-swap

Use estas informações para instalar uma unidade hot-swap.

### Sobre esta tarefa

### Atenção:

- Leia as ["Diretrizes de instalação" na página 63](#page-70-1) para garantir que esteja trabalhando de maneira segura.
- Encoste a embalagem antiestática que contém o componente em qualquer superfície metálica não pintada no servidor; em seguida, remova-o da embalagem e coloque-o em uma superfície antiestática.
- Para evitar danos aos conectores da unidade, certifique-se de que a tampa superior do servidor esteja no lugar e completamente fechada sempre que você instalar ou remover uma unidade hot-swap.
- Para certificar-se de haver resfriamento adequado do sistema, não opere o servidor por mais de dois minutos sem uma unidade ou um preenchimento instalado em cada compartimento.
- Antes de remover ou fazer mudanças nas unidades, nos controladores de unidades (incluindo controladores integrados na placa-mãe), nos backplanes da unidade ou nos cabos de unidades, faça backup de todos os dados importantes armazenados nessas unidades.
- Antes de remover algum componente de uma matriz RAID (unidade, placa RAID, etc.), faça backup de todas as informações de configuração do RAID.

As notas a seguir descrevem o tipo de unidades aceitas pelo servidor e outras informações que devem ser consideradas ao instalar uma unidade.

- Localize a documentação fornecida com a unidade e siga essas instruções, além daquelas que estão nesse capítulo.
- Dependendo dos seus modelos de servidor, ele oferece suporte aos seguintes tipos de unidade:
	- Até dezesseis unidades SATA/SAS hot-swap de 2,5 polegadas
	- Até oito unidades SATA/SAS hot-swap de 3,5 polegadas
	- Até quatro unidades hot-swap SATA/SAS de 3,5 polegadas e oito unidades hot-swap SATA/SAS de 2,5 polegadas
- Para obter uma lista completa de unidades e dispositivos opcionais aceitos para o servidor, consulte: <https://serverproven.lenovo.com/>.
- Os compartimentos de unidade são numerados para indicar a ordem de instalação (a partir do número "0"). Siga a ordem de instalação ao instalar uma unidade. Consulte ["Vista frontal" na página 17.](#page-24-0)
- As unidades em uma única matriz RAID devem ser do mesmo tipo, tamanho e capacidade.

### Procedimento

- Etapa 1. Se um preenchimento de unidade foi instalado neste compartimento de unidade, remova-o primeiro. Mantenha o preenchimento de unidade em um local seguro para uso futuro.
- Etapa 2. Certifique-se de que a alça da bandeja da unidade esteja na posição aberta. Deslize a unidade no compartimento até encaixá-la no lugar.
- Etapa 3. Gire a alça da unidade para a posição totalmente fechada.

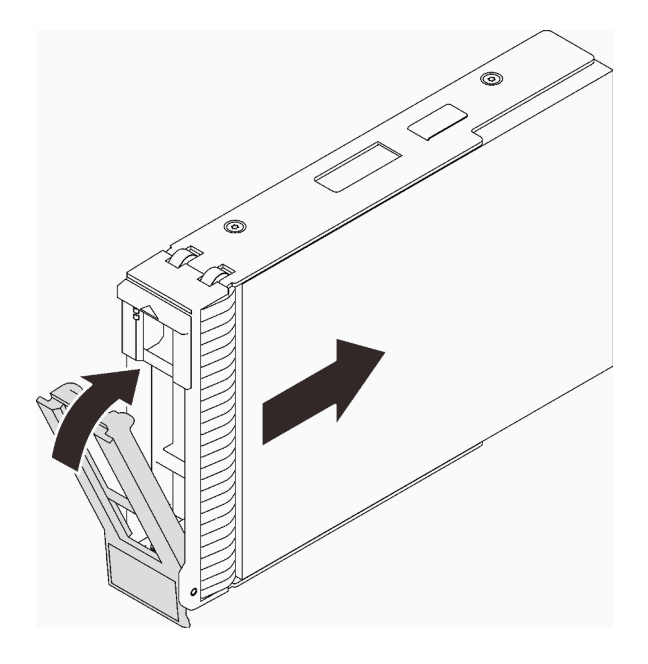

Figura 46. Instalando a unidade hot-swap

# Instalar uma unidade simple-swap

Use estas informações para instalar uma unidade simple-swap.

## Sobre esta tarefa

Para evitar potenciais riscos, leia e siga as seguintes instruções de segurança.

• S002

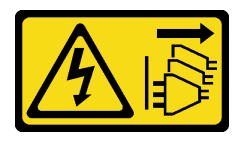

### CUIDADO:

O botão de controle de energia no dispositivo e o botão liga/desliga na fonte de alimentação não desligam a corrente elétrica fornecida ao dispositivo. O dispositivo também pode ter mais de um cabo de alimentação. Para remover toda corrente elétrica do dispositivo, certifique-se de que todos os cabos de energia estão desconectados da fonte de alimentação.

### Atenção:

- Leia as ["Diretrizes de instalação" na página 63](#page-70-1) para garantir que esteja trabalhando de maneira segura.
- Encoste a embalagem antiestática que contém o componente em qualquer superfície metálica não pintada no servidor; em seguida, remova-o da embalagem e coloque-o em uma superfície antiestática.
- Para evitar danos aos conectores da unidade, certifique-se de que a tampa superior do servidor esteja no lugar e completamente fechada sempre que você instalar ou remover uma unidade simple-swap.
- Para certificar-se de haver resfriamento adequado do sistema, não opere o servidor por mais de dois minutos sem uma unidade ou um preenchimento instalado em cada compartimento.
- Antes de remover ou fazer mudanças nas unidades, nos controladores de unidades (incluindo controladores integrados na placa-mãe), nos backplanes da unidade ou nos cabos de unidades, faça backup de todos os dados importantes armazenados nessas unidades.
- Se precisar remover uma unidade NVMe, é recomendável desabilitá-lo com antecedência por meio do sistema operacional.
- Antes de remover algum componente de uma matriz RAID (unidade, placa RAID, etc.), faça backup de todas as informações de configuração do RAID.

As notas a seguir descrevem o tipo de unidades aceitas pelo servidor e outras informações que devem ser consideradas ao instalar uma unidade.

- Localize a documentação fornecida com a unidade e siga essas instruções, além daquelas que estão nesse capítulo.
- Dependendo dos seus modelos de servidor, ele oferece suporte aos seguintes tipos de unidade:
	- Até quatro unidades SATA simple-swap de 3,5 polegadas
	- Até três unidades SATA simple-swap de 3,5 polegadas e uma unidade NVMe
- Para obter uma lista completa de unidades e dispositivos opcionais aceitos para o servidor, consulte: <https://serverproven.lenovo.com/>.
- Os compartimentos de unidade são numerados para indicar a ordem de instalação (a partir do número "0"). Siga a ordem de instalação ao instalar uma unidade. Consulte ["Vista frontal" na página 17](#page-24-0).
- As unidades em uma única matriz RAID devem ser do mesmo tipo, tamanho e capacidade.

### Procedimento

- Etapa 1. Se o compartimento de unidade tiver um preenchimento de unidade instalado, remova-o. Mantenha o preenchimento de unidade em um local seguro para uso futuro.
- Etapa 2. Certifique-se de que a alça da bandeja da unidade esteja na posição aberta. Alinhe a unidade com os trilhos da guia no compartimento; em seguida, empurre com cuidado a unidade para dentro do compartimento até que ela pare.
- Etapa 3. Gire a alça da unidade para a posição totalmente fechada para que a unidade se prenda no lugar.

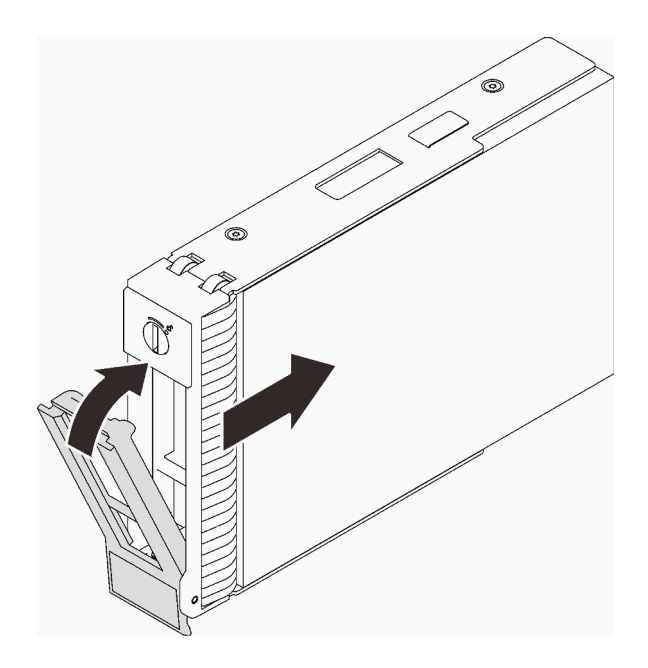

Figura 47. Instalando a unidade simple-swap

# Instalar uma unidade óptica

Use estas informações para instalar uma unidade óptica.

# Sobre esta tarefa

Para evitar potenciais riscos, leia e siga as seguintes instruções de segurança.

• S002

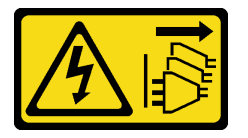

### CUIDADO:

O botão de controle de energia no dispositivo e o botão liga/desliga na fonte de alimentação não desligam a corrente elétrica fornecida ao dispositivo. O dispositivo também pode ter mais de um cabo de alimentação. Para remover toda corrente elétrica do dispositivo, certifique-se de que todos os cabos de energia estão desconectados da fonte de alimentação.

• S006

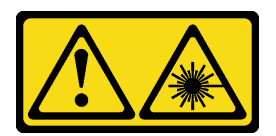

### CUIDADO:

Quando produtos a laser (como CD-ROMs, unidades de DVD, dispositivos de fibra óptica ou transmissores) forem instalados, observe o seguinte:

– Não remova as tampas. Remover as tampas do produto a laser pode resultar em exposição à radiação a laser perigosa. Não existem peças que podem ser consertadas no interior do dispositivo.

– A utilização de controles ou ajustes ou a execução de procedimentos diferentes daqueles especificados aqui pode resultar em exposição perigosa à radiação.

### Atenção:

- Leia as ["Diretrizes de instalação" na página 63](#page-70-1) para garantir que esteja trabalhando de maneira segura.
- Encoste a embalagem antiestática que contém o componente em qualquer superfície metálica não pintada no servidor; em seguida, remova-o da embalagem e coloque-o em uma superfície antiestática.

Para instalar uma unidade óptica, conclua as etapas a seguir:

### Procedimento

Etapa 1. Se for necessário, remova o preenchimento do compartimento plástico do compartimento de unidade óptica.

- a. Pressione as guias na lateral do preenchimento do compartimento plástico do compartimento de unidade óptica.
- b. **@** Remova o preenchimento do compartimento de unidade conforme mostrado.

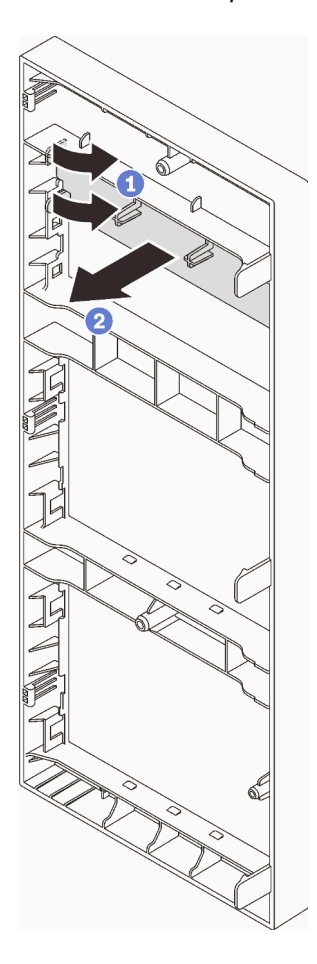

Figura 48. Removendo o preenchimento do compartimento plástico do compartimento de unidades óptica

Etapa 2. Se necessário, insira dois dedos nos orifícios na blindagem contra interferências eletromagnéticas e retire cuidadosamente a blindagem EMI do chassi.

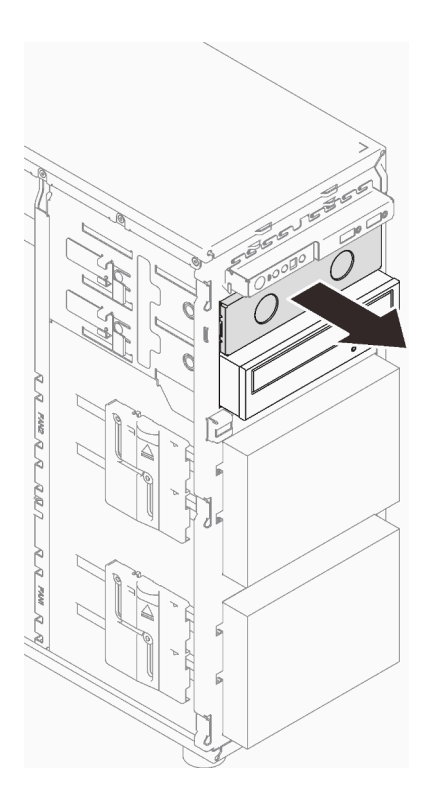

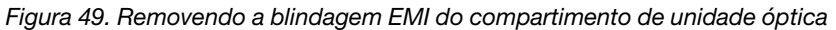

- Etapa 3. Empurre cuidadosamente a guia metálica na lateral do chassi e insira a unidade óptica no compartimento de unidade óptica.
- Etapa 4. Libere a guia e continue deslizando a unidade óptica até que ela se encaixe no lugar.

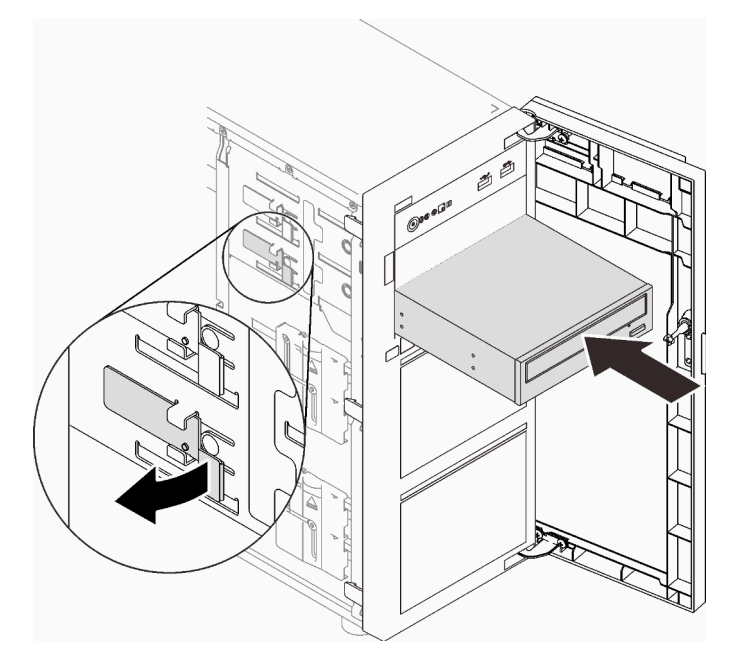

Figura 50. Instalando uma unidade óptica

Etapa 5. Conecte o cabo de alimentação e o cabo de sinal à parte traseira da unidade óptica. Consulte o ["Unidades ópticas/de fita" na página 41.](#page-48-0)

Etapa 6. Guarde a blindagem de proteção contra interferência eletromagnética do chassi e o preenchimento do compartimento plástico do painel frontal para uso futuro.

# Instalar uma unidade de fita

Use estas informações para instalar uma unidade de fita.

# Sobre esta tarefa

Para evitar potenciais riscos, leia e siga as seguintes instruções de segurança.

• S002

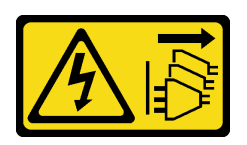

CUIDADO:

O botão de controle de energia no dispositivo e o botão liga/desliga na fonte de alimentação não desligam a corrente elétrica fornecida ao dispositivo. O dispositivo também pode ter mais de um cabo de alimentação. Para remover toda corrente elétrica do dispositivo, certifique-se de que todos os cabos de energia estão desconectados da fonte de alimentação.

• S006

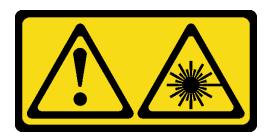

### CUIDADO:

Quando produtos a laser (como CD-ROMs, unidades de DVD, dispositivos de fibra óptica ou transmissores) forem instalados, observe o seguinte:

- Não remova as tampas. Remover as tampas do produto a laser pode resultar em exposição à radiação a laser perigosa. Não existem peças que podem ser consertadas no interior do dispositivo.
- A utilização de controles ou ajustes ou a execução de procedimentos diferentes daqueles especificados aqui pode resultar em exposição perigosa à radiação.

### Atenção:

- Leia as ["Diretrizes de instalação" na página 63](#page-70-1) para garantir que esteja trabalhando de maneira segura.
- Encoste a embalagem antiestática que contém o componente em qualquer superfície metálica não pintada no servidor; em seguida, remova-o da embalagem e coloque-o em uma superfície antiestática.

Para instalar uma unidade de fita, conclua as seguintes etapas:

## Procedimento

- Etapa 1. A unidade de fita deve ser instalada no compartimento de unidades ópticas inferior. Se um preenchimento estiver instalado no compartimento de unidade, remova-o primeiro. Mantenha o preenchimento de unidade em um local seguro para uso futuro.
- Etapa 2. Insira a unidade de fita no compartimento de unidades inferior e deslize-a até que esteja obstruída. Puxe cuidadosamente a guia de metal no lado do chassi e, em seguida, continue deslizando a unidade de fita até que se ajuste no lugar.

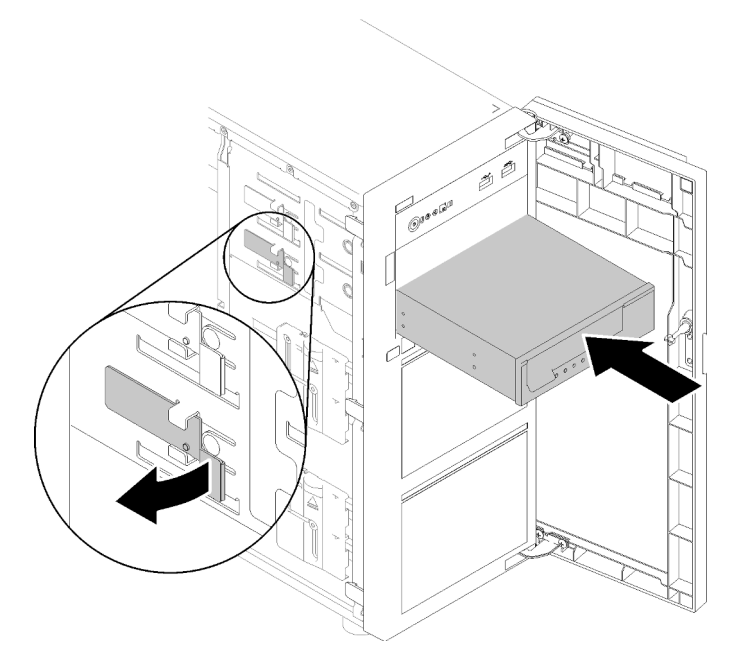

Figura 51. Instalando uma unidade de fita

Etapa 3. Conecte os cabos de sinal e de energia à parte traseira da unidade de fita. Consulte o ["Unidades](#page-48-0) [ópticas/de fita" na página 41](#page-48-0).

# Instalar a tampa do servidor

Use estas informações para instalar a tampa do servidor.

### Sobre esta tarefa

Para evitar potenciais riscos, leia e siga as seguintes instruções de segurança.

• S002

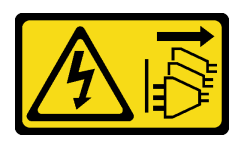

### CUIDADO:

O botão de controle de energia no dispositivo e o botão liga/desliga na fonte de alimentação não desligam a corrente elétrica fornecida ao dispositivo. O dispositivo também pode ter mais de um cabo de alimentação. Para remover toda corrente elétrica do dispositivo, certifique-se de que todos os cabos de energia estão desconectados da fonte de alimentação.

• S014

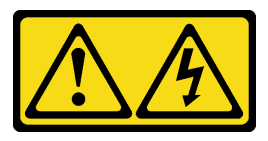

#### CUIDADO:

Voltagens, correntes e níveis de energia perigosos podem estar presentes. Apenas um técnico de serviço qualificado está autorizado a remover as tampas onde houver etiqueta.

• S033

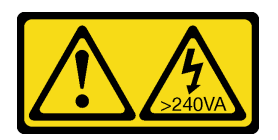

### CUIDADO:

Energia perigosa presente. Voltagens com energia perigosa podem provocar aquecimento quando em curto-circuito com metal, o que pode resultar no derretimento do metal e/ou queimaduras.

#### Atenção:

- Leia as ["Diretrizes de instalação" na página 63](#page-70-1) para garantir que esteja trabalhando de maneira segura.
- Certifique-se de que todos os adaptadores e outros componentes estejam instalados e posicionados corretamente e de que você não tenha deixado ferramentas ou peças soltas dentro do servidor.
- Certifique-se de que os cabos internos estejam roteados corretamente (consulte ["Roteamento de cabos](#page-44-0)  [internos" na página 37\)](#page-44-0).

#### Observe o procedimento

Um vídeo deste procedimento está disponível no YouTube: [https://youtube.com/playlist?list=](https://www.youtube.com/playlist?list=PLYV5R7hVcs-ASvq6QF16RPguj8Xdj4s0T)  [PLYV5R7hVcs-DoEcxrm2zKNpaKOdZ3f8Qc](https://www.youtube.com/playlist?list=PLYV5R7hVcs-ASvq6QF16RPguj8Xdj4s0T).

### Procedimento

Etapa 1. Instale a tampa do servidor.

- a. <sup>**C**</sup> Alinhe as guias na tampa do servidor com os slots correspondentes na borda superior do chassi.
- b. **@** Gire a tampa do servidor para fechá-la.

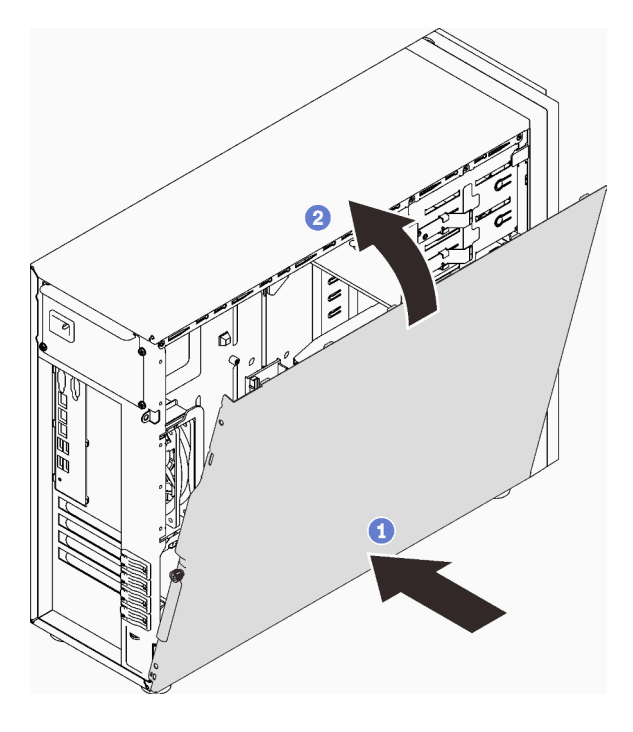

Figura 52. Posicionando a tampa do servidor no chassi
Nota: Antes de deslizar a tampa para frente, assegure-se de que todas as guias na tampa alinhem-se aos slots e se encaixem corretamente ao chassi.

- Etapa 2. Fixe a tampa do servidor no chassi.
	- a. <sup>O</sup> Deslize a tampa do servidor em direção à parte frontal do chassi até ela parar.
	- b. <sup>@</sup> Aperte o parafuso de orelha com uma chave de fenda para prender a tampa do servidor.

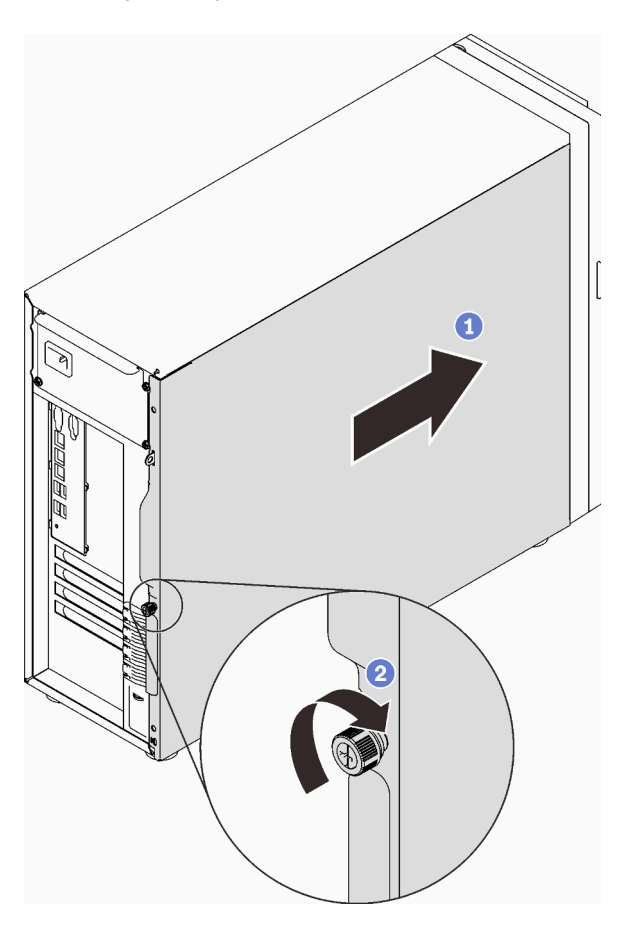

Figura 53. Fixando a tampa do servidor no chassi

### Instalar o servidor nos trilhos

Siga as instruções nesta seção para instalar o ST250 V2 nos trilhos.

S002

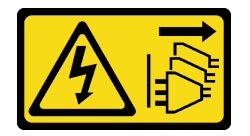

#### CUIDADO:

O botão de controle de energia no dispositivo e o botão liga/desliga na fonte de alimentação não desligam a corrente elétrica fornecida ao dispositivo. O dispositivo também pode ter mais de um cabo de alimentação. Para remover toda corrente elétrica do dispositivo, certifique-se de que todos os cabos de energia estão desconectados da fonte de alimentação.

#### S014

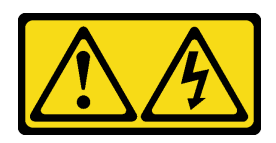

#### CUIDADO:

Voltagens, correntes e níveis de energia perigosos podem estar presentes. Apenas um técnico de serviço qualificado está autorizado a remover as tampas onde houver etiqueta.

S033

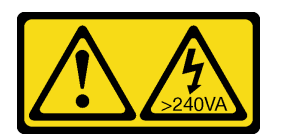

#### CUIDADO:

Energia perigosa presente. Voltagens com energia perigosa podem provocar aquecimento quando em curto-circuito com metal, o que pode resultar no derretimento do metal e/ou queimaduras.

#### Sobre esta tarefa

#### Atenção:

- Leia as ["Diretrizes de instalação" na página 63](#page-70-1) para garantir que esteja trabalhando de maneira segura.
- Desligue o servidor e os dispositivos periféricos e desconecte os cabos de energia e todos os cabos externos (consulte ["Desligar o servidor" na página 107](#page-114-0)).

#### Procedimento

Nota: Seu sistema pode ser um pouco diferente dos mostrados nas ilustrações.

Etapa 1. Desbloqueie a porta frontal do ST250 V2.

- a. Deslize e empurre a chave no orifício correspondente na porta frontal e gire-a no sentido horário para destravar a porta.
- b.  $\bullet$  Abra a porta frontal.

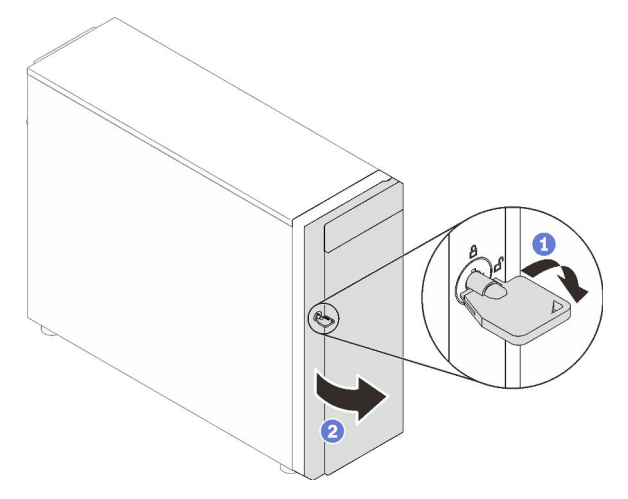

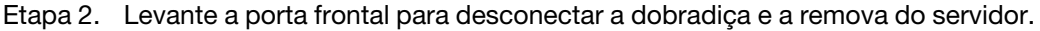

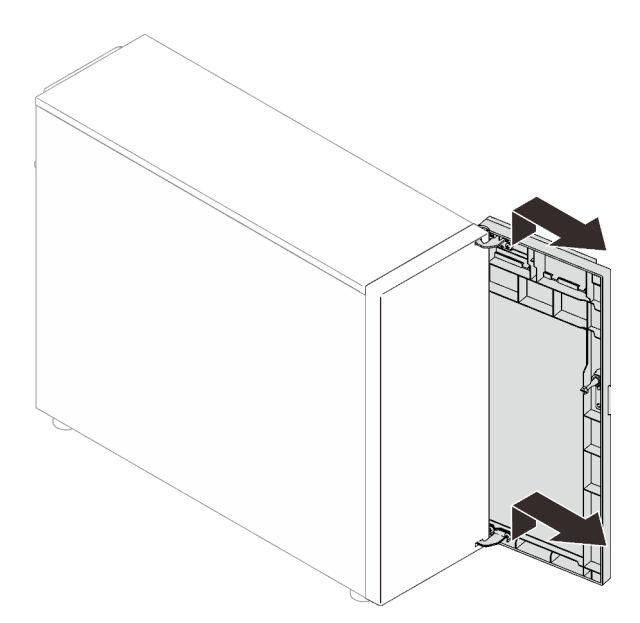

Etapa 3. Instale os dois suportes conforme ilustrado.

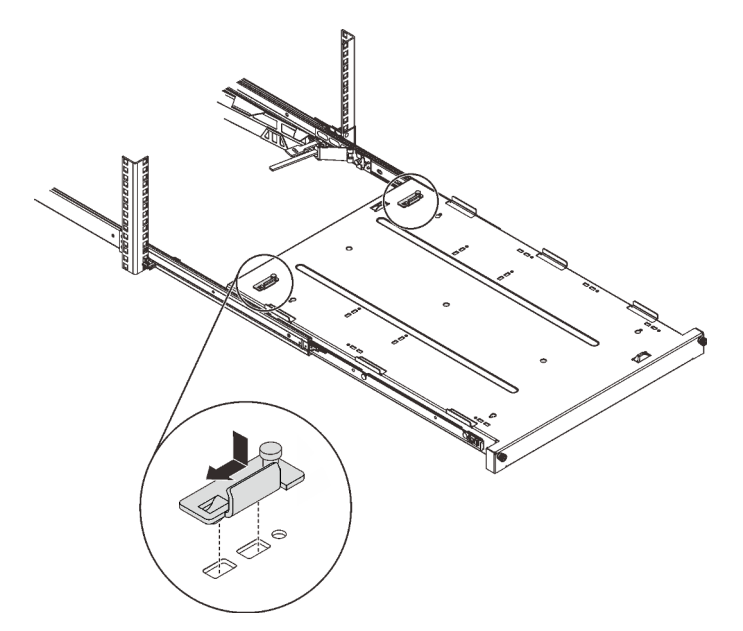

Etapa 4. Instale as quatro tampas de segurança de borracha conforme ilustrado.

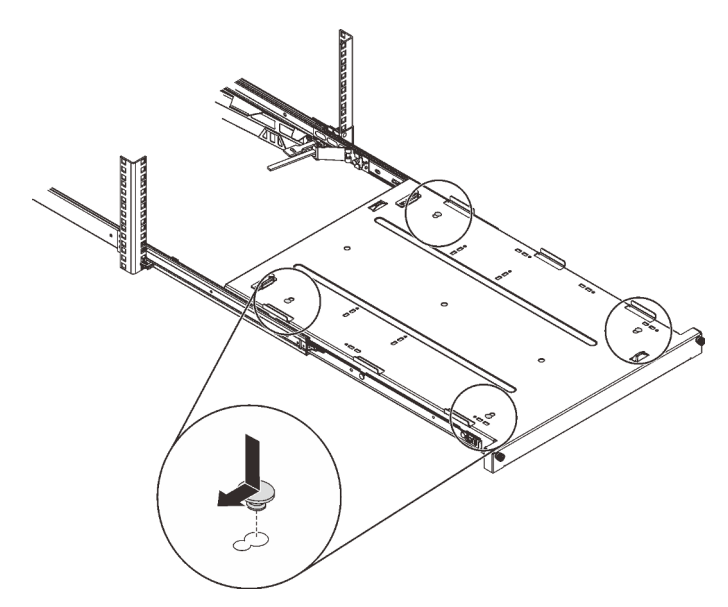

Etapa 5. Remova os quatro parafusos e base do servidor.

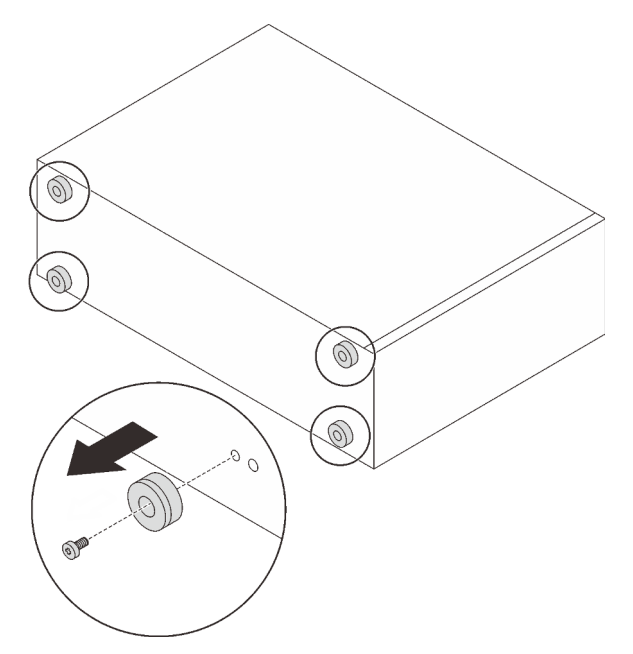

Etapa 6. Alinhe o servidor aos suportes e à guia a frente da bandeja e, em seguida, coloque cuidadosamente o servidor na bandeja.

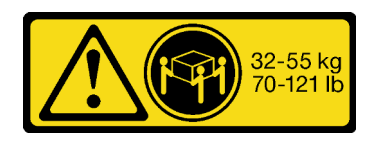

CUIDADO: Utilize práticas seguras ao levantar o servidor.

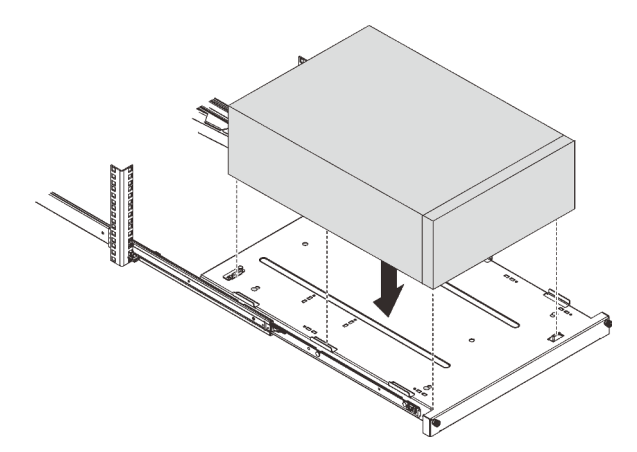

- Etapa 7. Instale o servidor no gabinete do rack.
	- a. **O** Levante as travas do trilho em ambos os lados.
	- b. <sup>2</sup> Deslize com cuidado e empurre a bandeja para dentro do gabinete do rack.

#### CUIDADO:

Para evitar lesões, mantenha as mãos distante da área de travas quando elas se aproximarem do trilho externo.

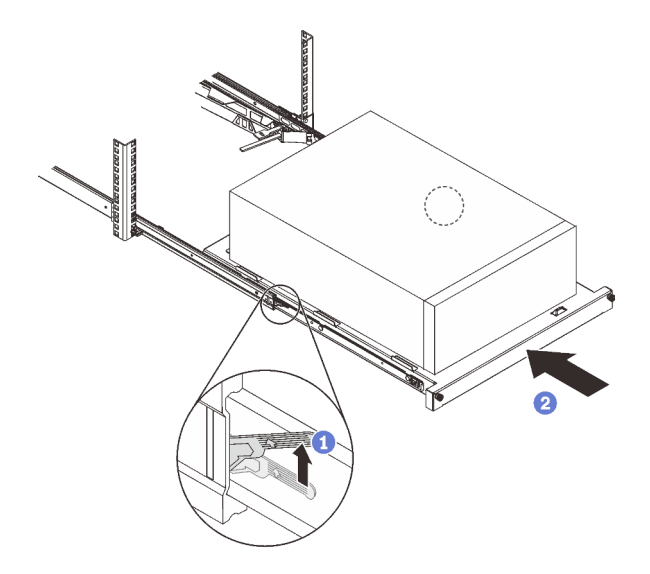

Etapa 8. Prenda a bandeja com dois parafusos M6 x 16 à frente do gabinete do rack.

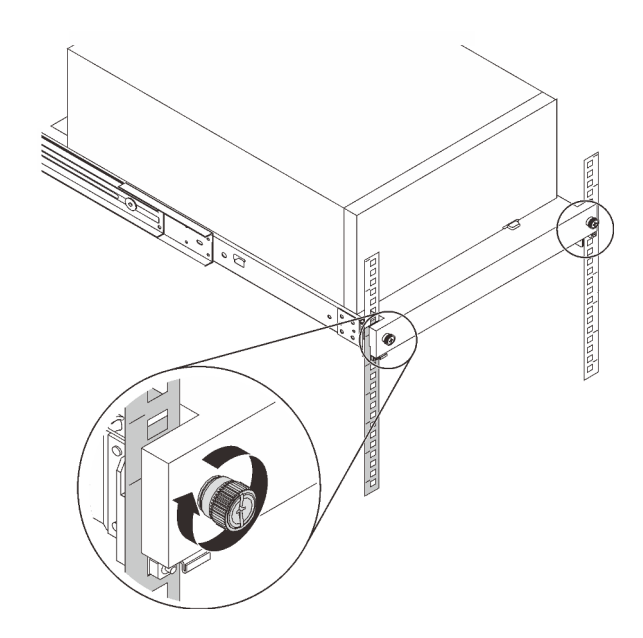

### Faça o cabeamento do servidor

Conecte todos os cabos externos ao servidor. Geralmente, você precisará conectar o servidor a uma fonte de alimentação, à rede de dados e ao armazenamento. Além disso, você precisará conectar o servidor à rede de gerenciamento.

#### Conecte-o à energia

Conecte o servidor a uma fonte de alimentação.

#### Conecte-o à rede.

Conecte o servidor à rede.

#### Conecte-o ao armazenamento

<span id="page-113-0"></span>Conecte o servidor a qualquer dispositivo de armazenamento.

### Ligar o servidor

Após o servidor executar um autoteste curto (o LED de status de energia pisca rapidamente) quando conectado à energia de entrada, ele entra em um estado de espera (o LED de status de energia pisca uma vez por segundo).

<span id="page-113-1"></span>O servidor pode ser ligado (LED de energia aceso) de uma destas formas:

- É possível pressionar o botão liga/desliga.
- O servidor poderá reiniciar automaticamente após uma interrupção de energia.
- O servidor pode responder a solicitações de ativação remotas enviadas ao Lenovo XClarity Controller.

Para obter informações sobre como desligar o servidor, consulte ["Desligar o servidor" na página 107.](#page-114-0)

## Validar a configuração do servidor

Depois de ligar o servidor, certifique-se de que os LEDs estejam acesos na cor verde.

## <span id="page-114-0"></span>Desligar o servidor

O servidor permanece em um estado de espera quando é conectado a uma fonte de alimentação, permitindo que o Lenovo XClarity Controller responda a solicitações de ativação remotas. Para remover toda a energia do servidor (LED de ativação apagado), é preciso desconectar todos os cabos de alimentação.

<span id="page-114-1"></span>Para colocar o servidor em estado de espera (o LED de ativação pisca uma vez por segundo):

Nota: O Lenovo XClarity Controller pode colocar o servidor em estado de espera como uma resposta automática para uma falha crítica do sistema.

- Inicie um encerramento ordenado usando o sistema operacional (se o sistema operacional oferecer suporte a esse recurso).
- Pressione o botão de ativação para iniciar um encerramento ordenado (se o sistema operacional oferecer suporte a esse recurso).
- Pressione e segure o botão de energia por mais de 4 segundos para forçar um encerramento.

Quando está no estado de espera, o servidor pode responder a solicitações de ativação remotas enviadas ao Lenovo XClarity Controller. Para obter informações sobre como ligar o servidor, consulte ["Ligar o](#page-113-0) [servidor" na página 106.](#page-113-0)

# <span id="page-116-0"></span>Capítulo 4. Configuração do sistema

<span id="page-116-1"></span>Conclua estes procedimentos para configurar seu sistema.

## Configurar a conexão de rede para o Lenovo XClarity Controller

Antes de acessar Lenovo XClarity Controller em sua rede, é necessário especificar como o Lenovo XClarity Controller vai se conectar à rede. Dependendo de como a conexão de rede é implementada, pode ser necessário também especificar endereço IP estático.

Os seguintes métodos estão disponíveis para definir a conexão de rede para o Lenovo XClarity Controller se você não estiver usando DHCP:

• Se um monitor estiver conectado ao servidor, você poderá usar Lenovo XClarity Provisioning Manager para configurar a conexão de rede.

Conclua as seguintes etapas para conectar o Lenovo XClarity Controller à rede usando Lenovo XClarity Provisioning Manager.

- 1. Inicie o servidor.
- 2. Pressione a tecla especificada nas instruções na tela para exibir a interface do Lenovo XClarity Provisioning Manager. (Para obter mais informações, consulte a seção "Inicialização" na documentação do LXPM compatível com seu servidor em <https://pubs.lenovo.com/lxpm-overview/>.)
- 3. Acesse LXPM  $\rightarrow$  Configuração UEFI  $\rightarrow$  Configurações da BMC para especificar como o Lenovo XClarity Controller se conectará à rede.
	- Se você escolher uma conexão de IP estático, certifique-se de especificar um endereço IPv4 ou IPv6 disponível na rede.
	- Se você escolher uma conexão DHCP, certifique-se de que o endereço MAC do servidor foi configurado no servidor DHCP.
- 4. Clique em OK para aplicar a configuração e aquarde dois a três minutos.
- 5. Use um endereço IPv4 ou IPv6 para conectar o Lenovo XClarity Controller.

Importante: O Lenovo XClarity Controller é configurado inicialmente com um nome do usuário USERID e senha PASSW0RD (com um zero, não a letra O). Essa configuração de usuário padrão tem acesso de Supervisor. É necessário alterar esse nome de usuário e senha durante a configuração inicial para segurança aprimorada.

• Se nenhum monitor estiver conectado ao servidor, você poderá definir a conexão de rede pela interface Lenovo XClarity Controller. Conecte um cabo Ethernet de seu laptop ao conector Lenovo XClarity Controller, que fica localizado na parte traseira do servidor. Para obter o local do conector Lenovo XClarity Controller, consulte ["Vista traseira" na página 23.](#page-30-0)

Nota: Certifique-se de modificar as configurações de IP no laptop de modo que ele esteja na mesma rede das configurações padrão do servidor.

O endereço IPv4 padrão e o LLA (endereço de link local do IPv6) são fornecidos na etiqueta de acesso à rede do Lenovo XClarity Controller que está afixada na Aba de informações removível.

• Se você estiver usando o aplicativo móvel Lenovo XClarity Administrator de um dispositivo móvel, será possível conectar-se ao Lenovo XClarity Controller por meio do conector USB Lenovo XClarity Controller na parte frontal do servidor. Para ver o local do conector USB do Lenovo XClarity Controller, consulte ["Vista frontal" na página 17.](#page-24-0)

Nota: O modo do conector USB Lenovo XClarity Controller deve ser definido para gerenciar o Lenovo XClarity Controller (em vez do modo USB normal). Para alternar do modo normal para o modo de gerenciamento do Lenovo XClarity Controller, mantenha pressionado o botão de ID azul no painel frontal por pelo menos 3 segundos até que o LED pisque lentamente (uma vez a cada dois segundos).

Para conectar-se usando o aplicativo móvel Lenovo XClarity Administrator:

- 1. Conecte o cabo USB do seu dispositivo móvel ao conector USB Lenovo XClarity Administrator no painel frontal.
- 2. Em seu dispositivo móvel, ative o compartilhamento de internet por USB.
- 3. Em seu dispositivo móvel, inicie o aplicativo móvel Lenovo XClarity Administrator.
- 4. Se a descoberta automática estiver desabilitada, clique em Descoberta na página Descoberta USB para conectar-se ao Lenovo XClarity Controller.

Para obter mais informações sobre como usar o aplicativo móvel Lenovo XClarity Administrator, consulte:

[http://sysmgt.lenovofiles.com/help/topic/com.lenovo.lxca.doc/lxca\\_usemobileapp.html](http://sysmgt.lenovofiles.com/help/topic/com.lenovo.lxca.doc/lxca_usemobileapp.html)

## Configurar a porta USB frontal para conexão do Lenovo XClarity **Controller**

Antes de acessar o Lenovo XClarity Controller pela porta USB frontal, você precisa configurar a porta USB para conexão do Lenovo XClarity Controller.

#### Suporte ao servidor

Para verificar se o servidor oferece suporte para acessar o Lenovo XClarity Controller pela porta USB frontal, verifique uma das opções a seguir:

- Consulte [Capítulo 2 "Componentes do servidor" na página 15](#page-22-0).
- Se houver um ícone de chave inglesa na porta USB do seu servidor, será possível configurar a porta USB para se conectar ao Lenovo XClarity Controller.

#### Configurando a porta USB para conexão do Lenovo XClarity Controller

É possível alternar a porta USB entre normal e operação de gerenciamento do Lenovo XClarity Controller realizando uma das seguintes etapas.

- Mantenha pressionado o botão de ID por pelo menos 3 segundos até que o LED pisque lentamente (uma vez a cada dois segundos). Consulte [Capítulo 2 "Componentes do servidor" na página 15](#page-22-0) para obter informações sobre a localização do botão de ID.
- Na CLI do controlador de gerenciamento do Lenovo XClarity Controller, execute o comando usbfp. Para obter informações sobre como usar a CLI do Lenovo XClarity Controller, consulte a seção "Interface da linha de comandos" na documentação do XCC compatível com seu servidor em [https://pubs.lenovo.com/](https://pubs.lenovo.com/lxcc-overview/)  [lxcc-overview/](https://pubs.lenovo.com/lxcc-overview/).
- Na interface da Web do controlador de gerenciamento do Lenovo XClarity Controller, clique em Configuração do BMC → Rede → Gerenciador da porta USB do painel frontal. Para obter informações sobre as funções da interface da Web do Lenovo XClarity Controller, consulte a seção "Descrição das funções do XClarity Controller na interface da Web" na documentação do XCC compatível com seu servidor em <https://pubs.lenovo.com/lxcc-overview/>.

#### Verificando a configuração atual da porta USB

Também é possível verificar a configuração atual da porta USB usando a CLI do controlador de gerenciamento do Lenovo XClarity Controller (comando usbfp) ou a interface da Web do controlador de gerenciamento do Lenovo XClarity Controller (Configuração do BMC → Rede → Gerenciador da porta USB do painel frontal). Consulte as seções "Interface da linha de comandos" e "Descrição das funções do XClarity Controller na interface da Web" na documentação do XCC compatível com seu servidor em [https://](https://pubs.lenovo.com/lxcc-overview/)  [pubs.lenovo.com/lxcc-overview/](https://pubs.lenovo.com/lxcc-overview/).

### Atualizar o firmware

<span id="page-118-0"></span>Várias opções estarão disponíveis para atualizar o firmware para o servidor.

É possível usar as ferramentas listadas aqui para atualizar a maioria do firmware atual para o servidor e os dispositivos que estão instalados no servidor.

- Práticas recomendadas relacionadas à atualização de firmware estão disponíveis no local a seguir:
	- <http://lenovopress.com/LP0656>
- O firmware mais recente pode ser localizado no site a seguir:
	- <http://datacentersupport.lenovo.com/products/servers/thinksystem/st250v2/7D8F/downloads>
- É possível assinar a notificação do produto para ficar atualizado nas atualizações de firmware:
	- <https://datacentersupport.lenovo.com/tw/en/solutions/ht509500>

#### UpdateXpress System Packs (UXSPs)

Em geral, a Lenovo lança firmware em pacotes chamados UpdateXpress System Packs (UXSPs). Para assegurar que as atualizações de firmware sejam compatíveis, você deve atualizar todo o firmware simultaneamente. Se você estiver atualizando o firmware para o Lenovo XClarity Controller e a UEFI, atualize o firmware para o Lenovo XClarity Controller primeiro.

#### Terminologia do método de atualização

- Atualização em banda. A instalação ou atualização é executada usando uma ferramenta ou um aplicativo em um sistema operacional que está em execução na CPU central do servidor.
- Atualização fora de banda. A instalação ou atualização é executada pelo Lenovo XClarity Controller, que coleta a atualização e a direciona ao subsistema ou dispositivo de destino. Atualizações fora de banda não apresentam dependência por um sistema operacional em execução na CPU central. Entretanto, a maioria de operações fora de banda requer que o servidor esteja no estado de energia S0 (em operação).
- Atualização no destino. A instalação ou a atualização é iniciada em um sistema operacional instalado que está em execução no próprio servidor de destino.
- Atualização fora do destino. A instalação ou atualização é iniciada em um dispositivo de computação que interage diretamente com o Lenovo XClarity Controller do servidor.
- UpdateXpress System Packs (UXSPs). UXSPs são atualizações em pacote concebidas e testadas para fornecer o nível interdependente de funcionalidade, desempenho e compatibilidade. UXSPs são específicos para o tipo de máquina servidor e foram desenvolvidos (com atualizações de firmware e driver de dispositivo) para dar suporte a distribuições dos sistemas operacionais Windows Server, Red Hat Enterprise Linux (RHEL) e SUSE Linux Enterprise Server (SLES). Também estão disponíveis UXSPs somente de firmware específicos para o tipo de máquina.

#### Ferramentas de atualização do firmware

Consulte a tabela a seguir para determinar a melhor ferramenta Lenovo para instalar e configurar o firmware:

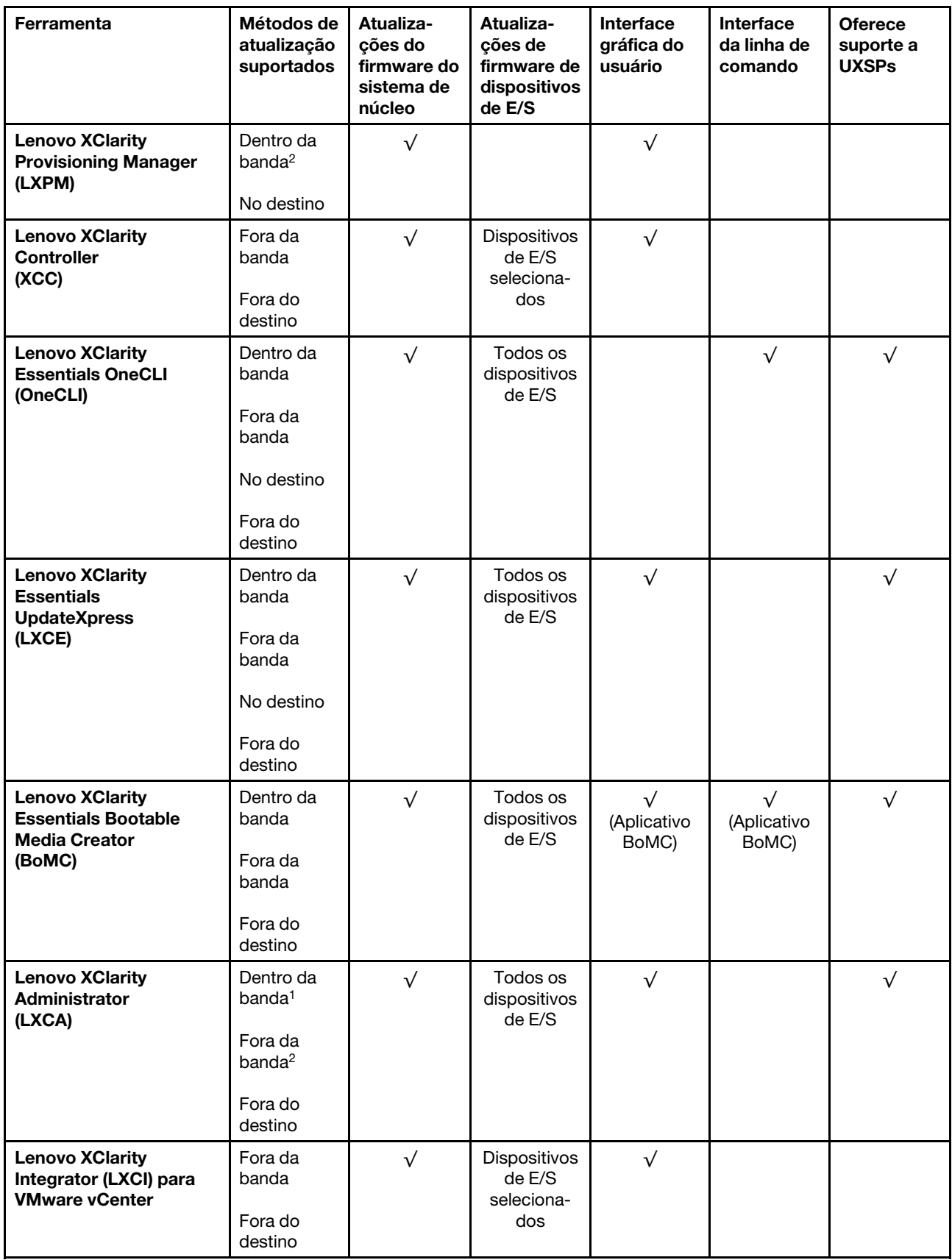

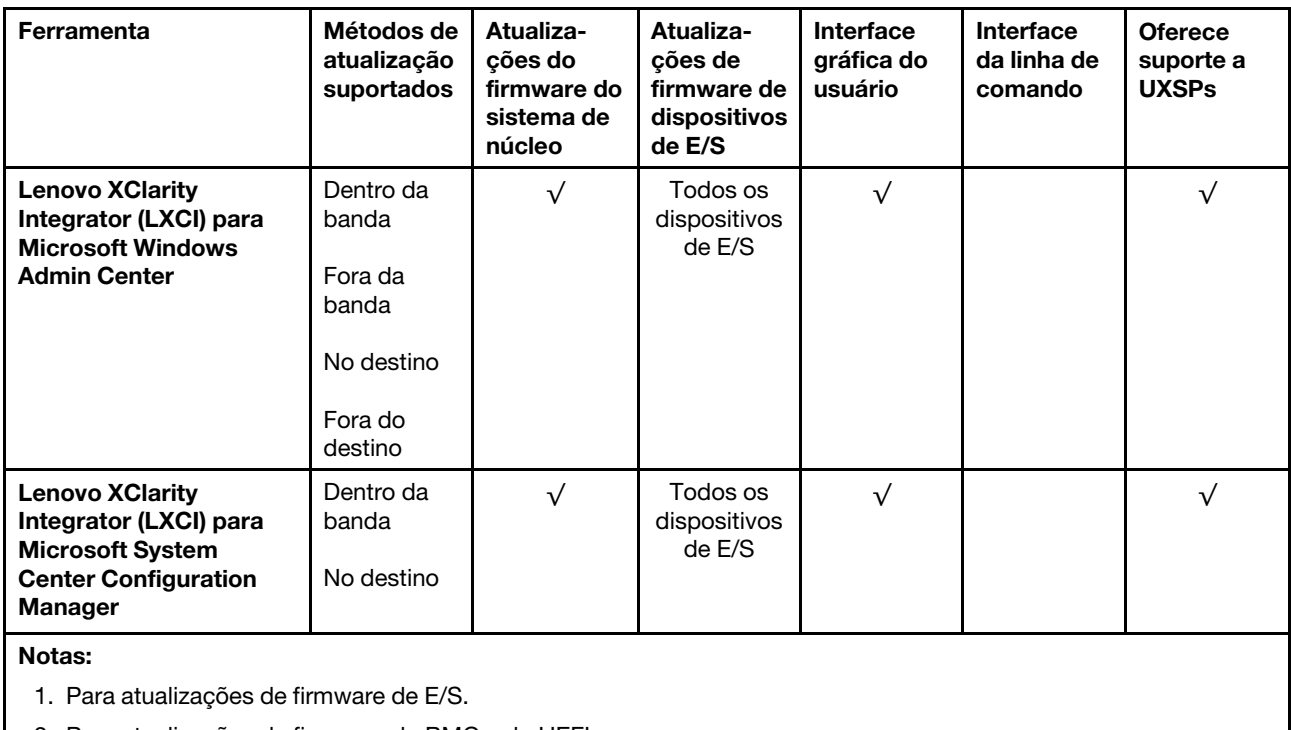

2. Para atualizações de firmware do BMC e do UEFI.

#### • Lenovo XClarity Provisioning Manager

No Lenovo XClarity Provisioning Manager, será possível atualizar o firmware do Lenovo XClarity Controller, o firmware do UEFI e o software Lenovo XClarity Provisioning Manager.

Nota: Por padrão, a interface gráfica do usuário do Lenovo XClarity Provisioning Manager é exibida quando você inicia o servidor e pressiona a tecla especificada nas instruções na tela. Se você alterou esse padrão para ser a configuração do sistema baseada em texto, poderá mostrar a interface gráfica do usuário na interface de configuração do sistema baseada em texto.

Para informações adicionais sobre como usar o Lenovo XClarity Provisioning Manager para atualizar o firmware, consulte:

Seção "Atualização de firmware" na documentação do LXPM compatível com seu servidor em [https://](https://pubs.lenovo.com/lxpm-overview/) [pubs.lenovo.com/lxpm-overview/](https://pubs.lenovo.com/lxpm-overview/)

#### • Lenovo XClarity Controller

Se você precisar instalar uma atualização específica, poderá usar a interface do Lenovo XClarity Controller para um servidor específico.

#### Notas:

– Para executar uma atualização dentro da banda com o Windows ou o Linux, o driver do sistema operacional deve ser instalado, e a interface Ethernet sobre USB (às vezes, chamada de LAN sobre USB) deve ser habilitada.

Para informações adicionais sobre a configuração de Ethernet sobre USB, consulte:

Seção "Configurando Ethernet sobre USB" na versão da documentação do XCC compatível com seu servidor em <https://pubs.lenovo.com/lxcc-overview/>

– Se você atualizar o firmware por meio do Lenovo XClarity Controller, verifique se baixou e instalou os drivers de dispositivo mais recentes para o sistema operacional que está em execução no servidor.

Para obter informações adicionais sobre como usar o Lenovo XClarity Controller para atualizar o firmware, consulte:

Seção "Atualizando o firmware do servidor" na documentação do XCC compatível com seu servidor em <https://pubs.lenovo.com/lxcc-overview/>

#### • Lenovo XClarity Essentials OneCLI

Lenovo XClarity Essentials OneCLI é uma coleção de aplicativos de linha de comando que pode ser usada para gerenciar servidores Lenovo: O aplicativo de atualização pode ser usado para atualizar firmware e drivers de dispositivo para os servidores. A atualização pode ser executada no sistema operacional host do servidor (dentro da banda) ou remotamente por meio do BMC do servidor (fora da banda).

Para obter informações adicionais sobre como usar o Lenovo XClarity Essentials OneCLI para atualizar o firmware, consulte:

[https://pubs.lenovo.com/lxce-onecli/onecli\\_c\\_update](https://pubs.lenovo.com/lxce-onecli/onecli_c_update)

#### • Lenovo XClarity Essentials UpdateXpress

O Lenovo XClarity Essentials UpdateXpress fornece a maioria das funções de atualização OneCLI por meio de uma interface gráfica do usuário (GUI). É possível usá-lo para adquirir e implantar pacotes de atualização do UpdateXpress System Pack (UXSP) e atualizações individuais. UpdateXpress System Packs contêm atualizações de firmware e drivers de dispositivo para o Microsoft Windows e o Linux.

É possível obter um Lenovo XClarity Essentials UpdateXpress no seguinte local:

<https://datacentersupport.lenovo.com/solutions/lnvo-xpress>

#### • Lenovo XClarity Essentials Bootable Media Creator

É possível usar o Lenovo XClarity Essentials Bootable Media Creator para criar mídia inicializável que seja adequada para atualizações de firmware, atualizações do VPD, inventário e coleta do FFDC, configuração do sistema avançada, gerenciamento de chaves FoD, apagamento seguro, configuração do RAID e diagnóstico em servidores compatíveis.

É possível obter o Lenovo XClarity Essentials BoMC do seguinte local:

#### <https://datacentersupport.lenovo.com/solutions/lnvo-bomc>

#### • Lenovo XClarity Administrator

Se você estiver gerenciando vários servidores usando o Lenovo XClarity Administrator, poderá atualizar o firmware para todos os servidores gerenciados por meio dessa interface. O gerenciamento de firmware é simplificado designando políticas de conformidade de firmware para terminais gerenciados. Quando você cria e atribui uma política de conformidade para terminais gerenciados, o Lenovo XClarity Administrator monitora alterações no inventário para esses terminais e sinaliza todos os terminais que estão fora de conformidade.

Para obter informações adicionais sobre como usar o Lenovo XClarity Administrator para atualizar o firmware, consulte:

#### [http://sysmgt.lenovofiles.com/help/topic/com.lenovo.lxca.doc/update\\_fw.html](http://sysmgt.lenovofiles.com/help/topic/com.lenovo.lxca.doc/update_fw.html)

#### • Ofertas do Lenovo XClarity Integrator

As ofertas do Lenovo XClarity Integrator podem integrar recursos de gerenciamento do Lenovo XClarity Administrator e seu servidor com o software usado em uma determinada infraestrutura de implantação, como VMware vCenter, Microsoft Admin Center ou Microsoft System Center.

Para obter informações adicionais sobre como usar o Lenovo XClarity Integrator para atualizar o firmware, consulte:

<https://pubs.lenovo.com/lxci-overview/>

## Configurar o firmware

<span id="page-122-0"></span>Várias opções estão disponíveis para instalar e configurar o firmware para o servidor.

Importante: Não configure a opção ROMs como Legado, a menos que instruído a fazer isso pelo Suporte Lenovo. Essa configuração impede o carregamento dos drivers UEFI dos dispositivos de slot, o que pode causar efeitos negativos no software Lenovo, como Lenovo XClarity Administrator e Lenovo XClarity Essentials OneCLI e no Lenovo XClarity Controller. Os efeitos colaterais incluem a incapacidade de determinar detalhes da placa do adaptador, como nome do modelo e níveis de firmware. Quando as informações da placa do adaptador não estão disponíveis, informações genéricas para o nome do modelo, como "Adaptador 06:00:00" em vez do nome real do modelo, como "ThinkSystem RAID 930-16i 4GB Flash." Em alguns casos, o processo de inicialização do UEFI também pode ser interrompido.

#### • Lenovo XClarity Provisioning Manager

No Lenovo XClarity Provisioning Manager, é possível definir as configurações UEFI para o seu servidor.

Notas: O Lenovo XClarity Provisioning Manager fornece uma interface gráfica do usuário para configurar um servidor. A interface baseada em texto para a configuração do sistema (o Setup Utility) também está disponível. No Lenovo XClarity Provisioning Manager, é possível optar por reiniciar o servidor e acessar a interface baseada em texto. Além disso, é possível optar por tornar essa interface baseada em texto a interface padrão exibida ao iniciar o LXPM. Para fazer isso, acesse Lenovo XClarity Provisioning Manager ➙ Configurar UEFI ➙ Configurações do Sistema ➙ <F1> Iniciar Controle ➙ Configuração de texto. Para iniciar o servidor com a interface gráfica do usuário, selecione Auto ou Conjunto de ferramentas.

Consulte os documentos a seguir para obter mais informações:

- Guia do Usuário do Lenovo XClarity Provisioning Manager
	- Procure a versão da documentação do LXPM compatível com seu servidor em [https://](https://pubs.lenovo.com/lxpm-overview/)  [pubs.lenovo.com/lxpm-overview/](https://pubs.lenovo.com/lxpm-overview/)
- Guia do Usuário do UEFI
	- <https://pubs.lenovo.com/uefi-overview/>

#### • Lenovo XClarity Essentials OneCLI

É possível usar o aplicativo e os comandos de configuração para exibir as definições de configuração atuais do sistema e fazer alterações no Lenovo XClarity Controller e na UEFI. As informações de configuração salvas podem ser usadas para replicar ou restaurar outros sistemas.

Para obter informações sobre como configurar o servidor usando o Lenovo XClarity Essentials OneCLI, consulte:

[https://pubs.lenovo.com/lxce-onecli/onecli\\_c\\_settings\\_info\\_commands](https://pubs.lenovo.com/lxce-onecli/onecli_c_settings_info_commands)

#### • Lenovo XClarity Administrator

É possível fornecer rapidamente e pré-provisionar todos os servidores usando uma configuração consistente. Definições de configuração (como armazenamento local, adaptadores de E/S, configurações de inicialização, firmware, portas e configurações UEFI e Lenovo XClarity Controller) são salvas como um padrão de servidor que pode ser aplicado a um ou mais servidores gerenciados. Quando os padrões de servidor são atualizados, as mudanças são implantadas automaticamente nos servidores aplicados.

Detalhes específicos sobre como atualizar o firmware usando o Lenovo XClarity Administrator estão disponíveis em:

[http://sysmgt.lenovofiles.com/help/topic/com.lenovo.lxca.doc/server\\_configuring.html](http://sysmgt.lenovofiles.com/help/topic/com.lenovo.lxca.doc/server_configuring.html)

#### • Lenovo XClarity Controller

É possível configurar o processador de gerenciamento para o servidor por meio da interface da Web do Lenovo XClarity Controller ou da interface da linha de comandos.

Para obter informações sobre como configurar o servidor usando o Lenovo XClarity Controller, consulte:

Seção "Configurando o servidor" na documentação do XCC compatível com seu servidor em [https://](https://pubs.lenovo.com/lxcc-overview/) [pubs.lenovo.com/lxcc-overview/](https://pubs.lenovo.com/lxcc-overview/)

### Configuração da memória

O desempenho da memória depende de vários variáveis, como o modo, a velocidade, as classificações, o preenchimento e o processador da memória.

Mais informações sobre como otimizar o desempenho da memória e configurar a memória está disponível no Lenovo Press:

<https://lenovopress.com/servers/options/memory>

Além disso, você pode usar um configurator de memória, que está disponível no seguinte site:

[http://1config.lenovo.com/#/memory\\_configuration](http://1config.lenovo.com/#/memory_configuration)

Para obter informações específicas sobre a ordem de instalação de módulos de memória no servidor com base na configuração do sistema e no modo de memória que você estiver implementando, consulte [a](http://thinksystem.lenovofiles.com/help/topic/st250-v2/pdf_files.html)  [Referência para preenchimento de memória do](http://thinksystem.lenovofiles.com/help/topic/st250-v2/pdf_files.html) ThinkSystem ST250 V2.

### Configuração do RAID

Usar um RAID (Redundant Array of Independent Disks) para armazenar dados continua a ser um dos métodos mais comuns e rentáveis de aumentar o desempenho de armazenamento, a disponibilidade e capacidade de um servidor.

O RAID aumenta o desempenho, permitindo que várias unidades processem solicitações de E/S simultaneamente. O RAID pode também evitar perda de dados em caso de uma falha de unidade, reconstruindo (ou recriando) os dados ausentes da unidade com falha usando os dados da unidades restantes.

A matriz RAID (também conhecida como grupo de unidades RAID) é um grupo de várias unidades físicas que usa um determinado método comum para distribuir dados nas unidades. Uma unidade virtual (também conhecida como disco virtual ou unidade lógica) é uma partição no grupo da unidade que é composto de segmentos de dados contíguos nas unidades. A unidade virtual é apresentada ao sistema operacional do host como um disco físico que pode ser particionado para criar unidades lógicas ou volumes do SO.

Uma introdução ao RAID está disponível no seguinte site Lenovo Press:

<https://lenovopress.com/lp0578-lenovo-raid-introduction>

Informações detalhadas sobre recursos e ferramentas de gerenciamento RAID estão disponíveis no seguinte site Lenovo Press:

<https://lenovopress.com/lp0579-lenovo-raid-management-tools-and-resources>

## Implantar o sistema operacional

Há várias opções disponíveis para implantar um sistema operacional no servidor.

#### Sistemas operacionais disponíveis

- Microsoft Windows Server 2019, 2022
- Versões do VMware ESXi 7.0 U3 ou posteriores
- Versões Red Hat Enterprise Linux 8.4 ou posteriores
- Versões do SUSE Linux Enterprise Server 15 SP3 ou posteriores

Lista completa de sistemas operacionais disponíveis: <https://lenovopress.lenovo.com/osig>.

#### Implantação baseada em ferramentas

#### • Vários servidores

Ferramentas disponíveis:

– Lenovo XClarity Administrator

[http://sysmgt.lenovofiles.com/help/topic/com.lenovo.lxca.doc/compute\\_node\\_image\\_deployment.html](http://sysmgt.lenovofiles.com/help/topic/com.lenovo.lxca.doc/compute_node_image_deployment.html)

– Lenovo XClarity Essentials OneCLI

[https://pubs.lenovo.com/lxce-onecli/onecli\\_r\\_uxspi\\_proxy\\_tool](https://pubs.lenovo.com/lxce-onecli/onecli_r_uxspi_proxy_tool)

– Lenovo XClarity Integrator pacote de implantação para SCCM (apenas para sistema operacional Windows)

[https://pubs.lenovo.com/lxci-deploypack-sccm/dpsccm\\_c\\_endtoend\\_deploy\\_scenario](https://pubs.lenovo.com/lxci-deploypack-sccm/dpsccm_c_endtoend_deploy_scenario)

#### • Servidor único

Ferramentas disponíveis:

– Lenovo XClarity Provisioning Manager

Seção "Instalação do SO" na documentação do LXPM compatível com seu servidor em [https://](https://pubs.lenovo.com/lxpm-overview/) [pubs.lenovo.com/lxpm-overview/](https://pubs.lenovo.com/lxpm-overview/)

– Lenovo XClarity Essentials OneCLI

[https://pubs.lenovo.com/lxce-onecli/onecli\\_r\\_uxspi\\_proxy\\_tool](https://pubs.lenovo.com/lxce-onecli/onecli_r_uxspi_proxy_tool)

– Lenovo XClarity Integrator pacote de implantação para SCCM (apenas para sistema operacional Windows)

[https://pubs.lenovo.com/lxci-deploypack-sccm/dpsccm\\_c\\_endtoend\\_deploy\\_scenario](https://pubs.lenovo.com/lxci-deploypack-sccm/dpsccm_c_endtoend_deploy_scenario)

#### Implantação manual

Se não for possível acessar as ferramentas acima, siga estas instruções, baixe o Guia de instalação do SO correspondente e implante o sistema operacional manualmente consultando o guia.

- 1. Acesse <https://datacentersupport.lenovo.com/solutions/server-os>.
- 2. Selecione um sistema operacional no painel de navegação e clique em Resources (Recursos).
- 3. Localize a área "Guias de instalação do SO" e clique nas instruções de instalação. Em seguida, siga as instruções para completar a tarefa de implantação do sistema operacional.

## Fazer backup da configuração do servidor

Após configurar o servidor ou fazer alterações na configuração, é uma boa prática fazer um backup completo da configuração do servidor.

<span id="page-125-0"></span>Certifique-se de criar backups para os seguintes componentes do servidor:

#### • Processador de gerenciamento

Faça backup da configuração do processador de gerenciamento por meio da interface do Lenovo XClarity Controller. Para obter detalhes sobre como fazer backup da configuração do processador de gerenciamento, consulte:

Seção "Backup da configuração do BMC" na documentação do XCC compatível com seu servidor em <https://pubs.lenovo.com/lxcc-overview/>.

Outra opção é usar o comando save do Lenovo XClarity Essentials OneCLI para criar um backup de todas as definições de configuração. Para obter mais informações sobre o comando save, consulte:

[https://pubs.lenovo.com/lxce-onecli/onecli\\_r\\_save\\_command](https://pubs.lenovo.com/lxce-onecli/onecli_r_save_command)

#### • Sistema Operacional

Use seus métodos de backup para fazer backup do sistema operacional e dos dados do usuário para o servidor.

### Atualizar os Dados Vitais do Produto (VPD)

Após a configuração inicial do sistema, é possível atualizar alguns Dados Vitais do Produto (VPD), como etiqueta de ativo e Identificador Exclusivo Universal (UUID).

## <span id="page-125-2"></span>Atualizar o Identificador exclusivo universal (UUID)

<span id="page-125-1"></span>Como opção, você pode atualizar o Identificador exclusivo universal (UUID).

Há dois métodos disponíveis para atualizar o UUID:

• No Lenovo XClarity Provisioning Manager

Para atualizar o UUID de Lenovo XClarity Provisioning Manager:

- 1. Inicie o servidor e pressione a tecla de acordo com as instruções na tela. (Para obter mais informações, consulte a seção "Inicialização" na documentação do LXPM compatível com seu servidor em <https://pubs.lenovo.com/lxpm-overview/>.) A interface do Lenovo XClarity Provisioning Manager é exibida por padrão.
- 2. Se a senha de administrador de ativação for necessária, insira a senha.
- 3. Na página de Resumo do sistema, clique em Atualizar VPD.
- 4. Atualize o UUID.
- No Lenovo XClarity Essentials OneCLI

O Lenovo XClarity Essentials OneCLI define o UUID no Lenovo XClarity Controller. Selecione um dos métodos a seguir para acessar o Lenovo XClarity Controller e configurar o UUID:

- Opere a partir do sistema de destino, como acesso via LAN ou KCS (keyboard console style)
- Acesso remoto baseado no sistema de destino (baseado em TCP/IP)

Para atualizar o UUID no Lenovo XClarity Essentials OneCLI:

1. Baixe e instale o Lenovo XClarity Essentials OneCLI.

Para baixar o Lenovo XClarity Essentials OneCLI, acesse este site:

<https://datacentersupport.lenovo.com/solutions/HT116433>

- 2. Copie e descompacte o OneCLI, que também inclui outros arquivos necessários, no servidor. Certifique-se de descompactar o OneCLI e os arquivos necessários no mesmo diretório.
- 3. Depois de instalar o Lenovo XClarity Essentials OneCLI, digite o seguinte comando para configurar a UUID:

onecli config createuuid SYSTEM\_PROD\_DATA.SysInfoUUID [access\_method]

Onde:

#### [access\_method]

O método de acesso selecionado para utilização entre os seguintes métodos:

– Acesso via LAN autenticada online, digite o comando: [--bmc-username <xcc\_user\_id> --bmc-password <xcc\_password>]

Onde:

xcc\_user\_id

O nome da conta BMC/IMM/XCC (1 de 12 contas). O valor padrão é USERID.

xcc\_password

A senha de conta BMC/IMM/XCC (1 de 12 contas).

O comando de exemplo é o seguinte: onecli config createuuid SYSTEM\_PROD\_DATA.SysInfoUUID --bmc-username <xcc\_user\_id> --bmcpassword <xcc\_password>

– Acesso via KCS online (não autenticado e restrito ao usuário):

Não é necessário especificar um valor para access\_method ao utilizar este método de acesso.

O comando de exemplo é o seguinte: onecli config createuuid SYSTEM\_PROD\_DATA.SysInfoUUID

Nota: O método de acesso KCS usa a interface IPMI/KCS, que requer que o driver IPMI esteja instalado.

– Acesso via LAN remota, digite o comando:

[−−bmc <xcc\_user\_id>:<xcc\_password>@<xcc\_external\_ip>]

Onde:

xcc\_external\_ip

O endereço IP externo BMC/IMM/XCC. Não há um valor padrão. Este parâmetro é obrigatório.

xcc\_user\_id

O nome da conta BMC/IMM/XCC (1 de 12 contas). O valor padrão é USERID.

xcc\_password

A senha de conta BMC/IMM/XCC (1 de 12 contas).

Nota: O endereço IP BMC, IMM ou XCC externo, o nome da conta e a senha são válidos para esse comando.

O comando de exemplo é o seguinte: onecli config createuuid SYSTEM\_PROD\_DATA.SysInfoUUID −−bmc <xcc\_user\_id>:<xcc\_password>@<xcc\_ external ip>

4. Reinicie o Lenovo XClarity Controller.

5. Reinicie o servidor.

## Atualizar a etiqueta de ativo

<span id="page-127-0"></span>Também é possível atualizar a etiqueta de ativo.

Há dois métodos disponíveis para atualizar a etiqueta de ativo:

• No Lenovo XClarity Provisioning Manager

Para atualizar a etiqueta de ativo de Lenovo XClarity Provisioning Manager:

- 1. Inicie o servidor e pressione a tecla especificada nas instruções na tela para exibir a interface do Lenovo XClarity Provisioning Manager.
- 2. Se a senha de administrador de ativação for necessária, insira a senha.
- 3. Na página de Resumo do sistema, clique em Atualizar VPD.
- 4. Atualize as informações de identificação de ativo.
- No Lenovo XClarity Essentials OneCLI

Lenovo XClarity Essentials OneCLI define a etiqueta de ativo no Lenovo XClarity Controller. Selecione um dos métodos a seguir para acessar o Lenovo XClarity Controller e definir a etiqueta de ativo:

- Opere a partir do sistema de destino, como acesso via LAN ou KCS (keyboard console style)
- Acesso remoto baseado no sistema de destino (baseado em TCP/IP)

Para atualizar a etiqueta de ativo em Lenovo XClarity Essentials OneCLI:

1. Baixe e instale o Lenovo XClarity Essentials OneCLI.

Para baixar o Lenovo XClarity Essentials OneCLI, acesse este site:

<https://datacentersupport.lenovo.com/solutions/HT116433>

- 2. Copie e descompacte o OneCLI, que também inclui outros arquivos necessários, no servidor. Certifique-se de descompactar o OneCLI e os arquivos necessários no mesmo diretório.
- 3. Depois de instalar o Lenovo XClarity Essentials OneCLI, digite o seguinte comando para definir a DMI:

onecli config set SYSTEM\_PROD\_DATA.SysEncloseAssetTag <asset\_tag> [access\_method]

Onde:

<asset tag>

O número da etiqueta de ativo do servidor. Digite aaaaaaaaaaaaaaaaaaaaaaaaaaaaaaaaa, em que aaaaaaaaaaaaaaaaaaaaaaaaaaaaaaaaa é o número de identificação de ativo.

[access\_method]

O método de acesso selecionado para utilização entre os seguintes métodos:

– Acesso via LAN autenticada online, digite o comando: [--bmc-username <xcc\_user\_id> --bmc-password <xcc\_password>]

Onde:

xcc\_user\_id

O nome da conta BMC/IMM/XCC (1 de 12 contas). O valor padrão é USERID.

xcc\_password

A senha de conta BMC/IMM/XCC (1 de 12 contas).

O comando de exemplo é o seguinte:

onecli config set SYSTEM\_PROD\_DATA.SysEncloseAssetTag <asset\_tag> --bmc-username <xcc\_user\_id> --bmc-password <xcc\_password>

– Acesso via KCS online (não autenticado e restrito ao usuário):

Não é necessário especificar um valor para access method ao utilizar este método de acesso.

O comando de exemplo é o seguinte:

onecli config set SYSTEM\_PROD\_DATA.SysEncloseAssetTag <asset\_tag>

Nota: O método de acesso KCS usa a interface IPMI/KCS, que requer que o driver IPMI esteja instalado.

– Acesso via LAN remota, digite o comando: [−−bmc <xcc\_user\_id>:<xcc\_password>@<xcc\_external\_ip>]

Onde:

xcc\_external\_ip

O endereço IP BMC/IMM/XCC. Não há um valor padrão. Este parâmetro é obrigatório.

xcc\_user\_id

A conta BMC/IMM/XCC (1 de 12 contas). O valor padrão é USERID.

xcc\_password

A senha de conta BMC/IMM/XCC (1 de 12 contas).

Nota: O endereço IP BMC, IMM ou XCC interno LAN/USB, o nome da conta e a senha são válidos para esse comando.

O comando de exemplo é o seguinte:

onecli config set SYSTEM\_PROD\_DATA.SysEncloseAssetTag <asset\_tag> --bmc <xcc\_user\_id>:<xcc password>@<xcc\_external\_ip>

4. Reconfigure o Lenovo XClarity Controller para os padrões de fábrica. Consulte "Redefinindo o BMC para o padrão de fábrica" na documentação do XCC compatível com seu servidor em [https://](https://pubs.lenovo.com/lxcc-overview/) [pubs.lenovo.com/lxcc-overview/](https://pubs.lenovo.com/lxcc-overview/).

# <span id="page-130-2"></span>Capítulo 5. Resolvendo problemas de instalação

Use estas informações para resolver problemas que você possa ter ao configurar o seu sistema.

Use as informações nesta seção para diagnosticar e solucionar problemas que você pode encontrar durante a instalação e a configuração do servidor.

- ["O servidor não é inicializado" na página 123](#page-130-0)
- ["O servidor exibe imediatamente o Visualizador de Eventos de POST quando é ligado" na página 123](#page-130-1)
- ["Hipervisor Integrado Não Está na Lista de Inicialização" na página 124](#page-131-0)
- ["O servidor não pode reconhecer um disco rígido" na página 124](#page-131-1)
- ["Memória exibida do sistema é inferior à memória física instalada" na página 125](#page-132-0)
- ["Um dispositivo opcional Lenovo que acabou de ser instalado não funciona." na página 126](#page-133-0)
- ["A falha planar de tensão é exibida no log de eventos" na página 126](#page-133-1)

#### <span id="page-130-0"></span>O servidor não é inicializado

Conclua as etapas a seguir até que o problema seja resolvido:

- 1. Verifique no log de eventos se há eventos relacionados a problemas para ligar o servidor.
- 2. Verifique se há LEDs piscando em âmbar.
- 3. Verifique o LED de energia na placa-mãe.
- 4. Certifique-se de que o LED de energia CA esteja aceso ou que o LED âmbar esteja aceso no lado traseiro da PSU.
- 5. Ative o ciclo de AC do sistema.
- 6. Remova a bateria do CMOS por pelo menos dez segundos e, em seguida, reinstale a bateria do CMOS.
- 7. Tente ligar o sistema pelo comando IPMI por meio do XCC ou pelo botão de energia.
- 8. Implemente a configuração mínima.
- 9. Recoloque todas as fontes de alimentação e certifique-se de que os LEDs CA no lado traseiro da PSU estejam acesos.
- 10. Substitua cada fonte de alimentação e verifique a função do botão de energia depois de instalar cada uma.
- 11. Se o problema não puder ser resolvido pelas ações acima, ligue para a manutenção para examinar o sintoma do problema e ver se a substituição da placa-mãe é necessária.

#### <span id="page-130-1"></span>O servidor exibe imediatamente o Visualizador de Eventos de POST quando é ligado

Conclua as etapas a seguir até que o problema seja resolvido.

- 1. Corrija todos os erros indicados pelos LEDs do sistema de diagnósticos Lightpath.
- 2. Certifique-se de que o servidor ofereça suporte a todos os processadores e que eles correspondam em velocidade e tamanho de cache.

É possível exibir detalhes do processador na configuração do sistema.

Para determinar se o processador é suportado para o servidor, consulte <https://serverproven.lenovo.com/>

- 3. (Apenas para técnico treinado) Certifique-se de que o processador 1 esteja corretamente posicionado
- 4. (Apenas para técnico treinado) Remova o processador 2 e reinicie o servidor.

.

- 5. Substitua os componentes a seguir, um de cada vez, na ordem mostrada, reiniciando o servidor a cada vez:
	- a. (Apenas para técnico treinado) Processador
	- b. (Apenas para técnico treinado) Placa-mãe

#### <span id="page-131-0"></span>Hipervisor Integrado Não Está na Lista de Inicialização

Conclua as etapas a seguir até que o problema seja resolvido.

- 1. Se o servidor tiver sido instalado, movido ou recebido serviço recentemente, ou se esta for a primeira vez que o hipervisor integrado está sendo usado, certifique-se de que o dispositivo esteja conectado corretamente e que não haja dano físico nos conectores.
- 2. Consulte a documentação fornecida com o dispositivo flash do hypervisor integrado opcional para obter informações sobre configuração.
- 3. Verifique <https://serverproven.lenovo.com/> para validar se o dispositivo do hipervisor integrado é suportado para o servidor.
- 4. Certifique-se de que o dispositivo de hipervisor integrado esteja listado na lista de opções de inicialização disponíveis. Na interface de usuário do controlador de gerenciamento, clique em Configuração do servidor ➙ Opções de inicialização.

Para obter informações sobre como acessar a interface de usuário do controlador de gerenciamento, consulte a documentação do XClarity Controller:

<https://pubs.lenovo.com/lxcc-overview/>

- 5. Verifique <http://datacentersupport.lenovo.com> para obter dicas técnicas (boletins de serviço) relacionados ao hipervisor integrado e ao servidor.
- 6. Certifique-se de que outro software funcione no servidor para assegurar-se de que ele esteja funcionando corretamente.

#### <span id="page-131-1"></span>O servidor não pode reconhecer um disco rígido

Conclua as etapas a seguir até que o problema seja resolvido.

- 1. Observe o LED de status amarelo associado da unidade de disco rígido. Se esse LED estiver aceso, isso indicará uma falha da unidade.
- 2. Se o LED de status estiver aceso, remova a unidade do compartimento, aguarde 45 segundos e reinsira-a novamente, verificando se o conjunto da unidade se conecta ao painel traseiro da unidade de disco rígido.
- 3. Observe o LED de atividade verde da unidade de disco rígido associado e o LED de status amarelo e execute as operações correspondentes em diferentes situações:
	- Se o LED de atividade verde estiver piscando e o LED de status amarelo não estiver aceso, a unidade foi reconhecida pelo controlador e está funcionando corretamente. Execute os testes de diagnóstico para as unidades de disco rígido. Quando você inicia um servidor e pressiona a tecla de acordo com as instruções na tela, o LXPM é exibido por padrão. (Para obter mais informações, consulte a seção "Inicialização" na LXPM documentação compatível com seu servidor em [https://pubs.lenovo.com/](https://pubs.lenovo.com/lxpm-overview/) [lxpm-overview/](https://pubs.lenovo.com/lxpm-overview/).)É possível executar diagnósticos de disco rígido nesta interface. Na página Diagnóstico, clique em **Executar Diagnóstico → HDD test/Teste de unidade de disco.**\*
	- Se o LED de atividade verde estiver piscando e o LED de status amarelo estiver piscando lentamente, a unidade foi reconhecida pelo controlador e está sendo reconstruída.
	- Se o LED não estiver aceso nem piscando, verifique se o painel traseiro da unidade de disco rígido está posicionado corretamente. Para obter detalhes, vá para a etapa 4.
	- Se o LED de atividade verde estiver piscando e o LED de status amarelo estiver aceso, substitua a unidade. Se a atividade dos LEDs permanecer a mesma, vá para a etapa Problemas na unidade de disco rígido. Se a atividade dos LEDs mudar, volte para a etapa 1.
- 4. Verifique se o backplane da unidade de disco rígido está colocado corretamente. Quando ele está colocado corretamente, as montagens da unidade se conectam corretamente ao backplane sem inclinar-se ou causar movimento do backplane.
- 5. Recoloque o cabo de energia do backplane e repita as etapas 1 a 3.
- 6. Recoloque o cabo de sinal do backplane e repita as etapas 1 a 3.
- 7. Suspeite do backplane ou do cabo de sinal do backplane:
	- Substitua o cabo de sinal do backplane afetado.
	- Substitua o backplane afetado.
- 8. Execute os testes de diagnóstico para as unidades de disco rígido. Quando você inicia um servidor e pressiona a tecla de acordo com as instruções na tela, o LXPM é exibido por padrão. (Para obter mais informações, consulte a seção "Inicialização" na LXPM documentação compatível com seu servidor em <https://pubs.lenovo.com/lxpm-overview/>.) É possível executar diagnósticos de disco rígido dessa interface. Na página Diagnóstico, clique em Executar Diagnóstico → HDD test/Teste de unidade de disco. \*

Com base nesses testes:

- Se o backplane passar no teste, mas as unidades não forem reconhecidas, substitua o cabo de sinal do painel traseiro e execute os testes novamente.
- Substitua o backplane.
- Se o adaptador falhar no teste, desconecte o cabo de sinal do backplane do adaptador e execute os testes novamente.
- Se o adaptador falhar no teste, substitua-o.

#### <span id="page-132-0"></span>Memória exibida do sistema é inferior à memória física instalada

Execute o procedimento a seguir para resolver o problema.

Nota: Cada vez que você instalar ou remover um módulo de memória você deverá desconectar o servidor da fonte de alimentação e esperar 10 segundos antes de reiniciar o servidor.

- 1. Certifique-se de que:
	- Nenhum LED de erro está aceso no painel de informações do operador.
	- Nenhum LED de erro do módulo de memória está aceso na placa-mãe.
	- O canal de memória espelhada não considera a discrepância.
	- Os módulos de memória estão encaixados corretamente.
	- Você instalou o tipo de módulo de memória correto.
	- Depois de alterar ou substituir um módulo de memória, a configuração de memória é atualizada no Setup Utility.
	- Todos os bancos de memória estão ativados. O servidor pode ter desativado automaticamente um banco de memória ao detectar um problema ou um banco de memória pode ter sido desativado manualmente.
	- Não há incompatibilidade de memória quando o servidor está na configuração mínima de memória.
- 2. Reconecte os módulos de memória e, em seguida, reinicie o servidor.
- 3. Verifique o log de erros de POST:
	- Se um módulo de memória tiver sido desativado por um Systems Management Interrupt (SMI), substitua o módulo de memória.
	- Se um módulo de memória foi desativado pelo usuário ou pelo POST, reposicione o módulo de memória; em seguida, execute o Setup Utility e ative o módulo de memória.
- 4. Reative todos os módulos de memória usando o Setup Utility e, em seguida, reinicie o servidor.
- 5. (Apenas para técnico treinado) Instale o módulo de memória com falha em um conector de módulo de memória para o processador 2 (se instalado) para verificar se o problema não é o processador ou o conector do módulo de memória.
- 6. (Apenas técnico treinado) Substitua a placa-mãe.

#### <span id="page-133-0"></span>Um dispositivo opcional Lenovo que acabou de ser instalado não funciona.

- 1. Certifique-se de que:
	- O dispositivo tem suporte para o servidor (consulte <https://serverproven.lenovo.com/>).
	- Você seguiu as instruções de instalação fornecidas com o dispositivo e o dispositivo está instalado corretamente.
	- Você não soltou nenhum outro dispositivo ou cabo instalado.
	- Você atualizou as informações de configuração na configuração do sistema. Quando você inicia um servidor e pressiona a tecla de acordo com as instruções na tela para exibir o Setup Utility. (Para obter mais informações, consulte a seção "Inicialização" na LXPM documentação compatível com seu servidor em <https://pubs.lenovo.com/lxpm-overview/>) Sempre que houver alterações na memória ou nos dispositivos, é necessário atualizar a configuração.
- 2. Recoloque o dispositivo recém-instalado.
- 3. Substitua o dispositivo recém-instalado.
- 4. Reconecte a conexão do cabo e verifique se não há danos físicos ao cabo.
- 5. Se houver algum dano no cabo, substitua o cabo.

#### <span id="page-133-1"></span>A falha planar de tensão é exibida no log de eventos

Conclua as etapas a seguir até que o problema seja resolvido.

- 1. Reverta o sistema para a configuração mínima. Consulte ["Especificações" na página 3](#page-10-0) para conhecer o número mínimo necessário de processadores e DIMMs.
- 2. Reinicie o sistema.
	- Se o sistema for reiniciado, adicione cada um dos itens removidos, um de cada vez, e reinicie o sistema depois de cada inclusão, até que o erro ocorra. Substitua o item para o qual o erro ocorre.
	- Se o sistema não for reiniciado, considere a placa-mãe suspeita.

# <span id="page-134-0"></span>Apêndice A. Obtendo ajuda e assistência técnica

Se precisar de ajuda, serviço ou assistência técnica ou apenas desejar mais informações sobre produtos Lenovo, você encontrará uma ampla variedade de fontes disponíveis da Lenovo para ajudá-lo.

<span id="page-134-1"></span>Na Web, informações atualizadas sobre sistemas, dispositivos opcionais, serviços e suporte Lenovo estão disponíveis em:

#### <http://datacentersupport.lenovo.com>

Nota: A IBM é o provedor de serviço preferencial da Lenovo para o ThinkSystem.

### Antes de Ligar

Antes de telefonar, há várias etapas que você pode realizar para tentar resolver o problema por conta própria. Se você decidir que realmente precisa ligar para obter assistência, colete todas as informações que serão necessárias para o técnico de serviço resolver mais rapidamente o problema.

#### <span id="page-134-2"></span>Tente resolver o problema por conta própria

Você pode resolver muitos problemas sem assistência externa, seguindo os procedimentos de resolução de problemas que a Lenovo fornece na ajuda on-line ou na documentação fornecida com o produto Lenovo. A documentação fornecida com o produto Lenovo também descreve os testes de diagnóstico que podem ser executados. A documentação da maioria dos sistemas, sistemas operacionais e programas contém procedimentos de resolução de problemas e explicações de mensagens de erro e códigos de erro. Se suspeitar de um problema de software, consulte a documentação do sistema operacional ou do programa.

É possível encontrar a documentação dos seus produtos ThinkSystem em <https://pubs.lenovo.com/>

Você pode realizar as seguintes etapas para tentar resolver o problema por conta própria:

- Verifique todos os cabos para certificar-se de que estejam conectados.
- Verifique os comutadores de energia para certificar-se de que o sistema e os dispositivos opcionais estejam ativados.
- Verifique se há software, firmware e drivers de dispositivo do sistema operacional atualizados para seu produto Lenovo. Os termos e condições da Lenovo Warranty indicam que você, o proprietário do produto Lenovo, é responsável pela manutenção e atualização de todos os softwares e firmwares do produto (a menos que ele seja coberto por um contrato de manutenção adicional). Seu técnico de serviço solicitará que você faça upgrade do software e firmware se o problema tiver uma solução documentada dentro de um upgrade do software.
- Se você tiver instalado um novo hardware ou software em seu ambiente, verifique o https:// [serverproven.lenovo.com/](https://serverproven.lenovo.com/) para se certificar de que o hardware e o software sejam suportados por seu produto.
- Acesse <http://datacentersupport.lenovo.com> e verifique as informações para ajudar a resolver o problema.
	- Verifique os fóruns da Lenovo em [https://forums.lenovo.com/t5/Datacenter-Systems/ct-p/sv\\_eg](https://forums.lenovo.com/t5/Datacenter-Systems/ct-p/sv_eg) para ver se alguém mais se deparou com um problema semelhante.

#### Coletando as informações necessárias para chamar o suporte

Se você precisar de um serviço de garantia em seu produto Lenovo, os técnicos de serviço poderão auxiliálo com mais eficácia se você preparar as informações apropriadas antes de ligar. Você também pode

acessar <http://datacentersupport.lenovo.com/warrantylookup> para obter informações sobre a garantia do produto.

Reúna as informações a seguir para serem fornecidas ao técnico de serviço. Esses dados ajudarão o técnico a fornecer rapidamente uma solução para o seu problema e a assegurar que você receba o nível de serviço que contratou.

- Números de contrato do acordo de Manutenção de Hardware e Software, se aplicável
- Número de tipo de máquina (identificador de máquina com 4 dígitos da Lenovo)
- Número do modelo
- Número de série
- Níveis atuais de UEFI e de firmware do sistema
- Outras informações pertinentes, como mensagem de erro e logs

Em vez de chamar o Suporte Lenovo, você pode acessar <https://support.lenovo.com/servicerequest> para enviar uma Solicitação de serviço eletrônica. Submeter uma Solicitação Eletrônica de Serviço iniciará o processo de determinação de uma solução para o seu problema, tornando as informações pertinentes disponíveis para os técnicos de serviço. Os técnicos de serviço Lenovo podem começar a trabalhar na sua solução assim que você tiver concluído e enviado uma Solicitação de Serviço Eletrônico.

## Coletando dados de serviço

Para identificar claramente a causa raiz de um problema do servidor ou mediante solicitação do Suporte Lenovo, talvez seja necessário coletar dados de serviço que podem ser usados para realizar uma análise mais aprofundada. Os dados de serviço incluem informações como logs de eventos e inventário de hardware.

<span id="page-135-0"></span>Os dados de serviço podem ser coletados pelas seguintes ferramentas:

#### • Lenovo XClarity Provisioning Manager

Use a função Coletar Dados de Serviço do Lenovo XClarity Provisioning Manager para coletar dados de serviço do sistema. É possível coletar dados do log do sistema existente ou executar um novo diagnóstico para coletar novos dados.

#### • Lenovo XClarity Controller

É possível usar a interface da Web do Lenovo XClarity Controller ou a CLI para coletar dados de serviço do servidor. É possível salvar e enviar o arquivo salvo para o Suporte Lenovo.

- Para obter mais informações sobre como usar a interface da Web para coletar dados de serviço, consulte a seção "Baixando dados de serviço" na versão de documentação do XCC compatível com seu servidor em <https://pubs.lenovo.com/lxcc-overview/>.
- Para obter mais informações sobre como usar a CLI para coletar dados de serviço, consulte a seção "Comando ffdc" na versão de documentação do XCC compatível com seu servidor em [https://](https://pubs.lenovo.com/lxcc-overview/) [pubs.lenovo.com/lxcc-overview/](https://pubs.lenovo.com/lxcc-overview/).

#### • Lenovo XClarity Administrator

O Lenovo XClarity Administrator pode ser configurado para coletar e enviar arquivos de diagnóstico automaticamente para o Suporte Lenovo quando determinados eventos que podem ser reparados ocorrerem no Lenovo XClarity Administrator e nos terminais gerenciados. É possível optar por enviar arquivos de diagnóstico ao Suporte Lenovo utilizando Call Home ou outro provedor de serviço que usar SFTP. Também é possível coletar arquivos de diagnóstico manualmente, abrir um registro de problemas e enviar arquivos de diagnóstico ao Centro de Suporte Lenovo.

É possível obter mais informações sobre como configurar notificações automáticas de problemas no Lenovo XClarity Administrator em [http://sysmgt.lenovofiles.com/help/topic/com.lenovo.lxca.doc/admin\\_](http://sysmgt.lenovofiles.com/help/topic/com.lenovo.lxca.doc/admin_setupcallhome.html)  [setupcallhome.html](http://sysmgt.lenovofiles.com/help/topic/com.lenovo.lxca.doc/admin_setupcallhome.html).

#### • Lenovo XClarity Essentials OneCLI

O Lenovo XClarity Essentials OneCLI tem o aplicativo de inventário para coletar dados de serviço. Ele pode ser executado dentro e fora da banda. Quando está em execução dentro da banda no sistema operacional do host no servidor, o OneCLI pode coletar informações sobre o sistema operacional, como o log de eventos do sistema operacional, além dos dados de serviço do hardware.

Para obter dados de serviço, você pode executar o comando **getinfor. Para obter mais informações** sobre como executar o getinfor, consulte [https://pubs.lenovo.com/lxce-onecli/onecli\\_r\\_getinfor\\_](https://pubs.lenovo.com/lxce-onecli/onecli_r_getinfor_command) [command](https://pubs.lenovo.com/lxce-onecli/onecli_r_getinfor_command).

## Entrando em contato com o Suporte

<span id="page-136-0"></span>É possível entrar em contato com o Suporte para obter ajuda para resolver seu problema.

Você pode receber serviço de hardware por meio de um Provedor de Serviços Autorizados Lenovo. Para localizar um provedor de serviços autorizado pela Lenovo para prestar serviço de garantia, acesse [https://](https://datacentersupport.lenovo.com/serviceprovider) [datacentersupport.lenovo.com/serviceprovider](https://datacentersupport.lenovo.com/serviceprovider) e use a pesquisa de filtro para países diferentes. Para consultar os números de telefone do Suporte Lenovo, consulte <https://datacentersupport.lenovo.com/supportphonelist> para obter os detalhes de suporte da sua região.

# Apêndice B. Marcas Registradas

LENOVO, THINKSYSTEM, Flex System, System x, NeXtScale System e x Architecture são marcas registradas da Lenovo.

<span id="page-138-0"></span>Intel e Intel Xeon são marcas registradas da Intel Corporation nos Estados Unidos e/ou em outros países.

Internet Explorer, Microsoft e Windows são marcas registradas do grupo de empresas Microsoft.

Linux é uma marca registrada da Linus Torvalds.

Todas as outras marcas registradas são de propriedade de seus respectivos donos. © 2018 Lenovo.

# Índice

## B

back up the server configuration [118](#page-125-0)

# C

collecting service data [128](#page-135-0) Configuration - ThinkSystem ST250 V2 [109](#page-116-1) configure the firmware [115](#page-122-0) creating a personalized support web page [127](#page-134-1) custom support web page [127](#page-134-1)

## D

devices, static-sensitive handling [66](#page-73-0)

## F

features [1](#page-8-0) form factor [1](#page-8-1) front door removing [70](#page-77-0) front panel [19](#page-26-0)

## G

Getting help [127](#page-134-1) guidelines options installation [63](#page-70-2) system reliability [66](#page-73-1)

## H

handling static-sensitive devices [66](#page-73-0) hardware service and support telephone numbers [129](#page-136-0) help [127](#page-134-1)

## I

installation guidelines [63](#page-70-2) installation guidelines [63](#page-70-2) installing simple-swap drive [93](#page-100-0)<br>ernal cable routing 37 internal cable routing [37](#page-44-0)

## L

Lenovo Capacity Planner [10](#page-17-0) Lenovo XClarity Essentials [10](#page-17-0) Lenovo XClarity Provisioning Manager [10](#page-17-0)

## M

management offerings [10](#page-17-0)

## N

network activity LED [19](#page-26-0)

## P

power button [19](#page-26-0) power cords [62](#page-69-0) power off the server [107](#page-114-1)<br>power on the server 106 power on the server power status LED [19](#page-26-0)

## R

rear view LED [24](#page-31-0) removing front door [70](#page-77-0)

# S

safety [iii](#page-4-0) security integrated cable lock [35](#page-42-0) padlock [35](#page-42-0) security front door lock [35](#page-42-0) server locks locations [35](#page-42-0) server setup checklist [63](#page-70-3) service and support before you call [127](#page-134-2) hardware [129](#page-136-0)<br>software 129 software service data [128](#page-135-0) simple-swap drive installing [93](#page-100-0) software service and support telephone numbers [129](#page-136-0) static-sensitive devices handling [66](#page-73-0) support web page, custom [127](#page-134-1) System configuration - ThinkSystem ST250 V2 [109](#page-116-1) system error LED [19](#page-26-0)<br>system ID button 19 system ID button system ID LED [19](#page-26-0) system reliability guidelines [66](#page-73-1)

## T

telephone numbers [129](#page-136-0) trademarks [131](#page-138-0)

## U

update the firmware [111](#page-118-0) updating asset tag [120](#page-127-0) Universal Unique Identifier (UUID) [118](#page-125-1) Update the Vital Product Data (VPD) [118](#page-125-2)

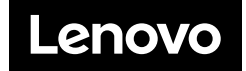